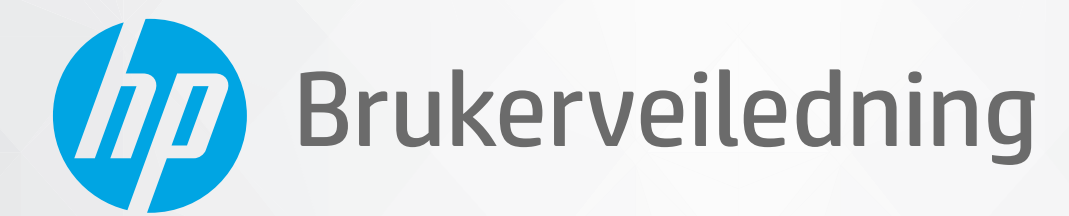

**CHD** 

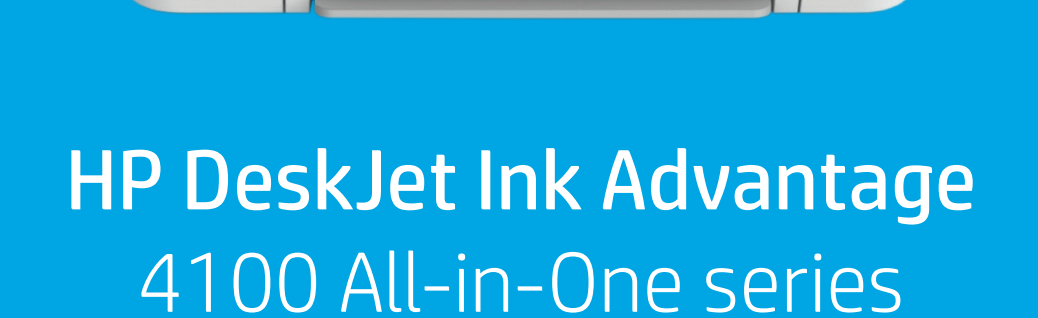

#### **Merknader fra HP Company**

INFORMASJONEN I DETTE MATERIALET KAN ENDRES UTEN VARSEL.

MED ENERETT. REPRODUKSJON, TILPASNING ELLER OVERSETTING AV DETTE MATERIALET ER FORBUDT UTEN SKRIFTLIG FORHÅNDSTILLATELSE FRA HP, MED UNNTAK AV DET SOM ER TILLATT IFØLGE LOVER OM OPPHAVSRETT. DE ENESTE GARANTIENE FOR HP-PRODUKTER OG -TJENESTER ER FREMSATT I DE UTTRYKTE GARANTIERKLÆRINGENE SOM ER VEDLAGT SLIKE PRODUKTER OG TJENESTER. INGENTING I DETTE DOKUMENTET SKAL TOLKES SOM INNSTIFTELSE AV EN TILLEGGSGARANTI. HP SKAL IKKE HOLDES ANSVARLIG FOR REDAKSJONELLE FEIL ELLER UTELATELSER SOM FINNES I DETTE DOKUMENTET.

© Copyright 2020 HP Development Company, L.P.

Microsoft og Windows er registrerte varemerker i USA for Microsoft Corporation i USA og/eller andre land.

Mac, OS X, macOS og AirPrint er varemerker for Apple Inc., registrert i USA og andre land.

ENERGY STAR og ENERGY STAR-logoen er registrerte varemerker eid av U.S. Environmental Protection Agency.

Android og Chromebook er varemerker for Google LLC.

Amazon og Kindle er varemerker for Amazon.com, Inc. eller deres datterselskaper.

iOS er et varemerke for eller et registrert varemerke for Cisco i USA og andre land, og brukes under lisens.

#### **Sikkerhetsinformasjon**

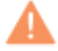

Følg alltid grunnleggende sikkerhetsregler når du bruker dette produktet, slik at du reduserer risikoen for skader som skyldes brann eller elektrisk støt.

– Les og forstå alle instruksjonene i dokumentasjonen som følger med skriveren.

- Ta hensyn til alle advarsler og instruksjoner som er merket på produktet.
- Trekk ut strømledningen til dette produktet fra stikkontakten før rengjøring.

– Ikke installer eller bruk dette produktet nær vann, eller når du er våt.

– Installer produktet trygt på en stødig overflate.

- Installer produktet på et beskyttet sted der ingen kan tråkke på eller snuble i strømledningen, og ledningen ikke kan skades.
- Se under [Løse et problem på side 79](#page-84-0) hvis produktet ikke fungerer som det skal.

– Det er ingen deler i skriveren som brukeren kan utføre service på. Service skal utføres av kvalifisert servicepersonell.

# **Innhold**

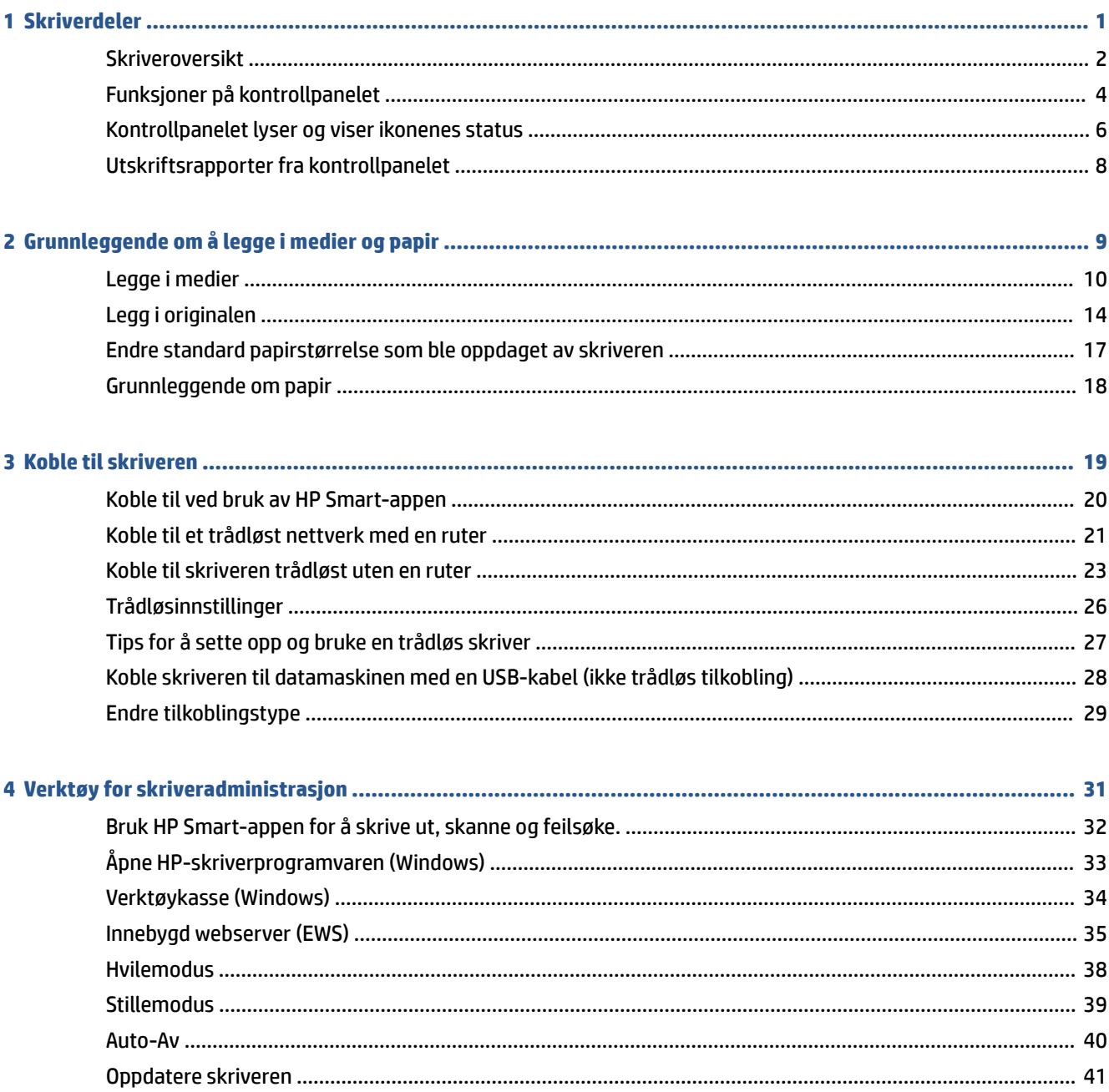

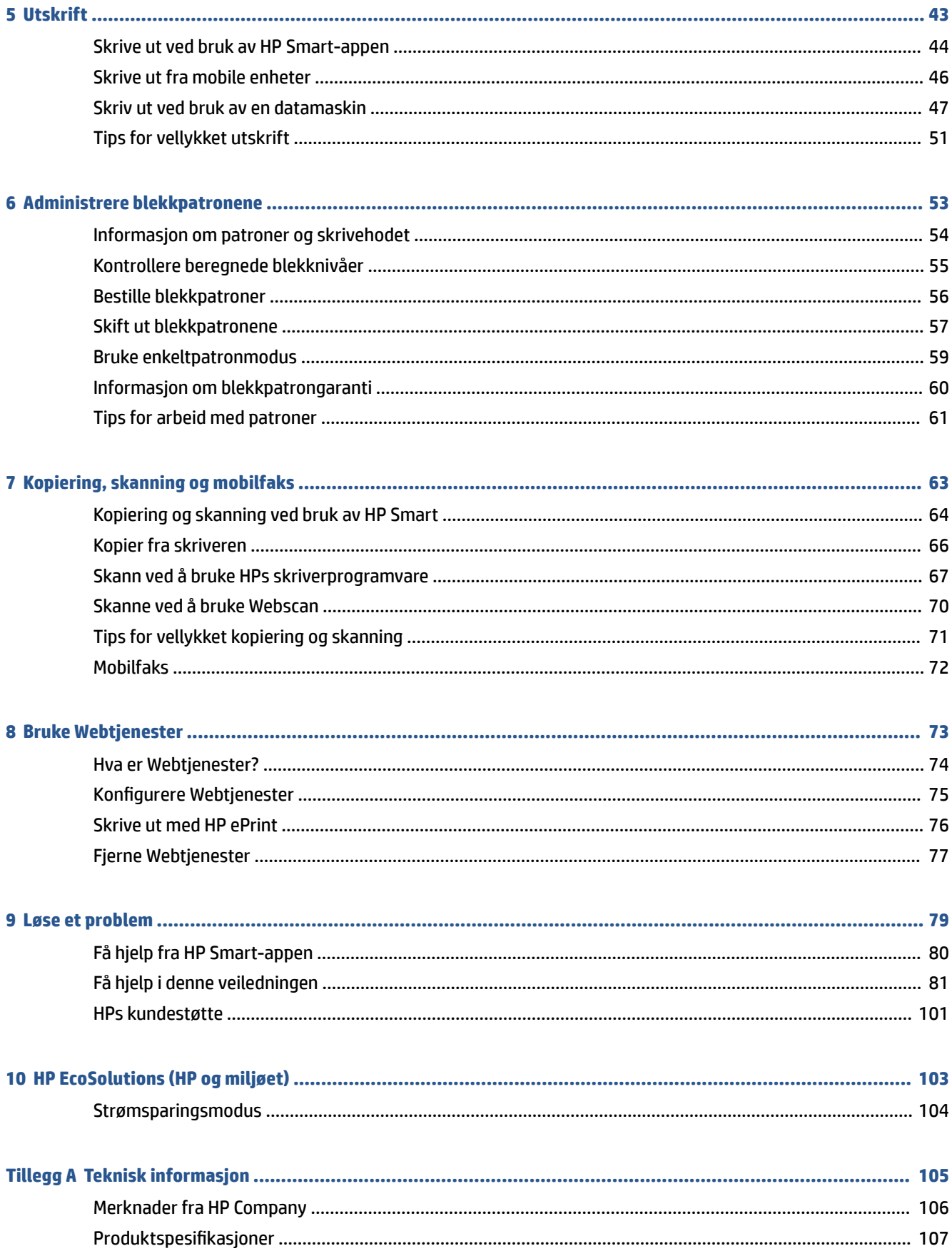

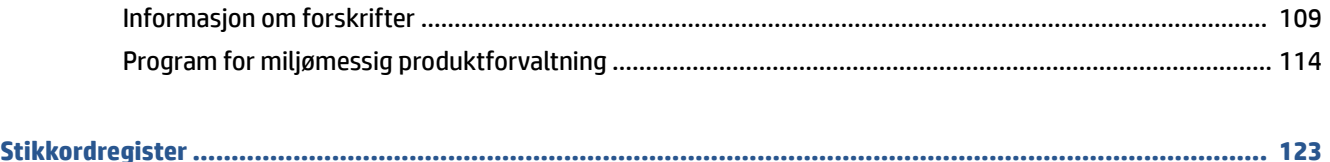

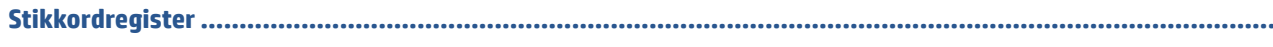

# <span id="page-6-0"></span>**1 Skriverdeler**

- [Skriveroversikt](#page-7-0)
- [Funksjoner på kontrollpanelet](#page-9-0)
- [Kontrollpanelet lyser og viser ikonenes status](#page-11-0)
- [Utskriftsrapporter fra kontrollpanelet](#page-13-0)

## <span id="page-7-0"></span>**Skriveroversikt**

- Sett ovenfra og forfra
- [Sett bakfra](#page-8-0)

## **Sett ovenfra og forfra**

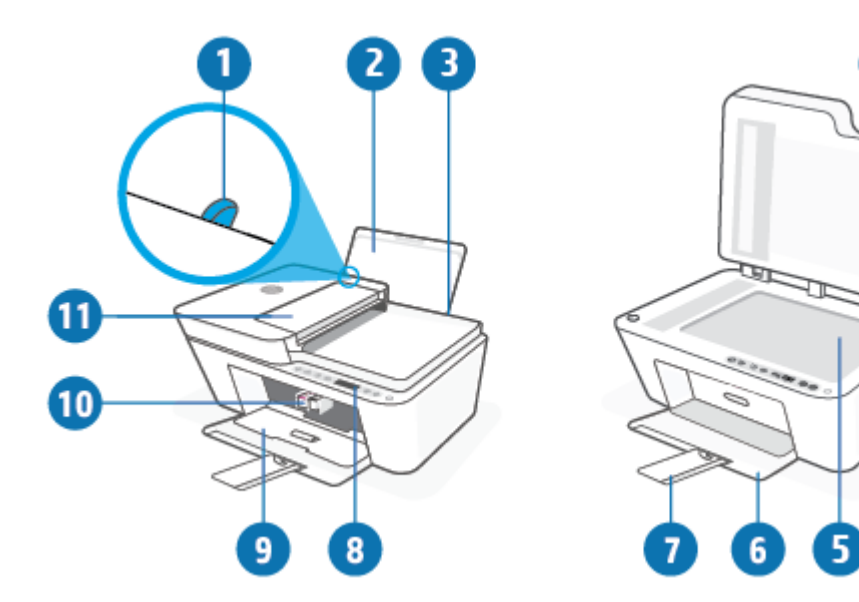

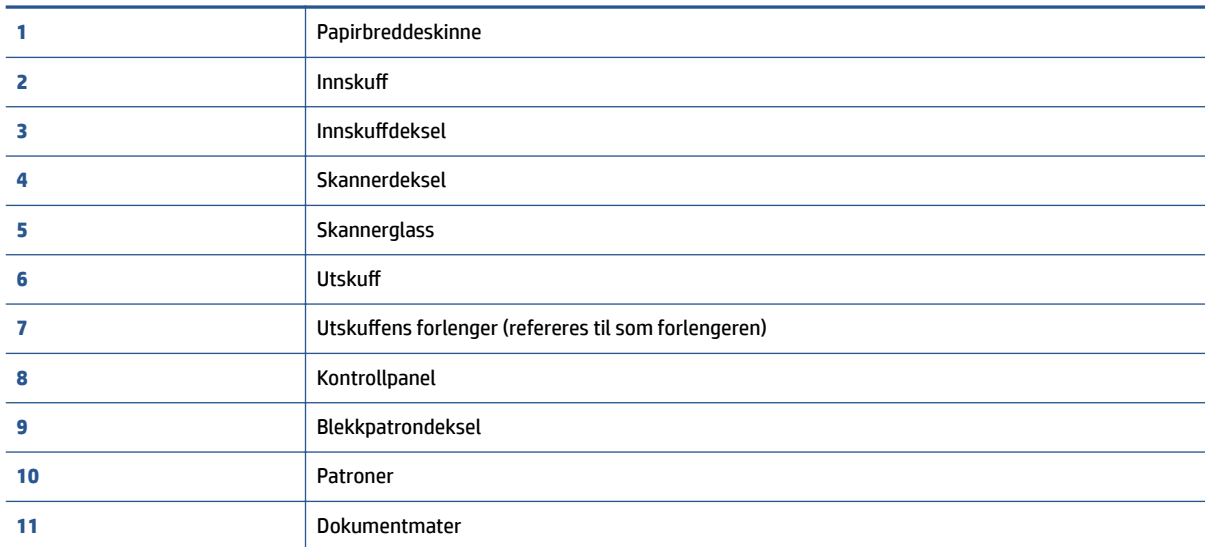

## <span id="page-8-0"></span>**Sett bakfra**

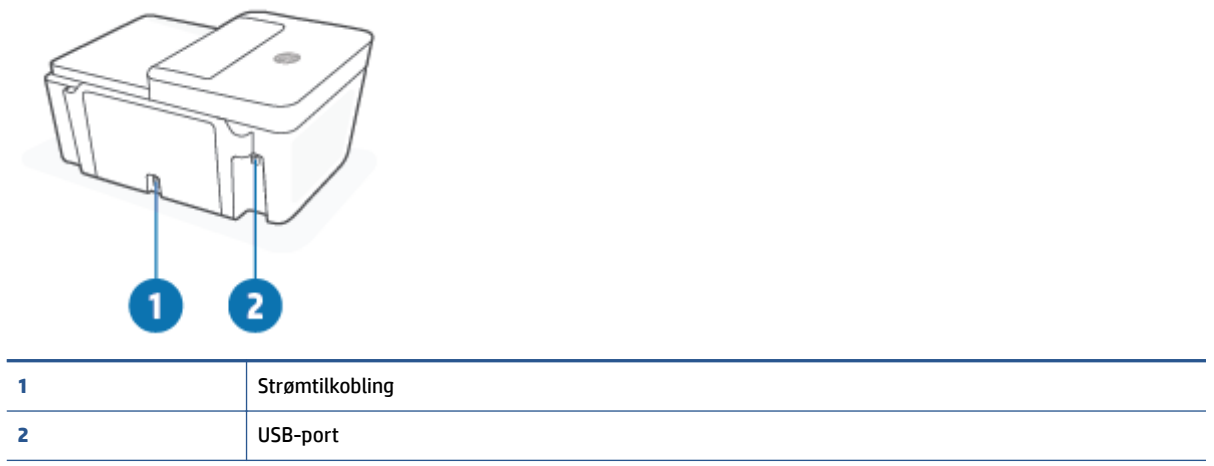

# <span id="page-9-0"></span>**Funksjoner på kontrollpanelet**

## **Oversikt over knapper og lamper**

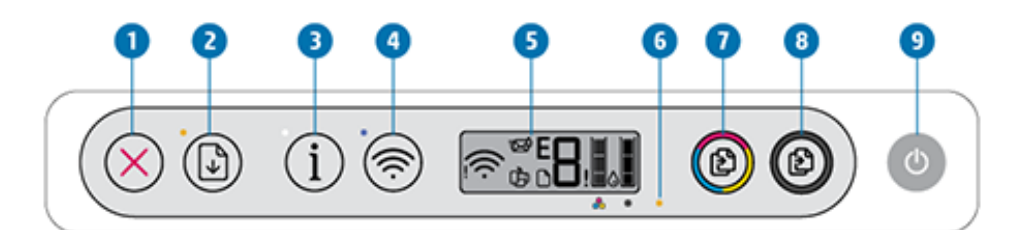

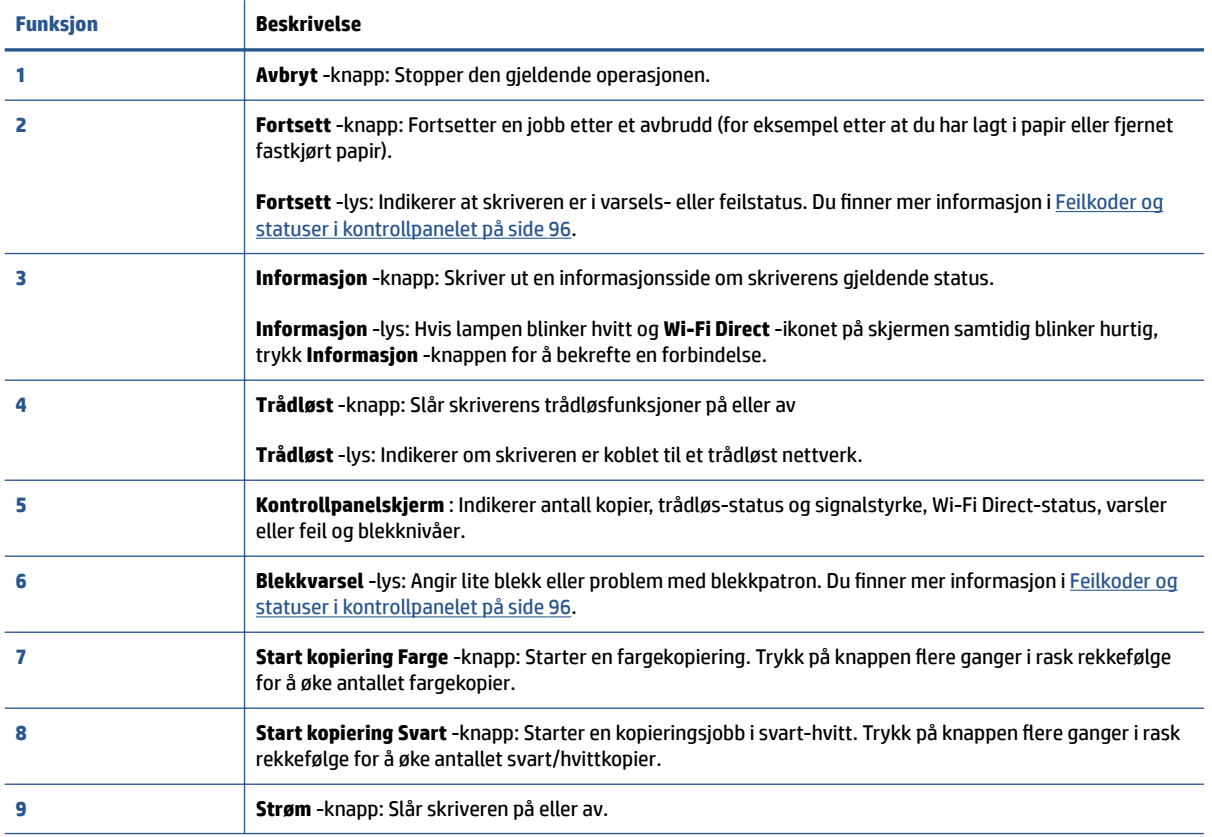

## <span id="page-10-0"></span>**Ikoner på kontrollpanelskjermen**

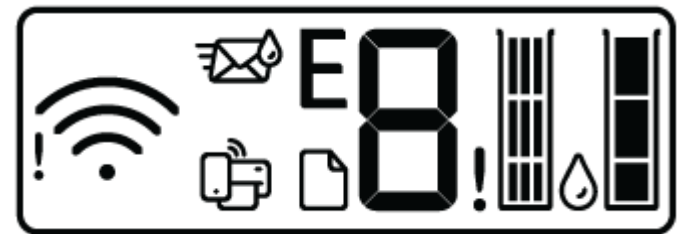

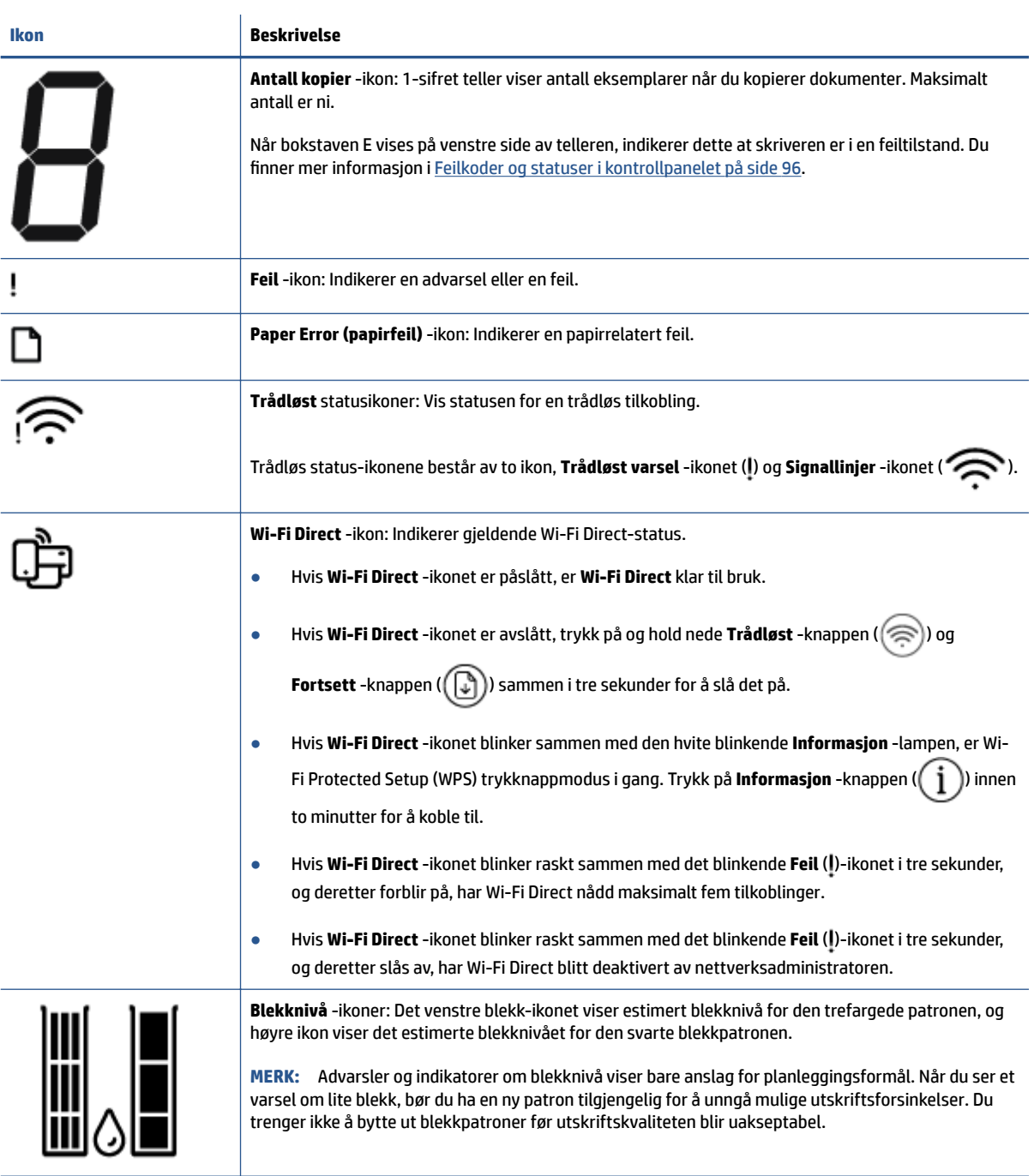

## <span id="page-11-0"></span>**Kontrollpanelet lyser og viser ikonenes status**

#### **Strøm -knapplys**

٦

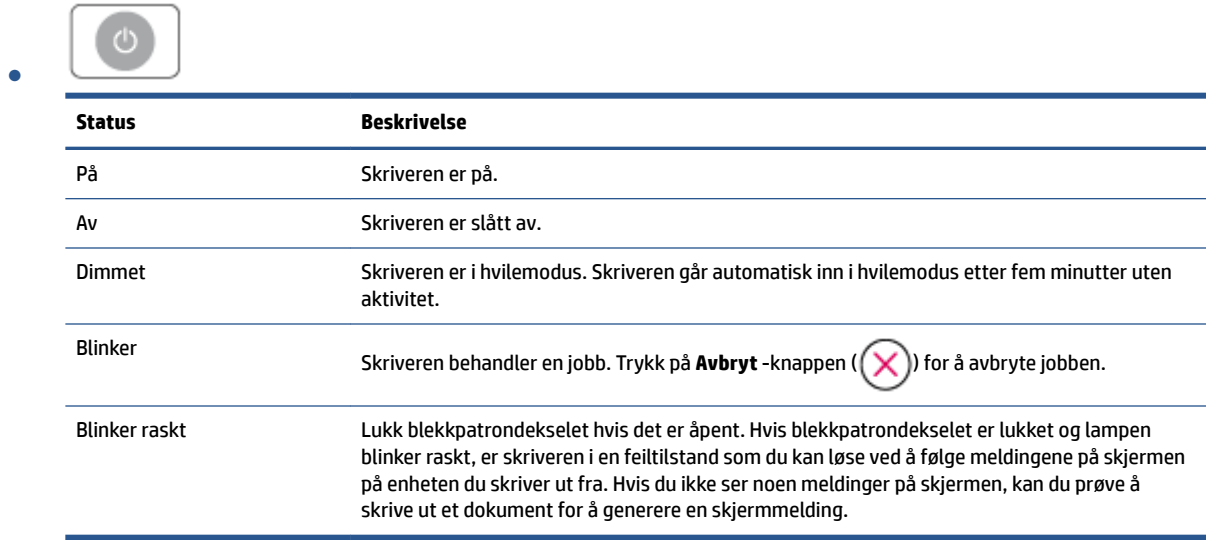

### **Trådløst -lys og ikoner**

● Lampen ved siden av **Trådløst** -knappen ( ) og trådløs status-ikonene på skjermen fungerer sammen for å indikere statusen til en trådløs tilkobling.

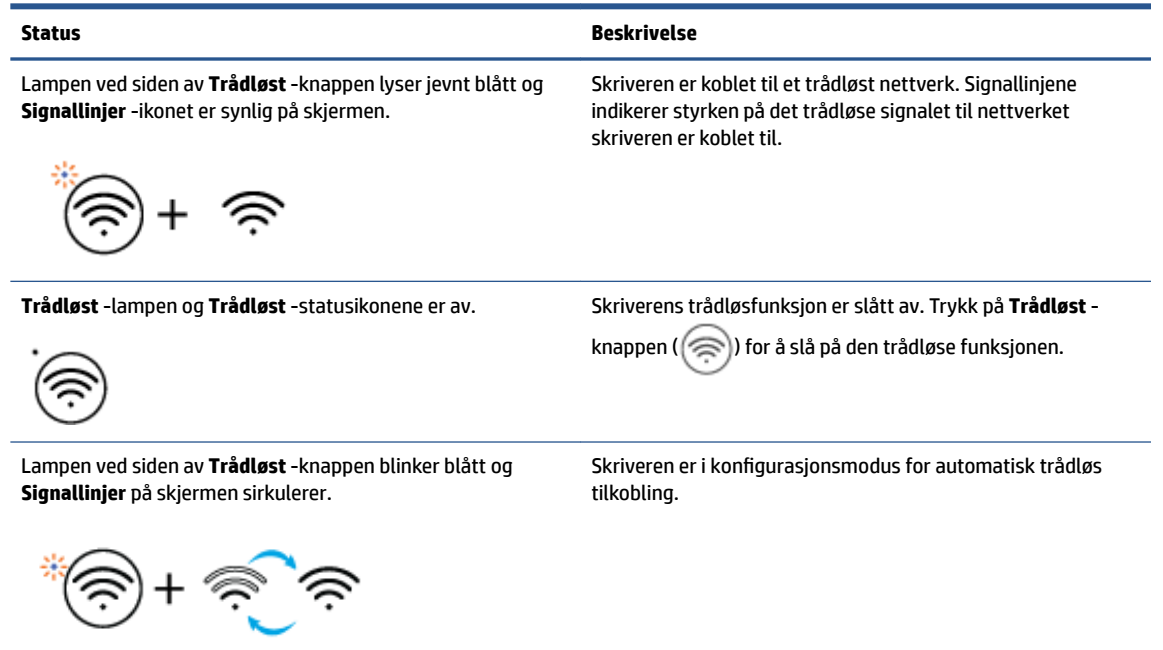

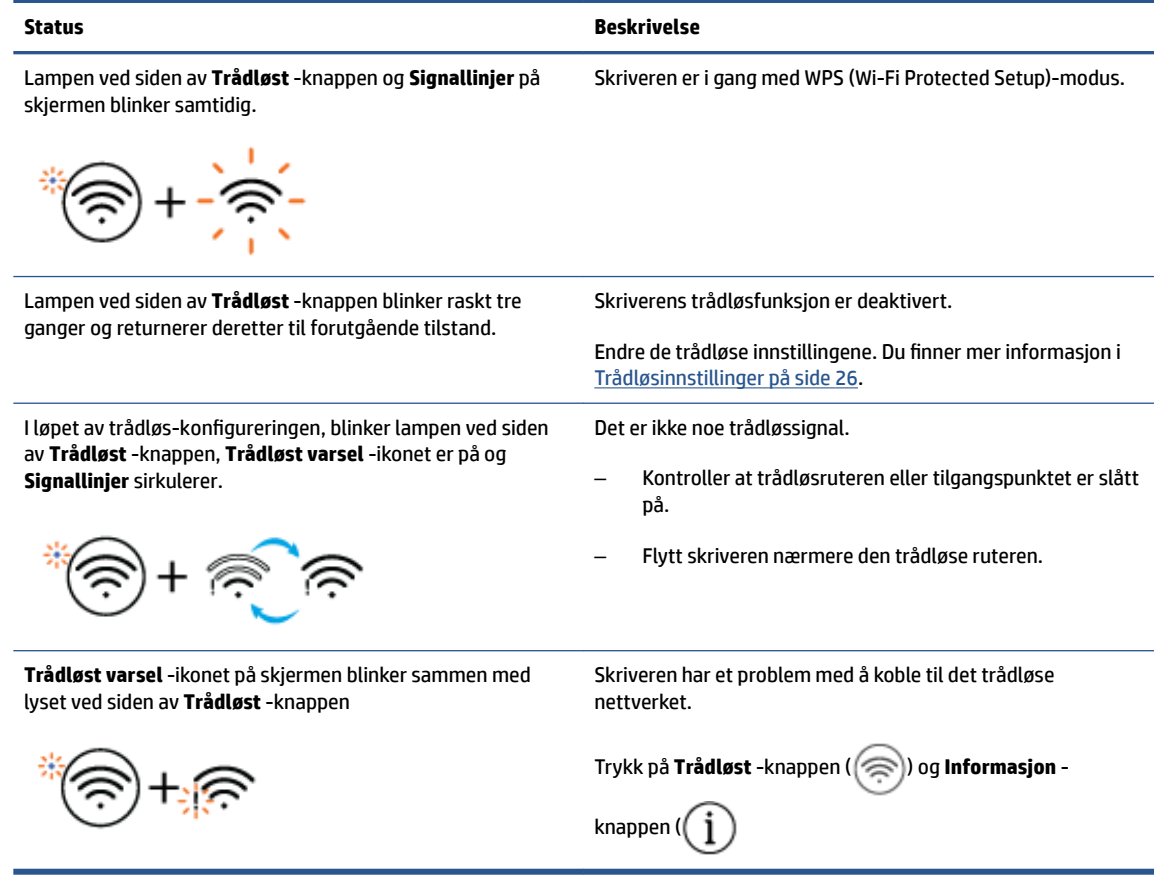

# <span id="page-13-0"></span>**Utskriftsrapporter fra kontrollpanelet**

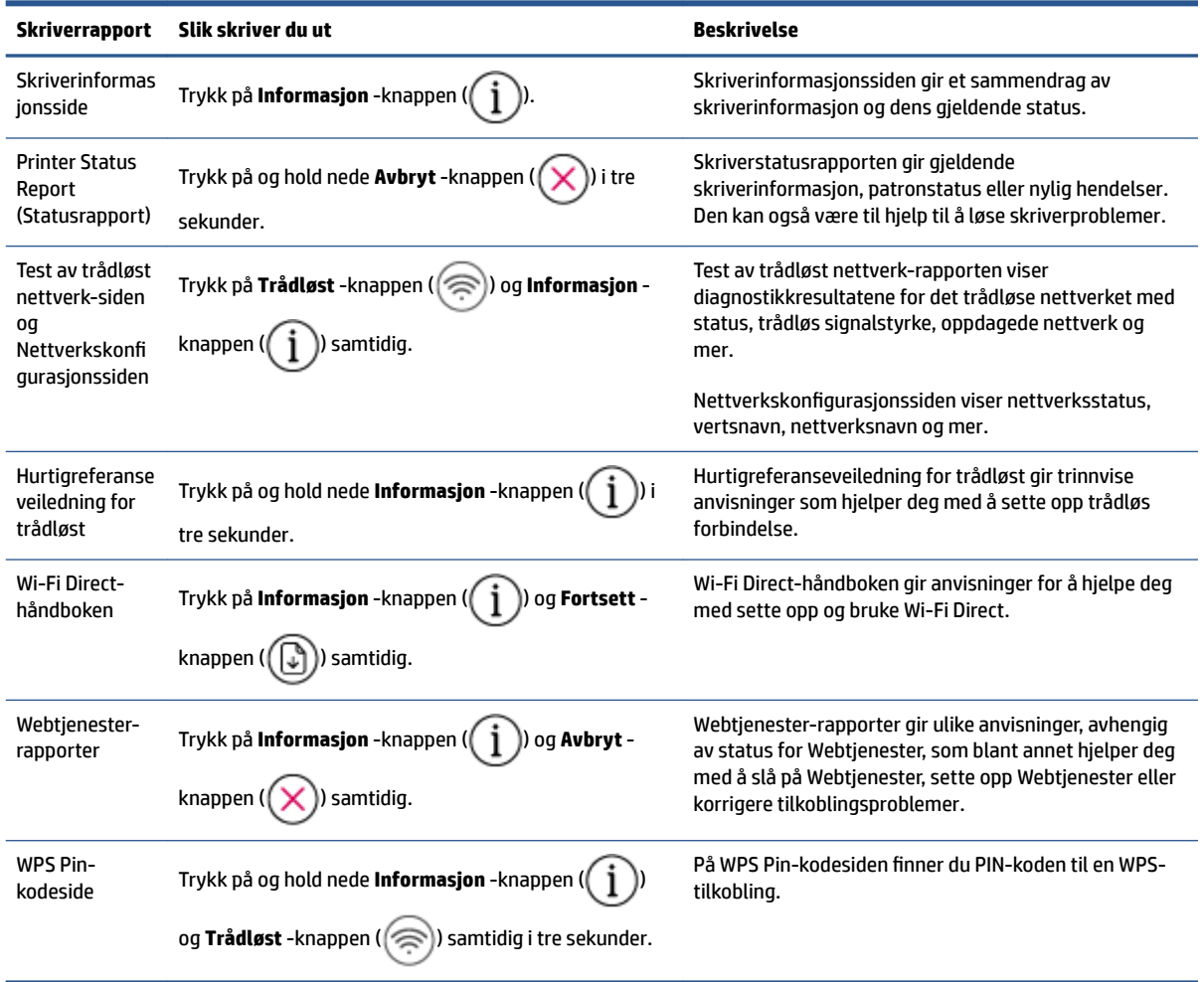

# <span id="page-14-0"></span>**2 Grunnleggende om å legge i medier og papir**

- [Legge i medier](#page-15-0)
- [Legg i originalen](#page-19-0)
- [Endre standard papirstørrelse som ble oppdaget av skriveren](#page-22-0)
- [Grunnleggende om papir](#page-23-0)

# <span id="page-15-0"></span>**Legge i medier**

### **Slik legger du i papir**

**1.** Løft innskuffen.

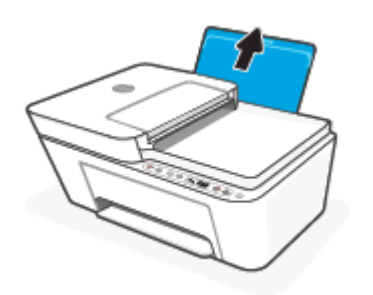

**2.** Skyv papirbreddeskinnen mot venstre.

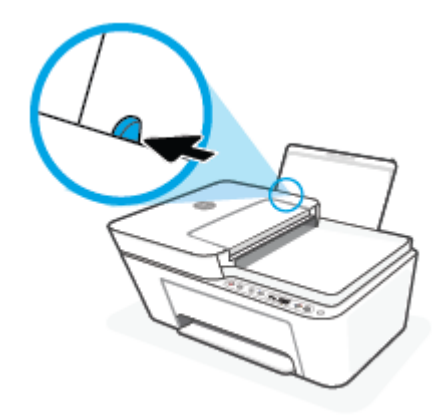

**3.** Legg en bunke med papir i innskuffen med kortsiden frem og med utskriftssiden opp. Skyv papirbunken ned til den stopper.

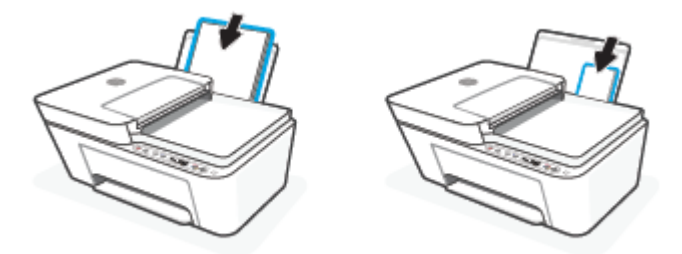

**4.** Skyv papirbreddeskinnen mot høyre til den stopper mot kanten av papiret.

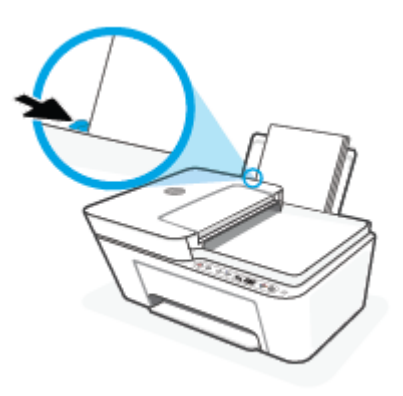

**5.** Senk utskuffen og trekk ut utskufforlengeren.

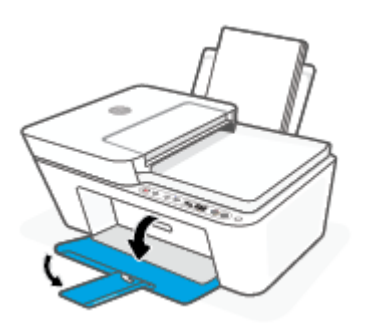

## **Slik legger du i konvolutter**

**1.** Løft innskuffen.

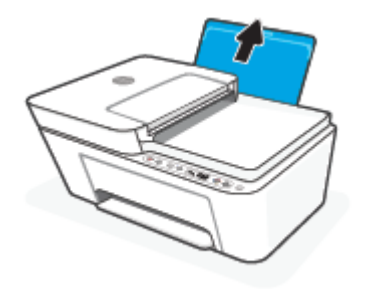

**2.** Skyv papirbreddeskinnen mot venstre.

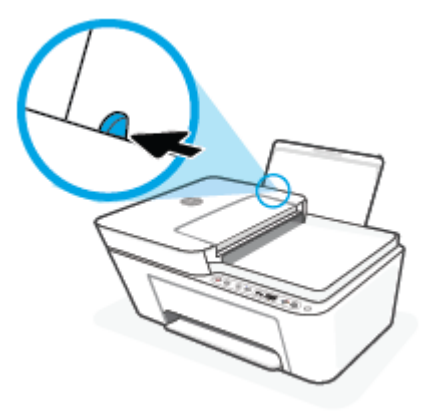

**3.** Legg én eller flere konvolutter inn til høyre i innskuffen, og skyv konvoluttbunken ned til den stopper. Utskriftssiden skal vende opp.

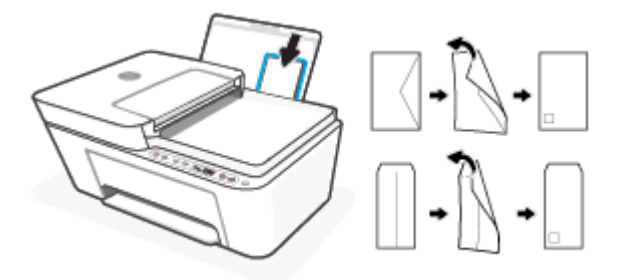

**4.** Skyv papirbreddeskinnen til høyre mot bunken med konvolutter til den stopper.

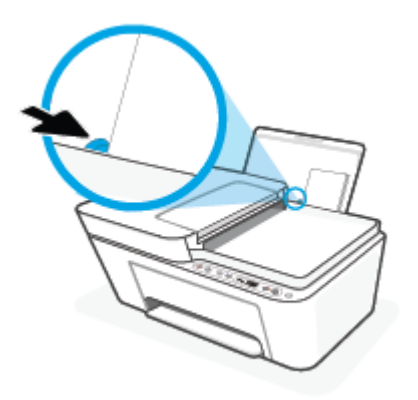

**5.** Senk utskuffen og trekk ut utskufforlengeren.

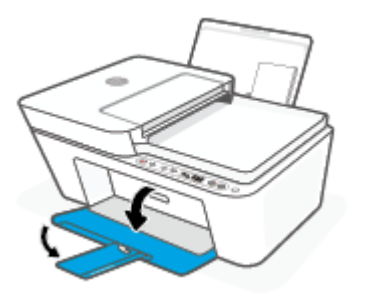

# <span id="page-19-0"></span>**Legg i originalen**

### **Slik legger du en original på skannerglassplaten**

**1.** Løft opp skannerlokket.

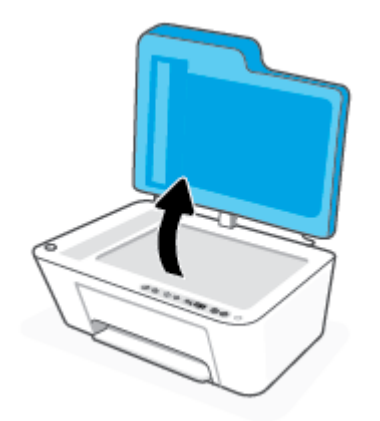

**2.** Legg i originalen med utskriftssiden ned og rett den inn med markeringen på bakre venstre hjørne på glasset.

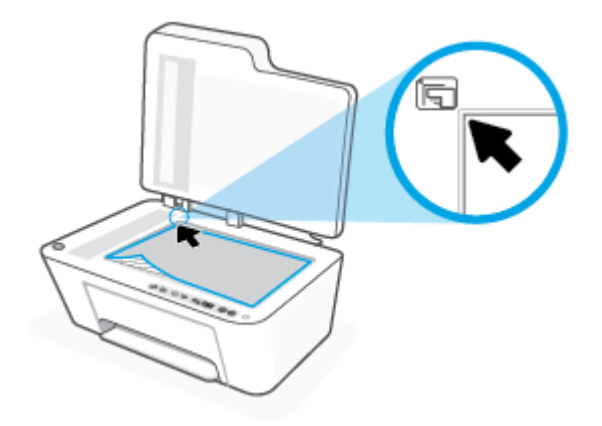

**3.** Lukk skannerlokket.

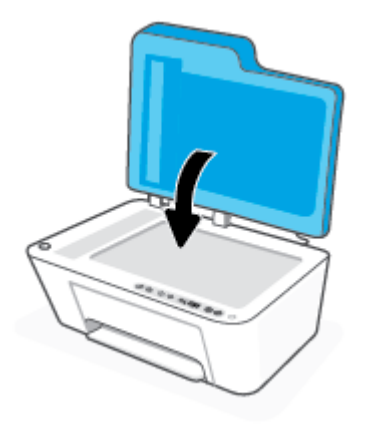

## **Slik legger du en original i dokumentmateren**

**1.** Åpne dekselet på dokumentmateren.

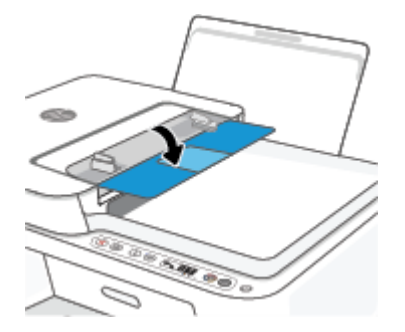

**2.** Skyv ut forlengeren.

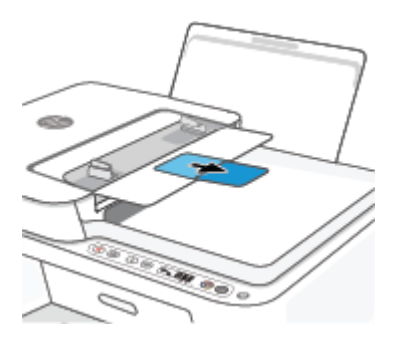

**3.** Skyv papirbreddeskinnene utover.

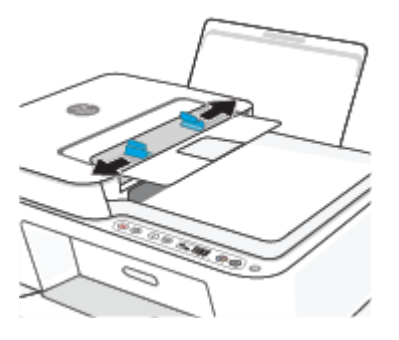

**4.** Legg originalen med utskriftssiden opp i dokumentmateren.

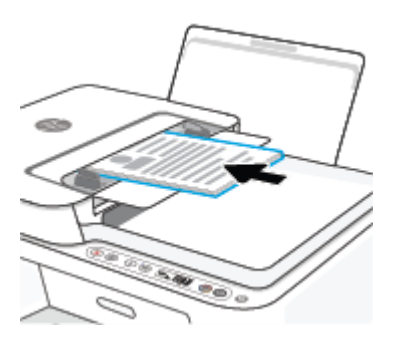

**5.** Skyv inn papirbreddeskinnene innover til de stopper mot papirkanten.

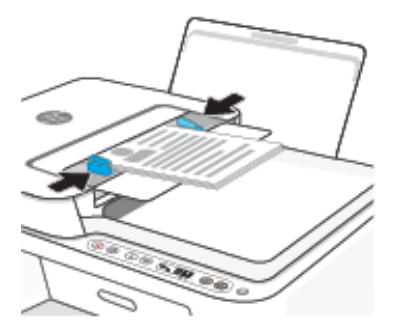

## <span id="page-22-0"></span>**Endre standard papirstørrelse som ble oppdaget av skriveren**

Skriveren kan automatisk oppdage om innskuffen har papir ilagt og oppdage om det ilagte papiret har stor, medium eller liten bredde. Du kan endre den standard store, medium eller lille papirstørrelsen som ble oppdaget av skriveren.

#### **Endre standard papirstørrelse som ble oppdaget av skriveren**

- **1.** Åpne den innebygde web-serveren (EWS). Du finner mer informasjon i [Åpne den innebygde webserveren](#page-40-0)  [på side 35.](#page-40-0)
- **2.** Klikk på kategorien **Innstillinger**.
- **3.** I **Innstillinger**-delen klikker du på **6kuff og papiradministrasjon**, og velg deretter ønsket alternativ.
- **4.** Klikk på **Bruk**.

## <span id="page-23-0"></span>**Grunnleggende om papir**

Skriveren er konstruert for å fungere godt med de fleste typer kontorpapir. Det er best å teste forskjellige papirtyper før du kjøper større mengder. Bruk papir fra HP for å få optimal utskriftskvalitet. Besøk HPs nettsted på [www.hp.com](http://www.hp.com) for å finne mer informasjon om papir fra HP.

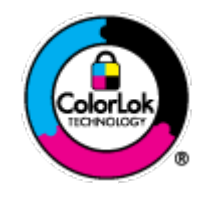

HP anbefaler vanlig papir med ColorLok-logoen til utskrift av daglige dokumenter. Alle papirer med ColorLok-logoen testes uavhengig for å oppfylle høye standarder for pålitelighet og utskriftskvalitet, og gir dokumenter med klar, skarp farge, mørkere svart, og tørker raskere enn vanlig papir. Se etter papir med ColorLok-logoen med forskjellig vekt og størrelse fra større papirprodusenter.

# <span id="page-24-0"></span>**3 Koble til skriveren**

- [Koble til ved bruk av HP Smart-appen](#page-25-0)
- [Koble til et trådløst nettverk med en ruter](#page-26-0)
- [Koble til skriveren trådløst uten en ruter](#page-28-0)
- [Trådløsinnstillinger](#page-31-0)
- [Tips for å sette opp og bruke en trådløs skriver](#page-32-0)
- [Koble skriveren til datamaskinen med en USB-kabel \(ikke trådløs tilkobling\)](#page-33-0)
- [Endre tilkoblingstype](#page-34-0)

## <span id="page-25-0"></span>**Koble til ved bruk av HP Smart-appen**

#### **.onfigurere ved bruk av HP Smart-appen**

Du kan bruke HP Smart-appen til å konfigurere skrivere på det trådløse nettverket. HP Smart-appen støttes på enheter med iOS, Android, Windows og Mac. Du finner mer informasjon om denne appen på [Bruk HP](#page-37-0) [Smart-appen for å skrive ut, skanne og feilsøke. på side 32](#page-37-0).

- **1.** Påse at datamaskinen eller mobilenheten er tilkoblet det trådløse nettverket ditt, og at du kjenner Wi-Fi-passordet for det trådløse nettverket.
- **2.** Hvis du bruker en iOS- eller Android-mobilenhet, må du påse at Bluetooth er aktivert. (HP Smart bruker Bluetooth for å gjøre konfigureringen raskere og enklere på iOS- og Android-mobilenheter.)

**MERK:** HP Smart bruker Bluetooth kun til skriverkonfigurasjon. Utskrift over Bluetooth støttes ikke.

**3.** Påse at skriveren er i konfigurasjonsmodusen Auto Wireless Connect (AWC).

Når skriveren settes i AWC-oppsettsmodus, blinker lampen ved siden av **Trådløst** -knappen blått og **Signallinjer** sirkulerer på skjermen.

Hvis dette er første gang du konfigurerer skriveren, er skriveren klar for konfigurasjon etter at den er påslått. Den fortsetter å søke etter en tilkobling til HP Smart-appen i to timer, før den slutter å søke.

For å sette skriveren tilbake i AWC-oppsettmodus, trykker du på **Trådløst** -knappen ( ) og **Avbryt** -

knappen ( $\langle \times \rangle$ ) samtidig i 3 sekunder. Når lampen ved siden av trådløs-knappen blinker blått, fortsetter du konfigurasjonen.

- **4.** Åpne HP Smart-appen, og gjør deretter ett av følgende:
	- **iOS/Android**: Trykk på pluss-ikonet ((––)) på startskjermen, og velg så skriveren. Hvis skriveren ikke vises på listen, trykker du på **Legg til ny skriver**. Følg veiledningen på skjermen for å legge til skriveren i nettverket.
	- Windows/macOS: Klikk eller trykk på pluss-ikonet ((+)) på startskjermen, og velg så skriveren. Hvis skriveren ikke vises, klikker eller trykker du på **Sett opp ny skriver**. Følg veiledningen på skjermen for å legge til skriveren i nettverket.

## <span id="page-26-0"></span>**Koble til et trådløst nettverk med en ruter**

- ÷ф. **TIPS:** Trykk på og hold nede **Informasjon** -knappen ( $\binom{1}{1}$ ) i tre sekunder for å skrive ut trådløs hurtigstartguide.
	- Koble skriveren din til et trådløst nettverk ved bruk av Wi-Fi Protected Setup (WPS)
	- [Koble skriveren til et trådløst nettverk ved bruk av HP skriverprogramvare](#page-27-0)

## **Koble skriveren din til et trådløst nettverk ved bruk av Wi-Fi Protected Setup (WPS)**

Før du kan koble en skriver til et trådløst nettverk ved bruk av WPS, må du sørge for at du har følgende:

● Et trådløst 802.11b/g/n-nettverk som inkluderer en WPS-aktivert trådløs ruter eller et tilgangspunkt.

**WERK:** Skriveren støtter kun tilkoblinger som bruker 2,4 GHz eller 5 GHz.

● En datamaskin er koblet til det trådløse nettverket som du har tenkt å koble skriveren til. Kontroller at du har installert HP-skriverens programvare på datamaskinen.

Hvis du har en WPS-ruter med en WPS-trykknapp, følger du **Trykknapp-metoden**. Hvis du ikke er sikker på om ruteren har en trykknapp, følger du **PIN-metoden**.

#### **Bruke PBC-metoden (Push Button Configuration)**

- **1.** Trykk på og hold nede **Trådløst** -knappen ( $\textcircled{\approx}$ ) i minst tre sekunder for å starte WPS-Push Buttonmetoden.
- **2.** Trykk på WPS-knappen på ruteren.

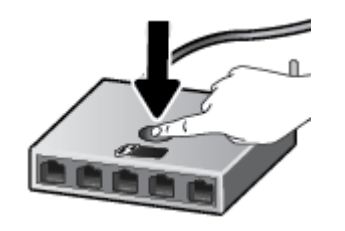

**MERK:** Produktet starter en tidtaker for ca. to minutter mens en trådløs tilkobling etableres.

Hvis skriveren kobles til, vil lampen ved siden av **Trådløst** -knappen lyse jevnt blått.

#### **Bruke PIN-metoden**

- **1.** Trykk på og hold nede **Trådløst** -knappen ( $\textcircled{\leq}$ ) og **Informasjon** -knappen ( $\textcircled{\leq}$ ) i minst fem sekunder for å starte WPS PIN-metoden og skrive ut en side med en PIN-kode.
- **2.** Åpne konfigureringsverktøyet eller programvaren til den trådløse ruteren eller det trådløse tilgangspunktet og oppgi WPS PIN-koden.

<span id="page-27-0"></span>**MERK:** Du finner mer informasjon om bruk av konfigureringsverktøyet i dokumentasjonen som fulgte med ruteren eller det trådløse tilgangspunktet.

Vent i omtrent to minutter. Hvis skriveren kobles til, vil lampen ved siden av **Trådløst** -knappen lyse jevnt blått.

## **Koble skriveren til et trådløst nettverk ved bruk av HP skriverprogramvare**

Når du skal koble skriveren til et integrert trådløst WLAN 802.11-nettverk, trenger du følgende:

● Et trådløst 802.11b/g/n-nettverk som inkluderer en trådløs ruter eller et tilgangspunkt.

**WERK:** Skriveren støtter kun tilkoblinger som bruker 2,4 GHz eller 5 GHz.

- En datamaskin er koblet til det trådløse nettverket som du har tenkt å koble skriveren til.
- Nettverksnavn (SSID).
- WEP-nøkkel eller WPA-tilgangsnøkkel (hvis nødvendig).

#### **Slik kobler du til skriveren ved bruk av HP skriverprogramvare (Windows)**

**1.** Avhengig av om du installerte HP skriverprogramvare eller ikke, gjør du ett av følgende:

#### **Hvis du ikke har installert HP skriverprogramvare på datamaskinen din**

- **a.** Gå til [123.hp.com](https://123.hp.com) for å laste ned og installere skriverprogramvare.
- **b.** Følg veiledningen på skjermen.

#### **Hvis du har HP skriverprogramvare installert på datamaskinen din**

- **a.** Åpne skriverprogramvare. Du finner mer informasjon i [Åpne HP-skriverprogramvaren \(Windows\)](#page-38-0)  [på side 33.](#page-38-0)
- **b.** Klikk på **Verktøy** i skriverprogramvare.
- **c.** Klikk på **Enhetsoppsett og programvare**.
- **d.** Klikk på **Koble til ny enhet**, og følg veiledningen på skjermen.
- **2.** Etter at skriveren er koblet til, vil lampen ved siden av **Trådløst** -knappen lyse jevnt blått.

## <span id="page-28-0"></span>**Koble til skriveren trådløst uten en ruter**

Med Wi-Fi Direct kan du skrive ut trådløst fra en datamaskin, en smarttelefon, et nettbrett eller en annen trådløs enhet – uten å koble til et eksisterende trådløst nettverk.

#### **Retningslinjer for bruk av Wi-Fi Direct**

- Kontroller at datamaskinen eller den mobile enheten har den nødvendige programvaren.
	- Hvis du bruker en datamaskin, må du kontrollere at du har installert HP-skriverprogramvaren.

Hvis du ikke har installert HP-skriverprogramvaren på datamaskinen, kobler du til Wi-Fi Direct før du installerer skriverprogramvaren. Velg **Trådløst** når skriverprogramvaren spør etter tilkoblingstype.

- Hvis du bruker en mobil enhet, må du kontrollere at du har installert en kompatibel utskrifts-app. Du finner mer informasjon på nettstedet HP Mobil utskrift, på [www.hp.com/go/mobileprinting.](http://www.hp.com/go/mobileprinting) Hvis det ikke finnes noen lokal versjon av dette nettstedet for landet/regionen og språket ditt, kan det hende at du blir videresendt til HP Mobil utskrift-nettstedet for et annet land/region eller språk.
- Kontroller at Wi-Fi Direct for skriveren er slått på.
- Opptil fem datamaskiner og mobile enheter kan bruke samme tilkobling til Wi-Fi Direct.
- Wi-Fi Direct kan brukes mens skriveren også er koblet til en datamaskin med en USB-kabel eller til et nettverk med en trådløs tilkobling.
- Wi-Fi Direct kan ikke brukes til å koble en datamaskin, mobil enhet eller skriver til Internett.

#### **Aktivere eller deaktivere Wi-Fi Direct fra kontrollpanelet**

Trykk på og hold nede **Trådløst** -knappen ( $\textcircled{\approx}$ ) og **Fortsett** -knappen ( $\textcircled{\mathbb{R}}$ )

- Når Wi-Fi Direct er slått på, vises **Wi-Fi Direct** -ikonet på skjermen. For å finne Wi-Fi Direct-navn og passord, trykker du på **Informasjon** -knappen ( $\binom{1}{1}$ ) for å skrive ut en skriverinformasjonsside.
- **MERK:** Når du slår på Wi-Fi Direct for første gang, skriver skriveren automatisk ut en Wi-Fi Direct håndbok. Denne håndboken gir anvisninger om hvordan du bruker Wi-Fi Direct. Etter det kan du trykke på **Informasjon** -knappen (( **i** )) og **Fortsett** -knappen ( $(\lceil \sqrt[3]{})$ ) sammen for å skrive ut Wi-Fi Directhåndboken. Håndboken er kanskje ikke tilgjengelig på alle språk.
- Når Wi-Fi Direct er slått av, er ikke **Wi-Fi Direct** -ikonet synlig på skjermen.
- For mer informasjon om Wi-Fi Direct-ikonets status, se [Ikoner på kontrollpanelskjermen på side 5](#page-10-0).

#### **For å slå Wi-Fi Direct på eller av fra en Android- eller iOS-enhet**

- **1.** Åpne HP Smart. Du finner mer informasjon i [Bruk HP Smart-appen for å skrive ut, skanne og feilsøke.](#page-37-0)  [på side 32.](#page-37-0)
- **2.** Trykk på skriverikonet, og finn og trykk deretter på **Avanserte innstillinger**.
- **3.** Følg instruksjonene på skjermen for å koble deg til skriverens innebygde webserver.
- **4.** I den innebygde webserveren trykker du på **Nettverk** > **Wi-Fi Direct** > **Status** > **Rediger innstillinger**.
- **5.** Velg alternativet for å slå Wi-Fi Direct på eller av, og trykk deretter på **Bruk**.
	- **TIPS:** Her kan du endre Wi-Fi Direct-tilkoblingens sikkerhetsinnstillinger for skriveren.

#### **Wi-Fi Direct-tilkoblingens sikkerhetsinnstillinger**

- Hvis Wi-Fi Direct-tilkoblingens sikkerhetsinnstillinger for skriveren er **Automatisk**, er Wi-Fi Directpassordet satt til 12345678. Det kan ikke endres.
- Hvis Wi-Fi Direct-tilkoblingens sikkerhet for skriveren er satt til **Manuell** (standardinnstillingen), må du gjøre ett av følgende for å koble til skriveren på en mobilenhet eller datamaskin.
	- Hvis **Informasjon** -knappen ( $\begin{pmatrix} i \\ i \end{pmatrix}$ ) blinker hvitt, trykker du på den innen 30 sekunder.
	- Hvis skriveren skriver ut en side med en PIN-kode, må du følge instruksjonene på siden.

### **TIPS:**

- Du kan også skru på Wi-Fi Direct, eller endre Wi-Fi Direct-tilkoblingens sikkerhetsinnstillinger fra EWS. Se [Åpne den innebygde webserveren på side 35](#page-40-0) hvis du vil vite mer om hvordan den innebygde webserveren fungerer.
- For å finne Wi-Fi Direct-navn og passord, trykker du på **Informasjon** -knappen ( $\binom{1}{1}$ ) for å skrive ut en skriverinformasjonsside.

#### **Slik skriver du ut fra en mobil enhet med trådløsfunksjonalitet som støtter Wi-Fi Direct**

Kontroller at du har installert siste versjon av plugin-modulen for HP-utskriftstjeneste på mobilenheten (hvis du bruker en Android-enhet). Du kan laste ned denne plugin-modulen fra Google Play App Store.

- **1.** Kontroller at du har slått på Wi-Fi Direct på skriveren.
- **2.** Slå på Wi-Fi Direct mobilenheten din. Hvis du trenger mer informasjon, kan du se dokumentasjonen til enheten.
- **3.** Fra mobilenheten din velger du et dokument fra en utskriftsaktivert applikasjon og velger deretter alternativet for å skrive ut dokumentet.

Listen over tilgjengelige skrivere vises.

**4.** Fra listen over tilgjengelige skrivere velger du Wi-Fi Direct navnet som vises som DIRECT-\*\*-HP DeskJet 4100 series (der \*\* er unike tegn for å identifisere skriveren din).

Skriv inn Wi-Fi Direct-passordet når du blir bedt om det.

**5.** Skriv ut dokumentet.

#### **Slik skriver du ut fra en trådløs-kapabel mobilenhet som ikke støtter Wi-Fi Direct**

Kontroller at du har installert en kompatibel utskriftsapp på den mobile enheten. Du finner mer informasjon på nettstedet HP Mobil utskrift, på [www.hp.com/go/mobileprinting](http://www.hp.com/go/mobileprinting). Hvis det ikke finnes noen lokal versjon av

dette nettstedet for landet/regionen og språket ditt, kan det hende at du blir videresendt til HP Mobil utskriftnettstedet for et annet land/region eller språk.

- **1.** Kontroller at du har slått på Wi-Fi Direct på skriveren.
- **2.** Slå på Wi-Fi-tilkoblingen på den mobile enheten. Hvis du trenger mer informasjon, kan du se dokumentasjonen til enheten.
	- **WERK:** Hvis den mobile enheten ikke har støtte for Wi-Fi, kan du ikke bruke Wi-Fi Direct.
- **3.** Koble til et nytt nettverk fra den mobile enheten. Bruk prosessen du normalt bruker når du skal koble til et nytt trådløst nettverk eller et tilgangspunkt. Velg Wi-Fi Direct-navnet fra listen over trådløse nettverk som vises, for eksempel DIRECT-\*\*-HP DeskJet 4100 series (der \*\* er de unike tegnene som identifiserer skriveren din).

Skriv inn Wi-Fi Direct-passordet når du blir bedt om det.

**4.** Skriv ut dokumentet.

#### **Slik skriver du ut fra en datamaskin med trådløsfunksjonalitet (Windows)**

- **1.** Kontroller at du har slått på Wi-Fi Direct på skriveren.
- **2.** Slå på datamaskinens Wi-Fi-tilkobling. Hvis du trenger mer informasjon, kan du se dokumentasjonen til datamaskinen.
	- **MERK:** Hvis datamaskinen ikke har støtte for Wi-Fi, kan du ikke bruke Wi-Fi Direct.
- **3.** Koble til et nytt nettverk fra datamaskinen. Bruk prosessen du normalt bruker når du skal koble til et nytt trådløst nettverk eller et tilgangspunkt. Velg Wi-Fi Direct-navnet fra listen over trådløse nettverk som vises, for eksempel DIRECT-\*\*-HP DeskJet 4100 series (der \*\* er de unike tegnene som identifiserer skriveren din).

Skriv inn Wi-Fi Direct-passordet når du blir bedt om det.

**4.** Skriv ut dokumentet.

## <span id="page-31-0"></span>**Trådløsinnstillinger**

Du kan konfigurere og administrere skriverens trådløse tilkobling og utføre en rekke nettverksadministrasjonsoppgaver. Dette omfatter å skrive ut informasjon om nettverksinnstillinger, slå trådløsfunksjonen på eller av og endre trådløs-innstillinger.

#### **Slik aktiverer eller deaktiverer du skriverens trådløsfunksjon**

Trykk på **Trådløst** knappen (  $\textcircled{\approx}$  ) for å slå skriverens trådløsfunksjoner på eller av.

- Hvis skriveren har en aktiv tilkobling til et trådløst nettverk, vil lampen ved siden av **Trådløst** -knappen lyse jevnt blått, og skriverskjermen viser **Signallinjer** ( )-ikonet.
- Hvis trådløs er slått av, er lampen ved siden av **Trådløst** -knappen avslått.
- For mer informasjon om den trådløse statusen, se [Kontrollpanelet lyser og viser ikonenes status](#page-11-0) [på side 6](#page-11-0).
- For å skrive ut nettverkstestrapporten og nettverkskonfigurasjonssiden, se [Utskriftsrapporter fra](#page-13-0) [kontrollpanelet på side 8.](#page-13-0)

#### **Slik endrer du de trådløse innstillingene (Windows)**

Denne metoden er tilgjengelig hvis du allerede har installert skriverprogramvare.

**MERK:** Denne metoden krever en USB-kabel. Ikke koble til USB-kabelen før du blir bedt om å gjøre det.

- **1.** Åpne HP-skriverprogramvaren. Du finner mer informasjon i [Åpne HP-skriverprogramvaren \(Windows\)](#page-38-0) [på side 33.](#page-38-0)
- **2.** Klikk på **Verktøy** i skriverprogramvare.
- **3.** Klikk på **Enhetsoppsett og programvare**.
- **4.** Velg **Omkonfigurer trådløsinnstillinger**. Følg veiledningen på skjermen.

#### **Gjenopprette nettverksinnstillinger til standardinnstillingene**

Trykk på og hold nede **Trådløst** -knappen (  $\textcircled{\approx}$  ) og **Avbryt** -knappen (  $(\times)$  ) fra skriverens kontrollpanel samtidig i tre sekunder.

## <span id="page-32-0"></span>**Tips for å sette opp og bruke en trådløs skriver**

Bruk følgende tips for å sette opp og bruke en trådløs skriver:

- Når du konfigurerer skriveren på det trådløse nettverket ved bruk av en datamaskin, må du sørge for at:
	- Den trådløse ruteren eller tilgangspunktet er slått på.
	- Datamaskinen er tilkoblet et trådløst nettverk (ikke ved bruk av en Ethernetkabel).
	- Skriveren er i AWC-konfigurasjonsmodus.

Skriveren søker etter trådløse rutere, og lister deretter nettverksnavnene som ble funnet, på datamaskinen.

- Hvis datamaskinen eller mobilenheten er tilkoblet et VPN (Virtual Private Network), må du koble fra VPN før du får tilgang til andre enheter i nettverket, inkludert skriveren.
- Lær mer om hvordan du konfigurerer nettverket og skriveren for trådløs utskrift. [Klikk her for å koble til](https://www.hp.com/go/wirelessprinting) [Internett for mer informasjon](https://www.hp.com/go/wirelessprinting).
- Lær hvordan du finner sikkerhetsinnstillingene for nettverket. [Klikk her for å koble til Internett for mer](https://h20180.www2.hp.com/apps/Nav?h_pagetype=s-001&h_product=29378160&h_client&s-h-e002-1&h_lang=no&h_cc=no) [informasjon.](https://h20180.www2.hp.com/apps/Nav?h_pagetype=s-001&h_product=29378160&h_client&s-h-e002-1&h_lang=no&h_cc=no)
- Lær om HP Print and Scan Doctor. [Klikk her for å koble til Internett for mer informasjon.](https://www.hp.com/support/PSDr)

**MERK:** Dette verktøyet er bare tilgjengelig for operativsystemet Windows.

Bruk [HPs brannmurfeilsøking på nett](https://h20180.www2.hp.com/apps/Nav?h_pagetype=s-921&h_lang=en&h_client=s-h-e005-01&h_keyword=bmGoWirelessFirewall) for å finne ut om en brannmur eller et antivirusprogram forhindrer at du får koblet datamaskinen til skriveren og finne løsninger.

## <span id="page-33-0"></span>**Koble skriveren til datamaskinen med en USB-kabel (ikke trådløs tilkobling)**

Skriveren støtter en USB 2.0 High Speed-port på baksiden for tilkobling til en datamaskin.

#### **Slik kobler du til skriveren med USB-kabelen**

**1.** Gå til [123.hp.com](http://123.hp.com) for å laste ned og installere skriverprogramvare.

**MERK:** Ikke koble USB-kabelen til skriveren før du ser en melding om det.

- **2.** Følg veiledningen på skjermen. Når du ser melding om det, kobler du skriveren til datamaskinen ved å velge **USB** på skjermbildet **Tilkoblingsalternativer**.
- **3.** Følg veiledningen på skjermen.

Hvis skriverprogramvare er installert, vil skriveren fungere som en "plug and play"-enhet.

## <span id="page-34-0"></span>**Endre tilkoblingstype**

Hvis du først konfigurerte skriveren og installerte programvaren med en USB-kabel som koblet skriveren direkte til datamaskinen, kan du enkelt endre til en trådløs nettverkstilkobling. Da trenger du et trådløst 802.11a/b/g/n-nettverk som inkluderer en trådløs ruter eller tilgangspunkt.

**MERK:** Skriveren støtter nettverkstilkoblinger som bruker 2,4 GHz og 5 GHz.

Før du endrer fra en USB-tilkobling til et trådløst nettverk, må du kontrollere at:

- Skriveren er koblet til datamaskinen med USB-kabelen til du blir bedt om å koble fra kabelen.
- Datamaskinen er koblet til det trådløse nettverket som du har tenkt å installere skriveren i.

Du kan også endre fra en trådløs tilkobling til en USB-tilkobling.

#### **Slik endrer du fra en USB-tilkobling til et trådløst nettverk (Windows)**

- **1.** Åpne HP-skriverprogramvaren. Du finner mer informasjon i [Åpne HP-skriverprogramvaren \(Windows\)](#page-38-0) [på side 33.](#page-38-0)
- **2.** Klikk på **Verktøy** i skriverprogramvare.
- **3.** Klikk på **Enhetsoppsett og programvare**.
- **4.** Velg **Konverter USB-tilkoblet enhet til trådløs**. Følg veiledningen på skjermen.

#### **Slik bytter du fra USB-tilkobling til trådløst nettverk ved bruk av HP Smart-appen på en datamaskin med Windows 10 (Windows)**

- **1.** Åpne HP Smart-appen. Hvis du vil ha informasjon om hvordan du åpner appen på en datamaskin med Windows 10, kan du se [Bruk HP Smart-appen for å skrive ut, skanne og feilsøke. på side 32.](#page-37-0)
- **2.** Kontroller at skriveren er valgt.
- ÷ŷ. **TIPS:** Hvis du vil velge en annen skriver, klikker du på ( $\bigoplus$ ) på verktøylinjen til venstre på skjermen, og velger **Velg en annen skriver** for å vise alle tilgjengelige skrivere.
- **3.** Klikk på **Les mer** når du ser «Gjør utskrift enklere ved å koble til skriveren trådløst» øverst på startsiden i appen.

#### **Slik endrer du fra en trådløs tilkobling til en USB-tilkobling (Windows/macOS)**

**▲** Koble skriveren til datamaskinen med en USB-kabel. USB-porten finnes på baksiden av skriveren.
# **4 Verktøy for skriveradministrasjon**

Denne delen inneholder følgende emner:

- [Bruk HP Smart-appen for å skrive ut, skanne og feilsøke.](#page-37-0)
- [Åpne HP-skriverprogramvaren \(Windows\)](#page-38-0)
- [Verktøykasse \(Windows\)](#page-39-0)
- [Innebygd webserver \(EWS\)](#page-40-0)
- [Hvilemodus](#page-43-0)
- [Stillemodus](#page-44-0)
- [Auto-Av](#page-45-0)
- [Oppdatere skriveren](#page-46-0)

## <span id="page-37-0"></span>**Bruk HP Smart-appen for å skrive ut, skanne og feilsøke.**

HP Smart Hjelper deg med å konfigurere, kopiere, skanne, skrive ut, dele og administrere HP-skriveren din. Du kan dele dokumenter og bilder gjennom e-post, tekstmeldinger og populære tjenester for nettsky og sosiale medier (for eksempel iCloud, Google Disk, Dropbox og Facebook). Du kan også sette opp nye HP-skrivere, samt overvåke og bestille rekvisita.

**MERK:** HP Smart-appen er kanskje ikke tilgjengelig på alle språk. Noen funksjoner er kanskje ikke tilgjengelige på alle skrivermodeller.

#### **Slik installerer du HP Smart-appen**

**▲** HP Smart-appen støttes på iOS-, Android-, Windows 10- og MAC-enheter. For å installere appen på enheten går du til [123.hp.com](http://123.hp.com) og følger instruksjonene på skjermen for å få tilgang til enhetens appbutikk.

#### **Slik åpner du HP Smart-appen på en datamaskin med Windows 10**

**▲** Etter at du har installert HP Smart-appen, går du til enhetens skrivebord, klikker på **Start** og velger så **HP Smart** fra applisten.

#### **Koble til skriveren**

**▲** Sørg for at enheten er koblet til samme nettverk som skriveren. Deretter oppdager HP Smart skriveren automatisk.

### **Få mer informasjon om HP Smart-appen**

Du finner instruksjoner for hvordan du skriver ut, kopierer, skanner og feilsøker med HP Smart, på [Skrive ut](#page-49-0)  [ved bruk av HP Smart-appen på side 44](#page-49-0), [Kopiering og skanning ved bruk av HP Smart på side 64](#page-69-0) og [Få](#page-85-0)  [hjelp fra HP Smart-appen på side 80.](#page-85-0)

Du finner mer informasjon om hvordan du bruker HP Smart til å skrive ut, kopiere, skanne, benytte skriverfunksjoner og feilsøke problemer, ved å gå til:

- **iOS/Android**: [www.hp.com/go/hpsmart-help](http://www.hp.com/go/hpsmart-help/)
- **Windows 10**: [www.hp.com/go/hpsmartwin-help](http://www.hp.com/go/hpsmartwin-help/)
- **Mac**: [http://www.hp.com/go/hpsmartmac-help](http://www.hp.com/go/hpsmartmac-help/)

## <span id="page-38-0"></span>**Åpne HP-skriverprogramvaren (Windows)**

Etter installasjon av HP-skriverens programvare dobbelklikker du på skriverikonet på skrivebordet eller gjør ett av følgende for å åpne skriverens programvare:

- **Windows 10**: Klikk på **Start** på datamaskinens skrivebord, velg **HP** fra programlisten, og velg deretter ikonet med skriverens navn.
- **Windows 8,1**: Klikk på nedpilen i nederste venstre hjørne på startskjermen, og velg deretter skrivernavnet.
- **Windows 8**: Høyreklikk på et tomt område på startskjermen, klikk på **Alle apper** på applinjen, og velg deretter skrivernavnet.
- **Windows 7**: Klikk på **Start** på datamaskinens skrivebord, velg **Alle programmer**, klikk på **HP**, klikk på mappen for skriveren, og velg deretter ikonet med skriverens navn.

**MERK:** Hvis du ikke har installert HP-skriverprogramvaren, går du til [123.hp.com](http://123.hp.com) for å laste ned og installere den nødvendige programvaren.

## <span id="page-39-0"></span>**Verktøykasse (Windows)**

Verktøykassen gir vedlikeholdsinformasjon om skriveren.

**MERK:** Hvis datamaskinen oppfyller systemkravene, kan Verktøykasse installeres sammen med HPskriverprogramvaren. Hvis du vil ha informasjon om systemkrav, se Produktspesifikasjoner på side 107.

## **Slik åpner du Verktøykasse**

- **1.** Åpne HP-skriverprogramvaren. Du finner mer informasjon i [Åpne HP-skriverprogramvaren \(Windows\)](#page-38-0) [på side 33.](#page-38-0)
- **2.** Klikk på **Utskrift og skanning** .
- **3.** Klikk på **Vedlikeholde skriveren**.

## <span id="page-40-0"></span>**Innebygd webserver (EWS)**

Når skriveren er koblet til et nettverk, kan du bruke skriverens innebygde webserver (EWS) til å vise statusinformasjon, endre innstillinger og administrere skriveren fra datamaskinen.

**MERK:** For din sikkerhet er noen av innstillingene i EWS passordbeskyttet. Hvis du blir bedt om et passord, skriver du inn PIN-koden fra etiketten på innsiden av skriverens blekkpatrondeksel.

**MERK:** Du kan åpne og bruke den innebygde Web-serveren uten å være koblet til Internett. Enkelte funksjoner kan imidlertid være utilgjengelige.

- Om informasjonskapsler
- Åpne den innebygde webserveren
- Innebygd webserver kan ikke åpnes

## **Om informasjonskapsler**

Den innebygde webserveren (EWS) plasserer svært små tekstfiler (informasjonskapsler) på harddisken når du bruker Internett. Ved hjelp av disse filene gjenkjenner EWS datamaskinen nesten gang du går til nettstedet. Hvis du for eksempel har konfigurert EWS-språket, hjelper informasjonskapsler med å huske hvilket språk du har valgt, slik at sidene vises på dette språket neste gang du bruker den innebygde Web-serveren. Noen informasjonskapsler (som informasjonskapselen som lagrer kundespesifikke innstillinger) lagres på datamaskinen til du fjerner dem manuelt.

Du kan konfigurere nettleseren til å godta alle informasjonskapsler, eller du kan konfigurere den til å varsle deg hver gang en informasjonskapsel tilbys, slik at du kan bestemme hvilke informasjonskapsler du vil godta eller avvise. Du kan også bruke nettleseren til å fjerne uønskede informasjonskapsler.

Hvis du deaktiverer informasjonskapsler, deaktiveres én eller flere av følgende funksjoner, avhengig av skriveren:

- Bruke enkelte oppsettveivisere
- Huske EWS-språkinnstillingen
- Tilpasse EWS Start-siden

Hvis du vil vite mer om hvordan du endrer innstillingene for personvern og informasjonskapsler og hvordan du viser eller sletter informasjonskapsler, kan du se dokumentasjonen til nettleseren.

## **Åpne den innebygde webserveren**

Du får tilgang til den innebygde webserveren via nettverket eller Wi-Fi Direct.

#### **Slik åpner du den innebygde webserveren via et nettverk**

**1.** Finn IP-adresse eller vertsnavnet til skriveren ved å trykke på **Informasjon** -knappen ( $\binom{1}{1}$ ) for å skrive ut en informasjonsside.

<span id="page-41-0"></span>**MERK:** Skriveren må være i et nettverk og må ha en IP-adresse.

**2.** Skriv inn IP-adressen eller vertsnavnet som er tilordnet skriveren, i en støttet nettleser på datamaskinen.

Hvis IP-adressen for eksempel er 123.123.123.123, skriver du følgende adresse i nettleseren: http:// 123.123.123.123.

### **Slik åpner du den innebygde webserveren gjennom Wi-Fi Direct**

**1.** Hvis **Wi-Fi Direct** -ikonet på skriverskjermen er avslått, trykk på og hold nede **Trådløst** -knappen ( )

og **Fortsett** -knappen ( ) samtidig i tre sekunder for å slå den på. For å finne Wi-Fi Direct-navn og

passord, trykker du på **Informasjon** -knappen ( ) for å skrive ut en skriverinformasjonsside.

- **2.** Slå på trådløst på den trådløse datamaskinen, og søk etter og koble til Wi-Fi Direct-navnet, for eksempel: DIRECT-\*\*-HP DeskJet 4100 series. Skriv inn Wi-Fi Direct-passordet når du blir bedt om det.
- **3.** Skriv inn IP-adressen eller vertsnavnet som er tilordnet skriveren, i en støttet nettleser på datamaskinen.

Hvis for eksempel IP-adressen er 192.168.0.12, skriver du inn følgende adresse: http:// 192.168.0.12.

## **Innebygd webserver kan ikke åpnes**

### **Kontroller nettverkskonfigurasjonen**

- Kontroller at du ikke bruker en telefonledning eller en krysskabel til å koble skriveren til nettverket.
- Kontroller at nettverkskabelen er koblet riktig til skriveren.
- Kontroller at nettverkshuben, -bryteren eller -ruteren er på og fungerer ordentlig.

### **Kontroller datamaskinen**

● Kontroller at datamaskinen du bruker er koblet til det samme nettverket som skriveren.

### **Kontroller nettleseren**

- Kontroller at nettleseren oppfyller minimumskravene til systemet. Hvis du vil ha informasjon om systemkrav, se Produktspesifikasjoner på side 107.
- Hvis nettleseren bruker proxy-innstillinger for å koble til Internett, kan du prøve å slå av disse innstillingene. Hvis du vil ha mer informasjon, kan du se dokumentasjonen som fulgte med nettleseren.
- Kontroller at JavaScript og informasjonskapsler er aktivert i nettleseren. Hvis du vil ha mer informasjon, kan du se dokumentasjonen som fulgte med nettleseren.

## **Kontroller IP-adressen for skriveren**

● Pass på at skriverens IP-adresse er riktig.

For å finne skriverens IP-adresse, trykker du på **Trådløst** -knappen ( ) og **Informasjon** -knappen

) samtidig for å skrive ut nettverkskonfigurasjonsrapporten.

● Pass på at skriverens IP-adresse er gyldig. Skriverens IP-adresse skal ha samme format som ruterens IP-adresse. For eksempel kan ruterens IP-adresse være 192.168.0.1 eller 10.0.0.1 og skriverens IPadresse 192.168.0.5 eller 10.0.0.5.

Hvis skriverens IP-adresse er 169.254.xxx.xxx eller 0.0.0.0, er den ikke koblet til nettverket.

**TIPS:** Hvis du bruker en datamaskin som kjører Windows, kan du besøke HPs nettsted for brukerstøtte på [www.support.hp.com.](http://www.support.hp.com) På dette nettstedet finner du informasjon og verktøy som kan hjelpe deg med å løse mange vanlige problemer.

## <span id="page-43-0"></span>**Hvilemodus**

Strømforbruket reduseres i hvilemodus. Etter det første skriveroppsettet vil skriveren settes i hvilemodus etter fem minutter uten aktivitet. Bruk HP Smart-appen for å endre inaktivitetsperioden før skriveren hviler ved å velge **avanserte innstillinger**. Du kan også endre denne innstillingen ved å bruke skriverens innebygde webserver ved å fullføre følgende trinn.

## **Slik endrer du tiden før hvilemodus**

- **1.** Åpne den innebygde web-serveren (EWS). Du finner mer informasjon i [Åpne den innebygde webserveren](#page-40-0)  [på side 35.](#page-40-0)
- **2.** Klikk på kategorien **Innstillinger**.
- **3.** Under **Strømstyring** klikker du på **Strømsparingsmodus** og velger ønsket alternativ.
- **MERK:** Hvis du blir bedt om et passord, skriver du inn PIN-koden fra etiketten på skriveren. Denne kan være i nærheten av blekkpatronområdet inne i skriveren, eller på baksiden, siden eller bunnen av skriveren.
- **4.** Klikk på **Bruk**.

## <span id="page-44-0"></span>**Stillemodus**

Stillemodus senker hastigheten på utskriften for å redusere generell støy uten å gå på bekostning av utskriftskvaliteten. Stillemodus fungerer kun for utskrift med **Bedre** utskriftskvalitet på vanlig papir. For å redusere utskriftsstøy slå på Stillemodus. For å skrive ut med normal hastighet slå Stillemodus av. Stillemodus er av som standard.

**MERK:** I Stillemodus, hvis du skriver ut på vanlig papir med **Skisse** eller **Beste** utskriftskvalitet, eller hvis du skriver ut bilder eller konvolutter, arbeider skriveren på samme måte som når Stillemodus er av.

**Aktivere eller deaktivere Stillemodus fra en Android eller iOS-enhet**

- **1.** Åpne HP Smart. Du finner mer informasjon i [Bruk HP Smart-appen for å skrive ut, skanne og feilsøke.](#page-37-0)  [på side 32.](#page-37-0)
- **2.** Trykk på **Skriverinnstillinger**.
- **3.** Trykk på **Stillemodus**, og endre deretter innstillingen.

#### **Slik aktiverer eller deaktiverer du Stillemodus fra skriverprogramvaren (Windows)**

- **1.** Åpne HP-skriverprogramvaren. Du finner mer informasjon i [Åpne HP-skriverprogramvaren \(Windows\)](#page-38-0) [på side 33.](#page-38-0)
- **2.** Klikk på kategorien **Stillemodus**
- **3.** Velg **På** eller **Av** .
- **4.** Klikk på **Lagre innstilling**.

#### **Slik slås stillemodus på eller av fra den innebygde webserveren (EWS)**

- **1.** Åpne EWS. Du finner mer informasjon i [Åpne den innebygde webserveren på side 35](#page-40-0).
- **2.** Klikk på kategorien **Settings** (Innstillinger).
- **3.** I delen **Innstillinger** må du velge **Stille modus**, og deretter velge **På** eller **Av**.
- **4.** Klikk **Bruk**.

## <span id="page-45-0"></span>**Auto-Av**

Denne funksjonen slår skriveren av etter to timer uten aktivitet, for å bidra til å redusere strømforbruket. **Auto-Av slår skriveren helt av slik at du må bruke Av/På-knappen for å slå den på igjen.** Hvis skriveren støtter en strømsparingsfunksjon, er Auto-Av automatisk aktivert eller deaktivert avhengig av skriverens egenskaper og tilkoblingsalternativer. Selv når Auto-Av er deaktivert, settes skriveren i [Strømsparingsmodus](#page-109-0)  [på side 104](#page-109-0) etter fem minutter uten aktivitet for å hjelpe deg med å redusere strømforbruket.

- Auto-Av er alltid aktivert hvis skriveren ikke har nettverks- eller faksegenskaper.
- Auto-Av er deaktivert når en skrivers trådløse eller Wi-Fi Direct-funksjon er slått på, eller når en skriver med faks-, USB-, Ethernet-funksjon etablerer en faks-, USB- eller Ethernet-tilkobling.

## <span id="page-46-0"></span>**Oppdatere skriveren**

Hvis skriveren er koblet til et nettverk og Webtjenester er aktivert, vil skriveren som standard søke etter oppdateringer automatisk.

Du kan også se etter og installere oppdateringer manuelt fra den innebygde webserveren.

### **Slik oppdaterer du skriveren ved hjelp av den innebygde webserveren (EWS)**

**1.** Åpne EWS.

Du finner mer informasjon i [Åpne den innebygde webserveren på side 35](#page-40-0).

- **2.** Klikk på kategorien **Verktøy**.
- **3.** Under **Skriveroppdateringer** klikker du på **Fastvareoppdateringer** og følger instruksjonene på skjermen.
- **MERK:** Hvis du blir bedt om et passord, skriver du inn PIN-koden fra etiketten på skriveren. Denne kan være i nærheten av blekkpatronområdet inne i skriveren, eller på baksiden, siden eller bunnen av skriveren.
- **MERK:** Hvis du blir spurt om proxyinnstillinger, og hvis nettverket ditt bruker proxyinnstillinger, følger du instruksjonene på skjermen for å sette opp en proxyserver. Hvis du ikke har informasjonen, kontakter du nettverksadministratoren eller personen som konfigurerte nettverket.
- **WERK:** Hvis en skriveroppdatering er tilgjengelig, vil skriveren laste ned og installere oppdateringen og så starte på nytt.

# **5 Utskrift**

- [Skrive ut ved bruk av HP Smart-appen](#page-49-0)
- [Skrive ut fra mobile enheter](#page-51-0)
- [Skriv ut ved bruk av en datamaskin](#page-52-0)
- [Tips for vellykket utskrift](#page-56-0)

## <span id="page-49-0"></span>**Skrive ut ved bruk av HP Smart-appen**

Denne delen gir grunnleggende instruksjoner om hvordan du bruker HP Smart-appen til å skrive ut fra Android-, iOS-, Windows 10- eller Mac-enheter. Hvis du vil vite mer om hvordan du bruker HP Smart-appen, går du til:

- **iOS/Android**: [www.hp.com/go/hpsmart-help](http://www.hp.com/go/hpsmart-help/)
- **Windows 10**: [www.hp.com/go/hpsmartwin-help](http://www.hp.com/go/hpsmartwin-help/)
- **Mac**: [http://www.hp.com/go/hpsmartmac-help](http://www.hp.com/go/hpsmartmac-help/)

### **Slik skriver du ut fra en Android- eller iOS-enhet**

- **1.** Kontroller at det er lagt papir i innskuffen. Du finner mer informasjon i [Legge i medier på side 10.](#page-15-0)
- **2.** Åpne HP Smart-appen.
- **3.** Trykk på pluss-ikonet hvis du trenger å bytte til en annen skriver eller legge til en ny skriver.
- **4.** Trykk på et utskriftsalternativ (for eksempel **Skriv ut bilder** eller **Skriv ut bilder fra Facebook**, osv.). Du kan skrive ut bilder og dokumenter fra enhetene dine, skylagring eller sosiale medier.
- **5.** Velg bildet eller dokumentene du ønsker å skrive ut.
- **6.** Velg de riktige alternativene. Hvis du vil vise Ʈere innstillinger, kan du klikke eller trykke på **Flere innstillinger**. Hvis du ønsker mer informasjon om utskriftsinnstillinger, kan du se [Tips for](#page-56-0)  [skriverinnstillinger \(Windows\) på side 51](#page-56-0).
- **7.** Trykk på **Skriv ut**.

### **Slik skriver du ut fra en Windows 10-enhet:**

- **1.** Kontroller at det er lagt papir i innskuffen. Du finner mer informasjon i [Legge i medier på side 10.](#page-15-0)
- **2.** Åpne HP Smart. Du finner mer informasjon i [Bruk HP Smart-appen for å skrive ut, skanne og feilsøke.](#page-37-0)  [på side 32.](#page-37-0)
- **3.** Sørg for at du har valgt skriveren din på startskjermbildet for HP Smart.
	- $\ddot{\hat{X}}$  **TIPS:** Hvis du ønsker å velge en annen skriver, klikker eller trykker du på ( $\bigoplus$ )-ikonet på verktøylinjen til venstre på skjermen, og velger **Velg en annen skriver** for å vise alle tilgjengelige skrivere.
- **4.** Klikk eller trykk på **Skriv ut** nederst på startskjermbildet.
- **5.** Velg **Skriv ut bilde**, finn et bilde du ønsker å skrive ut, og klikk eller trykk så på **Velg bilder for utskrift**.

Velg **Skriv ut dokument**, finn et dokument du vil skrive ut, og klikk eller trykk deretter på **Skriv ut**.

- **6.** Velg de riktige alternativene. Hvis du vil vise Ʈere innstillinger, kan du klikke eller trykke på **Flere innstillinger**. Hvis du ønsker mer informasjon om utskriftsinnstillinger, kan du se [Tips for](#page-56-0)  [skriverinnstillinger \(Windows\) på side 51](#page-56-0).
- **7.** Klikk eller trykk på **Skriv ut** for å starte utskriften.

## **Slik skriver du ut fra en Mac-enhet**

- **1.** Åpne HP Smart-appen.
- 2. Klikk på Skriv ut -flisen, og klikk deretter Skriv ut dokument eller Skriv ut bilde.
- **3.** Finn filen du vil skrive ut i dokumenter-mappen, bilder-biblioteket eller hvilken som helst mappe på Mac-en.
- **4.** Velg dokumentet eller bildet du vil bruke, og klikk på **Skriv ut**. Skriv ut-vinduet åpnes.
- **5.** Velg en annen skriver eller utfør eventuelle endringer i utskriftsinnstillinger, som for eksempel papirformat eller utskriftskvalitet.
- **6.** Klikk på **Skriv ut**.

## <span id="page-51-0"></span>**Skrive ut fra mobile enheter**

## **Skrive ut med Print Anywhere**

Print Anywhere er en gratistjeneste fra HP, som lar deg bruke HP Smart-appen sammen med HP Account din, for å skrive ut eksternt ved bruk av mobildata eller en ekstern Wi-Fi-tilkobling.

Med Print Anywhere kan du skrive ut på en HP Internett-tilkoblet skriver når som helst, fra hvor som helst. [Klikk her for å koble til Internett for mer informasjon.](https://h20180.www2.hp.com/apps/Nav?h_pagetype=s-017&h_product=29378160&h_client&s-h-e002-1&h_lang=no&h_cc=no)

Hvis du skal bruke Print Anywhere, må skriveren være koblet til et aktivt nettverk som gir Internett-tilgang.

### **Slik skriver du ut et dokumenter med Print Anywhere**

**1.** Hvis du opprettet en HP Account i løpet av skriveroppsettet (kanskje ikke tilgjengelig i alle land / regioner), ble Print Anywhere aktivert automatisk.

Hvis du ikke opprettet en HP Account i løpet av oppsettet, følger du trinnene for ditt operativsystem nedenfor for å aktivere Print Anywhere.

### **iOS/Android**

- **a.** Trykk på skriveren i HP Smart-appens startskjerm.
- **b.** Trykk på **skriv ut hvor som helst**.
- **c.** Logg på eller opprett en HP Account når du blir bedt om det.
- **d.** Trykk på **aktiver.**

### **Windows 10/macOS**

- **a.** Fra HP Smart-appens startskjerm klikker du på **skriverinnstillinger**.
- **b.** På **skriv ut hvor som helst**-fanen, klikker du på **logg på**.
- **c.** Logg på eller opprett en HP Account når du blir bedt om det.
- **d.** Klikk på **Aktiver**.
- **2.** Åpne HP Smart, og skriv deretter ut dokumentet. Du finner mer informasjon i [Skrive ut ved bruk av HP](#page-49-0)  [Smart-appen på side 44](#page-49-0).

**MERK:** Dersom du ønsker tilgang til funksjonene på Print Anywhere fra flere enheter, må du logge på HP Account din på alle de endre enhetene. Etter at du har logget på, er den nye enheten klar til å skrive ut med Print Anywhere.

## <span id="page-52-0"></span>**Skriv ut ved bruk av en datamaskin**

- Skrive ut dokumenter
- **[Skrive ut fotografier](#page-53-0)**
- [Skrive ut konvolutter](#page-53-0)
- [Skrive ut med Maksimal oppløsning](#page-54-0)
- [Skrive ut med en Mac-datanaskin eller bærbar PC.](#page-54-0)

## **Skrive ut dokumenter**

Før du skriver ut dokumenter må du sørge for at du har papir lastet i innskuffen og at utskuffen er åpen. Du finner mer informasjon om hvordan du legger i papir, under [Legge i medier på side 10](#page-15-0).

### **Slik skriver du ut et dokument (Windows)**

- **1.** Velg **Skriv ut** fra programvaren.
- **2.** Kontroller at skriveren er valgt.
- **3.** Klikk på knappen som åpner **Egenskaper**-dialogboksen.

Denne knappen kan hete **Egenskaper**, **Alternativer**, **Skriveroppsett**, **Skriveregenskaper**, **Skriver** eller **Innstillinger**, avhengig av programmet.

**4.** Velg de egnede alternativene på fanen **Utskriftssnarveier** eller **Utskriftssnarvei**.

Hvis du vil endre andre utskriftsinnstillinger, klikk på de andre fanene.

Se [Tips for skriverinnstillinger \(Windows\) på side 51](#page-56-0) for flere utskriftstips.

- **MERK:** Hvis du endrer papirstørrelsen, må du sørge for at du har lagt riktig papir i skuffen.
- **5.** Klikk på **OK** for å lukke dialogboksen **Egenskaper**.
- **6.** Velg **Skriv ut** eller **OK** for å begynne å skrive ut.

#### **Slik skriver du ut på begge sider av papiret (Windows)**

- **1.** Velg **Skriv ut** fra programvaren.
- **2.** Kontroller at skriveren er valgt.
- **3.** Klikk på knappen som åpner **Egenskaper**-dialogboksen.

Denne knappen kan hete **Egenskaper**, **Alternativer**, **Skriveroppsett**, **Skriveregenskaper**, **Skriver** eller **Innstillinger**, avhengig av programmet.

**4.** På fanen **Utskriftssnarveier** eller **Utskriftssnarvei** velger du snarveien **Tosidig (dupleks) utskrift**.

Hvis du vil endre andre utskriftsinnstillinger, klikk på de andre fanene.

Se [Tips for skriverinnstillinger \(Windows\) på side 51](#page-56-0) for flere utskriftstips.

**MERK:** Hvis du endrer papirstørrelsen, må du sørge for at du har lagt riktig papir i skuffen.

- <span id="page-53-0"></span>**5.** Når du har skrevet ut den første siden, følger du instruksjonene på skjermen for å legge inn papiret igjen og klikker på **Fortsett**.
- **6.** Klikk på **OK** for å skrive ut.

## **Skrive ut fotografier**

Før du skriver ut fotografier, kontroller at du har lagt fotopapir i innskuffen og at utskuffen er åpen. Du finner mer informasjon om hvordan du legger i papir, under [Legge i medier på side 10](#page-15-0).

### **Skrive ut et Bilde på fotopapir(Windows)**

- **1.** Velg **Skriv ut** fra programvaren.
- **2.** Kontroller at skriveren er valgt.
- **3.** Klikk på knappen som åpner **Egenskaper**-dialogboksen.

Denne knappen kan hete **Egenskaper**, **Alternativer**, **Skriveroppsett**, **Skriveregenskaper**, **Skriver** eller **Innstillinger**, avhengig av programmet.

**4.** Velg de egnede alternativene på fanen **Utskriftssnarveier** eller **Utskriftssnarvei**.

Hvis du vil endre andre utskriftsinnstillinger, klikk på de andre fanene.

Se [Tips for skriverinnstillinger \(Windows\) på side 51](#page-56-0) for flere utskriftstips.

- **MERK:** Hvis du endrer papirstørrelsen, må du sørge for at du har lagt riktig papir i skuffen.
- **5.** Klikk på **OK** for å gå tilbake til dialogboksen **Egenskaper**.
- **6.** Klikk på **OK** og deretter på **Skriv ut** eller **OK** i dialogboksen **Skriv ut**.
- **MERK:** Når utskriften er fullført, fjerner du ubrukt fotopapir fra innskuffen. Oppbevar fotopapiret slik at det ikke krøller seg, noe som kan redusere kvaliteten på utskriften.

## **Skrive ut konvolutter**

Før du skriver ut konvolutter, kontroller at du har lagt konvoluttpapir i innskuffen og at utskuffen er åpen. Du kan legge én eller flere konvolutter i innskuffen. Ikke bruk glansede eller pregede konvolutter eller konvolutter som har klips eller vinduer. Du finner mer informasjon om hvordan du legger i konvolutter, i [Legge](#page-15-0) [i medier på side 10](#page-15-0).

**MERK:** Hvis du vil ha mer informasjon om hvordan du formaterer tekst som skal skrives ut på konvolutter, ser du hjelpefilene til tekstbehandlingsprogrammet.

### **Slik skriver du ut på en konvolutt (Windows)**

- **1.** Velg **Skriv ut** fra programvaren.
- **2.** Kontroller at skriveren er valgt.
- **3.** Klikk på knappen som åpner **Egenskaper**-dialogboksen.

Denne knappen kan hete **Egenskaper**, **Alternativer**, **Skriveroppsett**, **Skriveregenskaper**, **Skriver** eller **Innstillinger**, avhengig av programmet.

- <span id="page-54-0"></span>**4.** Velg de egnede alternativene fra **Papir/kvalitet**- og **Oppsett**-fanene og dialogboksen **Avanserte alternativer**.
	- Velg egnet papirtype fra rullegardinlisten **Papirtype** eller **Medier**.
	- Velg egnet konvoluttstørrelse fra rullegardinlisten **Papirstørrelser** eller **Papirstørrelse**.
	- Velg **Stående** eller **Liggende** papirretning.

Se [Tips for skriverinnstillinger \(Windows\) på side 51](#page-56-0) for flere utskriftstips.

**5.** Klikk på **OK** og deretter på **Skriv ut** eller **OK** i dialogboksen **Skriv ut**.

## **Skrive ut med Maksimal oppløsning**

Bruk maksimal oppløsning for å skrive ut skarpe bilder i høy kvalitet på fotopapir. Utskrift med maksimal oppløsning tar lengre tid enn utskrift med andre innstillinger, og krever mye diskplass. Hvis du vil ha en liste over støttede utskriftsoppløsninger, besøker du produktstøttenettstedet [www.support.hp.com.](http://www.support.hp.com)

### **Slik skriver du ut med maksimal oppløsning (Windows)**

- **1.** Velg **Skriv ut** fra programvaren.
- **2.** Kontroller at skriveren er valgt.
- **3.** Klikk på knappen som åpner **Egenskaper**-dialogboksen.

Denne knappen kan hete **Egenskaper**, **Alternativer**, **Skriveroppsett**, **Skriveregenskaper**, **Skriver** eller **Innstillinger**, avhengig av programmet.

- **4.** Velg de riktige alternativene.
	- Klikk på fanen **Papir/kvalitet**. Fra nedtrekkslisten **Medier** velger du riktig papirtype.
	- Klikk på **Avansert**-knappen. Velg riktig papirstørrelse fra nedtrekkslisten **Papirstørrelse**. Velg **Maksimal oppløsning aktivert** fra nedtrekkslisten **Utskriftskvalitet**. Klikk deretter på **OK** for å lukke dialogboksen **Avanserte alternativer**.
	- **MERK:** Ikke alle papirtyper støtter maksimal oppløsning. Du vil se et varselikon ved siden av alternativet hvis den valgte papirtypen i nedtrekkslisten **Medier** ikke støtter funksjonen.

Se [Tips for skriverinnstillinger \(Windows\) på side 51](#page-56-0) for flere utskriftstips.

**5.** Bekreft papirretning i **Oppsett**-fanen, og klikk på **OK** for å skrive ut.

## **Skrive ut med en Mac-datanaskin eller bærbar PC.**

Instruksjoner for HP AirPrint-kompatible skrivere og Mac-datamaskiner med macOS og OS X 10,7 (Lion) og nyere.

### **Skriver ikke tilkoblet nettverk**

Hvis skriveren allerede er konfigurert og tilkoblet det trådløse nettverket, kan du aktivere utskrift fra en Macdatamaskin eller bærbar PC ved bruk av **Systeminnstillinger**-menyen.

## **1.** Åpne **Systeminnstillinger** og velg **Skrivere og skannere**.

**2.** Klikk på **Legg til+**-elementet for å konfigurere skriveren på Mac-maskinen din. Velg skriveren fra listen over nettverkskrivere, og klikk så **Legg til**. Dette vil installere tilgjengelige drivere for utskrift, skanning eller faksing for skriveren.

Disse instruksjonene lar deg skrive ut fra Mac-maskinen din. Fortsett å bruke HP Smart-appen for å overvåke blekknivåer og skrivervarsler.

## **Skriver ikke tilkoblet nettverk**

**▲** Hvis du ikke har konfigurert eller koblet skriveren din til et nettverk, gå til [123.hp.com](http://123.hp.com) for å installere nødvendig programvare. Når du har gjennomført skriveroppsettet, bruk HP Utility fra **Applikasjoner**mappen til å overvåke blekknivåer og skrivervarsler.

## <span id="page-56-0"></span>**Tips for vellykket utskrift**

- **Blekktips**
- Tips om å legge i papir
- Tips for skriverinnstillinger (Windows)

For vellykket utskrift må HP-patronene fungere riktig og ha tilstrekkelig blekk, papiret må være lagt i riktig og skriveren må ha riktige innstillinger.

## **Blekktips**

- Bruk originale HP-patroner.
- Sett inn både den svarte og den trefargers patronen riktig

Du finner mer informasjon i [Skift ut blekkpatronene på side 57.](#page-62-0)

● Kontroller de beregnede blekknivåene i patronene for å forsikre deg om at det er nok blekk.

Du finner mer informasjon i [Kontrollere beregnede blekknivåer på side 55](#page-60-0).

- Hvis utskriftskvaliteten ikke er akseptabel, kan du se [Løse problemer med utskriftskvaliteten](#page-96-0) [på side 91](#page-96-0) for å finne mer informasjon.
- **MERK:** Originale HP-blekkpatroner er utviklet og testet med HPs skrivere og papir slik at du alltid får gode resultater, gang etter gang.

HP kan ikke garantere kvaliteten og påliteligheten til rekvisita som ikke er fra HP. Produktservice eller reparasjoner som blir nødvendig fordi det er brukt rekvisita fra andre enn HP, dekkes ikke av garantien.

Hvis meldingen "Ikke HP-blekkpatron" vises fra skriverprogramvaren, og du mener du kjøpte originale HPblekkpatroner, gå til: [www.hp.com/go/anticounterfeit](http://www.hp.com/go/anticounterfeit) .

## **Tips om å legge i papir**

- Legg i en bunke med papir (ikke bare ett ark) Alt papiret i bunken må ha samme størrelse og være av samme type for å unngå papirstopp.
- Legg i papiret med utskriftssiden opp.
- Kontroller at papiret i innskuffen ligger flatt, og at kantene ikke er bøyd eller revet.
- Juster papirbreddeskinnene i innskuffen slik at de ligger tett inntil papiret. Kontroller at papirbreddeskinnene ikke bøyer papiret i innskuffen.

Du finner mer informasjon i [Legge i medier på side 10.](#page-15-0)

## **Tips for skriverinnstillinger (Windows)**

- Hvis du vil endre standard utskriftsinnstillinger, åpne HP skriverprogramvare, klikk på **Utskrift og skanning** og deretter klikker du **Angi innstillinger**. Se skriverprogramvare hvis du vil vite mer om hvordan du åpner [Åpne HP-skriverprogramvaren \(Windows\) på side 33](#page-38-0).
- Forklaring av innstillinger for papir og papirskuff:
- **Papirstørrelse**: Velg papirstørrelse for papiret du la i innskuffen.
- **Utskriftsmateriale**: Velg papirtypen du bruker.
- Forklaring av innstillinger for farger og svart-hvitt:
	- **Farge**: Bruker blekk fra alle patroner for fullstendige fargeutskrifter.
	- **Svart-hvitt** eller **Bare svart blekk**: Bruker bare svart blekk for svart-hvitt-utskrifter i normal eller lavere kvalitet.
	- **Gråtoner i høy kvalitet**: Bruker blekk fra både farge- og svartpatroner for å skape en bredere spekter av svart- og gråtoner for svart-hvitt-utskrifter av høyere kvalitet.
- Forklaring av innstillinger for utskriftskvalitet:

Utskriftskvalitet måles i utskriftsoppløsningen punkter per tomme (dpi). Høyere dpi gir klarere og mer detaljerte utskrifter, men gir også lavere utskriftshastighet og kan bruke mer blekk.

- **Utkast**: Den laveste dpi-innstillingen brukes vanligvis når det er lite blekk igjen, eller når det ikke er behov for utskrift av høy kvalitet.
- **Bedre**: Eqnet for de fleste utskriftsjobber.
- **Best**: Høyere oppløsning enn **Normal**.
- **Maksimal oppløsning aktivert**: Den høyeste dpi-innstillingen som er tilgjengelig for utskriftskvalitet.
- Forklaring av innstillinger for side og oppsett:
	- **Sideretning**: Velg **Stående** for vertikal utskrift eller **Liggende** for horisontal utskrift.
	- **Skriv ut på begge sider**: Snu sidene manuelt etter at den ene siden av papiret har blitt skrevet ut, slik at du kan skrive ut på begge sider av papiret.
		- **Vend på langsiden**: Velg dette hvis du ønsker å vende sider på langsiden av papiret når du skriver ut på begge sidene av papiret.
		- **Vend på kortsiden**: Velg dette hvis du ønsker å vende sider på kortsiden av papiret når du skriver ut på begge sidene av papiret.
	- **Sider per ark**: Hjelper deg med å angi rekkefølgen på sidene hvis du skriver ut dokumentet med mer enn to sider per ark.

# **6 Administrere blekkpatronene**

Denne delen inneholder følgende emner:

- [Informasjon om patroner og skrivehodet](#page-59-0)
- [Kontrollere beregnede blekknivåer](#page-60-0)
- [Bestille blekkpatroner](#page-61-0)
- [Skift ut blekkpatronene](#page-62-0)
- [Bruke enkeltpatronmodus](#page-64-0)
- [Informasjon om blekkpatrongaranti](#page-65-0)
- [Tips for arbeid med patroner](#page-66-0)

## <span id="page-59-0"></span>**Informasjon om patroner og skrivehodet**

Følgende tips gjør det enklere å vedlikeholde HP-patronene og opprettholde en stabil utskriftskvalitet.

- Veiledningen i denne håndboken gjelder bytte av patroner, ikke førstegangsinstallering.
- Oppbevar alle patroner i den opprinnelige, forseglede pakningen til de skal brukes.
- Kontroller at du slår av skriveren riktig.
- Oppbevar patronene i romtemperatur (15 til 35 °C).
- Ikke rengjør skrivehodet hvis det ikke er nødvendig. Det er sløsing med blekk og blekkpatronene får kortere levetid.
- Håndter patronene forsiktig. Misting i gulvet, støt eller røff behandling under installering kan føre til midlertidige utskriftsproblemer.
- Hvis du skal transportere skriveren, gjør du følgende for å unngå blekklekkasje fra skriveren eller annen skade på skriveren.
	- Forsikre deg om at du slår av skriveren ved å trykke på (1) (Av/på-knappen). Vent til skriveren er ferdig med å arbeide (ikke lenger lager lyd) før du trekker ut strømledningen.
	- Pass på at du lar patronene stå i.
	- Skriveren må transporteres riktig vei. Det må ikke plasseres på siden, baksiden, fronten eller toppen.

## <span id="page-60-0"></span>**Kontrollere beregnede blekknivåer**

Du kan kontrollere det anslåtte blekknivået fra skriverprogramvaren, skriverens kontrollpanel eller HP Smart.

## **Slik kontrollerer du blekknivået fra skriverens kontrollpanel**

● **Blekknivå** -ikonene på skriverdisplayet viser beregnede gjenværende blekknivåer i patronene.

### **Slik kontrollerer du blekknivået ved hjelp av HP skriverprogramvare (Windows)**

- **1.** Åpne HP-skriverprogramvaren. Du finner mer informasjon i [Åpne HP-skriverprogramvaren \(Windows\)](#page-38-0) [på side 33.](#page-38-0)
- **2.** Klikk på fanen **Beregnede blekknivåer** i skriverprogramvare.

### **Slik kontrollerer du blekknivået ved hjelp av HP Smart-appen**

● Åpne HP Smart. Kontroller estimerte blekknivåer på høyre side av skrivebildet.

## **MERK:**

- Hvis du har satt inn en etterfylt eller reprodusert blekkpatron, eller hvis en patron har vært brukt i en annen skriver, kan blekknivåindikatoren være unøyaktig eller utilgjengelig.
- Advarsler og indikatorer om blekknivå viser bare anslag for planleggingsformål. Når du ser et varsel om lite blekk, bør du ha en ny patron tilgjengelig for å unngå mulige utskriftsforsinkelser. Du trenger ikke å bytte patronene før utskriftskvaliteten blir uakseptabel.
- Blekk fra patronene brukes på en rekke forskjellige måter i utskriftsprosessen, inkludert i initialiseringsprosessen, som klargjør skriveren og patronene for utskrift, og under service av skrivehodet, som holder dysene rene slik at blekket flyter jevnt. Noe overskuddsblekk vil også være igjen i patronen etter at den er brukt. Du finner mer informasjon på [www.hp.com/go/inkusage](http://www.hp.com/go/inkusage).

## <span id="page-61-0"></span>**Bestille blekkpatroner**

Før du bestiller patroner, må du finne riktig patronnummer.

### **Finne patronnummeret på skriveren**

Patronnummeret finner du på innsiden av patrondekselet.

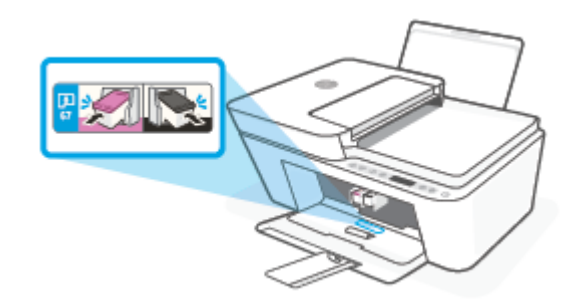

### **Slik finner du patronnummeret fra HP Smart-appen**

● Åpne HP Smart. Klikk eller trykk på **Skriverinnstillinger**. Klikk eller trykk deretter på **Patroner som støttes**.

#### **Slik finner du patronnummeret fra skriverprogramvare (Windows)**

- **1.** Åpne HP-skriverprogramvaren. Du finner mer informasjon i [Åpne HP-skriverprogramvaren \(Windows\)](#page-38-0) [på side 33.](#page-38-0)
- **2.** I skriverprogramvare klikker du på **Kjøp** og så **Kjøp rekvisita på nettet**. Følg deretter instruksjonene på skjermen.

Hvis du vil bestille originale HP-blekkpatroner til HP DeskJet 4100 Ink Advantage series, går du til [www.hp.com/buy/supplies](http://www.hp.com/buy/supplies) . Hvis du blir bedt om det, velger du land/region og følger ledetekstene for å finne riktige patroner til skriveren.

**MERK:** Elektronisk bestilling av blekkpatroner støttes ikke i alle land eller regioner. Hvis det ikke er tilgjengelig i ditt land / din region, kan du likevel vise informasjon om rekvisita og skrive ut en liste som du kan ha som referanse når du kjøper hos en lokal HP-forhandler.

## <span id="page-62-0"></span>**Skift ut blekkpatronene**

## **Slik bytter du ut blekkpatronene**

- **1.** Kontroller at produktet er slått på.
- **2.** Ta ut patronen.
	- a. Åpne blekkpatrondekselet og vent til blekkpatronvognen har flyttet seg til midten av skriveren.

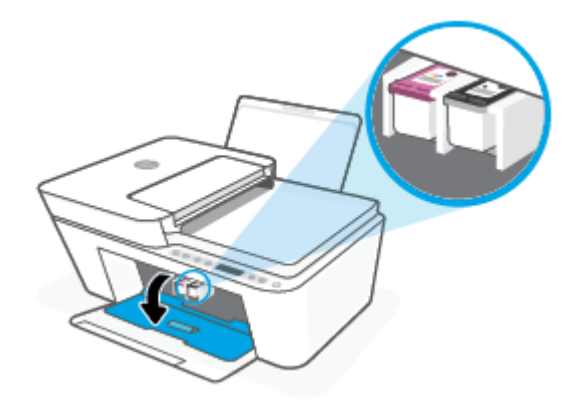

**b.** Trykk ned på blekkpatronen for å frigjøre den, og dra den deretter mot deg og ut av sporet.

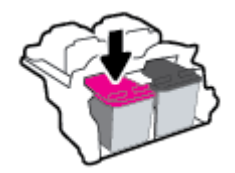

- **3.** Sett inn en ny patron.
	- **a.** Ta patronen ut av emballasjen.

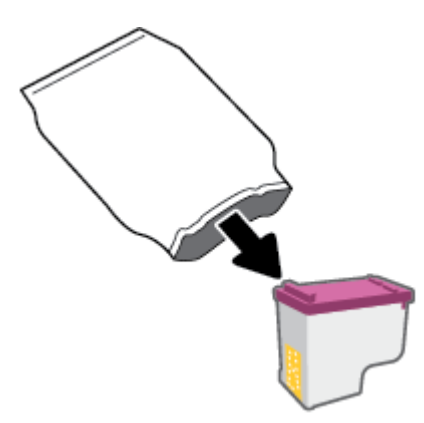

**b.** Fjern plastteipen ved å dra i fliken.

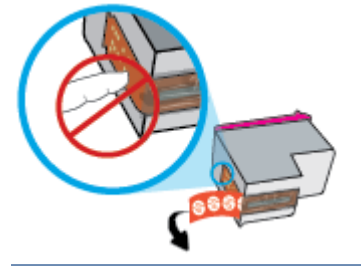

- **MERK:** Ikke ta på de elektriske kontaktene på blekkpatronen.
- **c.** Skyv blekkpatronen inn i sporet i svakt oppovervendt vinkel, og trykk så på patronen til den klikker på plass.

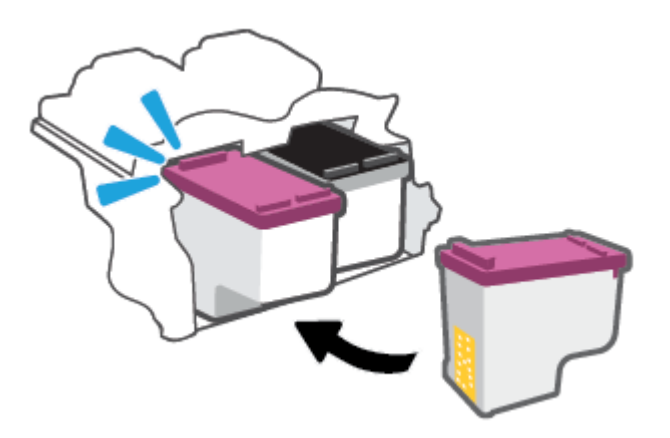

**d.** Lukk blekkpatrondekslet.

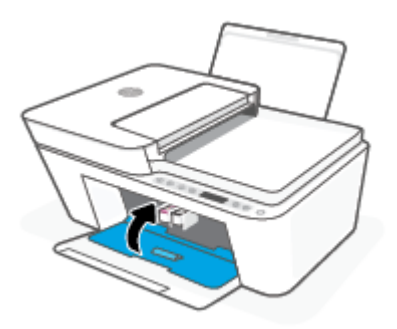

## <span id="page-64-0"></span>**Bruke enkeltpatronmodus**

Bruk enkeltpatronmodus når du vil bruke skriveren med bare én patron. Enkeltpatronmodus starter når en av følgende ting skjer.

- Det er kun installert én patron i enheten.
- Hvis det er installert to patroner, fjernes én patron fra enheten.
- **MERK:** Hvis skriveren starter enkeltpatronmodus når det er satt inn to blekkpatroner i skriveren, må du kontrollere at beskyttelsestapen av plast er fjernet fra begge blekkpatronene. Når beskyttelsestapen av plast dekker patronkontaktene, registrerer ikke skriveren at patronen er satt inn. Hvis det ikke finnes plastikkteip på blekkpatronene, forsøk å rengjøre kontaktene på blekkpatronen. Hvis du vil ha mer informasjon om hvordan du rengjør kontaktene på blekkpatronen, se [Blekkpatronproblemer](#page-91-0) [på side 86.](#page-91-0)

### **Slik avslutter du enkeltpatronmodus**

● Sett inn både den svarte og trefargers blekkpatronen i skriveren.

## <span id="page-65-0"></span>**Informasjon om blekkpatrongaranti**

Garantien for HP-blekkpatronen gjelder når patronen er brukt i den angitte HP-utskriftsenheten. Denne garantien dekker ikke HP-blekkpatroner som er etterfylt, bearbeidet, endret, anvendt feilaktig eller manipulert.

I garantiperioden er patronen dekket så lenge HP-blekket ikke er brukt opp og utløpsdatoen for garantien ikke er nådd. Utløspdatoen for garantien, i formatet ÅÅÅÅ/MM/DD, finnes på patronen slik:

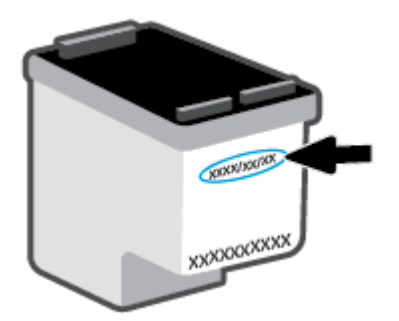

For en kopi av HPs erklæring om begrenset garanti, gå til [www.hp.com/go/orderdocuments](http://www.hp.com/go/orderdocuments).

## <span id="page-66-0"></span>**Tips for arbeid med patroner**

Bruk disse tipsene når du arbeider med patroner:

- For å beskytte patronene fra uttørking, må du alltid skru av skriveren med å bruke på/av-knappen.
- Ikke åpne eller ta av teipen på patroner før du er klar til å installere dem. Hvis du lar teipen sitte på, reduseres fordampingen av blekk.
- Sett inn patronene i de riktige sporene. Samsvar fargen på patronen med fargen på patronlåsen. Pass på at patronene klikker på plass.
- Juster skriveren for å få best utskriftskvalitet. Se [Utskriftsproblemer på side 88](#page-93-0) hvis du vil ha mer informasjon.
- Når **Beregnede patronnivåer**-skjermbildet i HP Smart-appen, eller **Beregnede nivåer**-skjermbildet i skriverprogramvaren viser at én eller begge blekkpatronene har lite blekk, bør du vurdere å få tak i nye patroner for å unngå mulige utskriftsavbrudd. Du trenger ikke å bytte ut blekkpatroner før utskriftskvaliteten blir uakseptabel. Se [Skift ut blekkpatronene på side 57](#page-62-0) hvis du vil ha mer informasjon.
- Hvis du tar ut en patron fra skriveren, må du prøve å sette den inn igjen så snart som mulig. Hvis en patron ligger ubeskyttet utenfor skriveren, kan dysen tørke ut og tette seg.

# **7 Kopiering, skanning og mobilfaks**

- [Kopiering og skanning ved bruk av HP Smart](#page-69-0)
- [Kopier fra skriveren](#page-71-0)
- [Skann ved å bruke HPs skriverprogramvare](#page-72-0)
- [Skanne ved å bruke Webscan](#page-75-0)
- [Tips for vellykket kopiering og skanning](#page-76-0)
- [Mobilfaks](#page-77-0)

## <span id="page-69-0"></span>**Kopiering og skanning ved bruk av HP Smart**

- Kopiere og skanne fra en Android eller iOS-enhet
- [Skanne fra en Windows 10-enhet](#page-70-0)

Du kan bruke HP Smart-appen for å kopiere og skanne dokumenter eller bilder ved bruk av enhetens kamera. HP Smart inkluderer redigeringsverktøy som gjør det mulig å redigere skannede bilder før disse lagres, deles eller skrives ut. Du kan skrive ut, lagre skanninger lokalt eller til skylagring, og dele dem via e-post, tekstmelding, Facebook, Instagram osv. Hvis du vil kopiere og skanne med HP Smart, følger du fremgangsmåten i den relevante delen nedenfor, avhengig av hvilken enhet du bruker.

Denne delen gir grunnleggende instruksjoner om bruk av HP Smart-appen til å kopiere eller skanne fra Android-, iOS-, Mac- eller Windows 10-enheter. Hvis du vil vite mer om hvordan du bruker HP Smart-appen, går du til:

- **iOS/Android**: [www.hp.com/go/hpsmart-help](http://www.hp.com/go/hpsmart-help/)
- **Windows 10**: [www.hp.com/go/hpsmartwin-help](http://www.hp.com/go/hpsmartwin-help/)
- **Mac**: [http://www.hp.com/go/hpsmartmac-help](http://www.hp.com/go/hpsmartmac-help/)

## **Kopiere og skanne fra en Android eller iOS-enhet**

### **Slik kopierer du ut fra en Android eller iOS-enhet**

- **1.** Åpne HP Smart-appen.
- **2.** Trykk på Pluss-ikonet hvis du vil bytte til en annen skriver eller legge til en ny skriver.
- **3.** Trykk på **Kopier**. Det innebygde kameraet åpnes.
- **4.** Legg et dokument foran kameraet, velg et størrelsesalternativ for å hjelpe til å identifisere størrelsen på originalen, og trykk på den runde knappen nederst på skjermen for å ta et bilde.
- **TIPS:** For best mulig resultat, juster kameraet posisjon slik at originalen vises innenfor rammen på forhåndsvisningsskjermbildet.
- **5.** Still inn antall kopier eller gjør andre justeringer etter behov:
	- Trykk på Legg til sider-ikonet for å legge til flere dokumenter eller bilder.
	- Trykk på Slett-ikonet for å fjerne dokumenter eller bilder.
	- Trykk på **Endre størrelse** for å justere hvordan originalen skal fylle papiret.
- **6.** Trykk på **Start svart** eller **Start farge** for å kopiere.

#### **Slik skanner du fra en Android- eller iOS-enhet**

- **1.** Åpne HP Smart-appen.
- **2.** Trykk på Pluss-ikonet hvis du vil bytte til en annen skriver eller legge til en ny skriver.
- <span id="page-70-0"></span>**3.** Velg et skannealternativ, og trykk deretter på **Kamera**. Det innebygde kameraet åpnes. Skann bildet eller dokumentet ved hjelp av kameraet.
- **4.** Når du er ferdig med å justere det skannede dokumentet eller bildet, kan du lagre, dele eller skrive det ut.

## **Skanne fra en Windows 10-enhet**

### For å skanne et dokument eller fotografi med enhetskameraet

Hvis enheten din har et kamera, kan du bruke HP Smart-appen til å skanne et trykt dokument eller bilde med enhetskameraet. Du kan så bruke HP Smart for å redigere, lagre, skrive ut eller dele bildet.

- **1.** Åpne HP Smart. Du finner mer informasjon i [Bruk HP Smart-appen for å skrive ut, skanne og feilsøke.](#page-37-0)  [på side 32.](#page-37-0)
- **2.** Velg **Skann**, og velg deretter **Kamera**.
- **3.** Legg et dokument eller bilde foran kameraet. Klikk eller trykk så på den runde knappen nederst på skjermen for å ta et bilde.
- **4.** Juster grensene etter behov. Klikk eller trykk på bruk-ikonet.
- **5.** Gjør andre justeringer om nødvendig:
	- Klikk eller trykk på **Legg til sider** for å legge til Ʈere dokumenter eller bilder.
	- Klikk eller trykk på **Rediger** for å rotere eller beskjære dokumentet eller bildet, eller justere kontrast, metning eller vinkel.
- **6.** Velg filtypen du ønsker, og klikk eller trykk så på lagre-ikonet for å lagre det, eller trykk på del-ikonet for å dele det med andre.

#### **Slik redigerer du et tidligere skannet dokument eller bilde**

HP Smart har redigeringsverktøy, for eksempel beskjæring eller rotering, som du kan bruke til å justere et tidligere skannet dokument eller bilde på enheten.

- **1.** Åpne HP Smart. Du finner mer informasjon i [Bruk HP Smart-appen for å skrive ut, skanne og feilsøke.](#page-37-0)  [på side 32.](#page-37-0)
- **2.** Velg **Skann**, og velg deretter **Importer**.
- **3.** Velg dokumentet eller bildet du ønsker å justere, og klikk eller trykk så på **Åpne**.
- **4.** Juster grensene etter behov. Klikk eller trykk på bruk-ikonet.
- **5.** Gjør andre justeringer om nødvendig:
	- Klikk eller trykk på **Legg til sider** for å legge til Ʈere dokumenter eller bilder.
	- Klikk eller trykk på **Rediger** for å rotere eller beskjære dokumentet eller bildet, eller justere kontrast, metning eller vinkel.
- **6.** Velg filtypen du ønsker. Klikk eller trykk på **Lagre** eller **Del** for å lagre filen eller dele den med andre.

## <span id="page-71-0"></span>**Kopier fra skriveren**

## **Fra skannerglassplaten**

**1.** Legg papir i innskuffen.

Du finner informasjon om hvordan du legger i papir, i [Legge i medier på side 10](#page-15-0).

- **2.** Legg originalen med utskriftssiden ned i bakre venstre hjørne på skannerglasset. Du finner mer informasjon i [Legg i originalen på side 14](#page-19-0).
- **3.** Trykk enten på **Start kopiering Svart** -knappen ( **B**) eller **Start kopiering Farge** -knappen ( **B**) for å kopiere.

Kopieringen vil starte to sekunder etter siste knappetrykk.

☆ **TIPS:** Du kan øke antall kopier ved å trykke flere ganger på knappen.

## **Fra dokumentmateren**

**1.** Legg papir i innskuffen.

Du finner informasjon om hvordan du legger i papir, i [Legge i medier på side 10](#page-15-0).

**2.** Legg originalen med utskriftssiden opp i dokumentmateren.

Du finner mer informasjon i [Legg i originalen på side 14](#page-19-0).

**3.** Trykk enten på **Start kopiering Svart** -knappen ( **b)** eller **Start kopiering Farge** -knappen ( **b)** for å kopiere.

Kopieringen vil starte to sekunder etter siste knappetrykk.

☆ **TIPS:** Du kan øke antall kopier ved å trykke flere ganger på knappen.
# **Skann ved å bruke HPs skriverprogramvare**

- Skanne til en datamaskin
- Skann til e-post
- [Opprette en ny skanningssnarvei \(Windows\)](#page-73-0)
- [Endre skanneinnstillinger \(Windows\)](#page-73-0)

## **Skanne til en datamaskin**

Før du skanner til en datamaskin, må du kontrollere at du har installert den HP-anbefalte skriverprogramvaren. Skriveren og datamaskinen må være tilkoblet og slått på.

#### **Slik skanner du en original fra HP-skriverprogramvaren (Windows)**

- **1.** Legg originalen i dokumentmateren eller på skannerglassplaten. Du finner informasjon om hvordan du legger i papir, i [Legg i originalen på side 14.](#page-19-0)
- **2.** Åpne HP-skriverprogramvaren. Du finner mer informasjon i [Åpne HP-skriverprogramvaren \(Windows\)](#page-38-0) [på side 33.](#page-38-0)
- **3.** Klikk på **Skann** og så **Skann et dokument eller bilde** i skriverprogrammet.
- **4.** Under **Skannesnarveier** velger du ønsket skannetype og klikker på **Skanne** .
- **MERK:** Det første skjermbildet lar deg se gjennom og endre grunnleggende innstillinger. Klikk **Mer**  lenken i øverste høyre hjørne av skannedialogen for å se igjennom og endre de detaljerte innstillingene.

Du finner mer informasjon i [Endre skanneinnstillinger \(Windows\) på side 68.](#page-73-0)

## **Skann til e-post**

#### Slik skanner du et dokument eller fotografi som du vil sende som epost fra skriverprogramvaren til HP (Windows)

- **1.** Legg originalen i dokumentmateren eller på skannerglassplaten. Du finner informasjon om hvordan du legger i papir, i [Legg i originalen på side 14.](#page-19-0)
- **2.** Åpne HP-skriverprogramvaren. Du finner mer informasjon i [Åpne HP-skriverprogramvaren \(Windows\)](#page-38-0) [på side 33.](#page-38-0)
- **3.** Klikk på **Skann** og så **Skann et dokument eller bilde** i skriverprogrammet.
- **4.** Under **Skannesnarveier** velger du **Send som PDF** eller **Send som JPEG** og klikker så på **Skanne** .
- **MERK:** Det første skjermbildet lar deg se gjennom og endre grunnleggende innstillinger. Klikk **Mer**  lenken i øverste høyre hjørne av skannedialogen for å se igjennom og endre de detaljerte innstillingene.

Du finner mer informasjon i [Endre skanneinnstillinger \(Windows\) på side 68.](#page-73-0)

Hvis **Vis Viser etter skanning** er valgt, kan du justere det skannede bildet på forhåndsvisningsskjermbildet.

## <span id="page-73-0"></span>**Opprette en ny skanningssnarvei (Windows)**

Du kan opprette din egen skanningssnarvei for å gjøre skanningen enklere. Kanskje du for eksempel vil skanne og lagre bilder jevnlig i PNG-format, i stedet for JPEG.

- **1.** Legg originalen i dokumentmateren eller på skannerglassplaten. Du finner informasjon om hvordan du legger i papir, i [Legge i medier på side 10](#page-15-0)
- **2.** Åpne HP-skriverprogramvaren. Du finner mer informasjon i [Åpne HP-skriverprogramvaren \(Windows\)](#page-38-0) [på side 33.](#page-38-0)
- **3.** Klikk på **Skann** og så **Skann et dokument eller bilde** i skriverprogrammet.
- **4.** Klikk på **Opprette en ny skanningssnarvei** .
- **5.** Angi ditt beskrivende navn, velg en eksisterende snarvei som du baserer din nye snarvei på, og klikk **Opprett** .

Hvis du for eksempel oppretter en ny snarvei for bilder, velger du enten **Lagre som JPEG** eller **Send som JPEG** . Dette gjør alternativene tilgjengelige for å arbeide med grafikk når du skanner.

- **6.** Endre innstillingene for din nye snarveien slik at den oppfyller dine behov, og klikk deretter på ikonet for lagring for snarveien.
- **MERK:** Det første skjermbildet lar deg se gjennom og endre grunnleggende innstillinger. Klikk **Mer**  lenken i øverste høyre hjørne av skannedialogen for å se igjennom og endre de detaljerte innstillingene.

Du finner mer informasjon i Endre skanneinnstillinger (Windows) på side 68.

## **Endre skanneinnstillinger (Windows)**

Du kan modifisere hvilken som helst av innstillingene enten for engangsbruk eller lagre endringene slik at de brukes permanent. Disse innstillingene inkluderer alternativer som sidestørrelser og -retning, skanneoppløsning, kontrast og mappens plassering for lagrede skanninger.

- **1.** Legg originalen i dokumentmateren eller på skannerglassplaten. Du finner informasjon om hvordan du legger i papir, i [Legge i medier på side 10](#page-15-0)
- **2.** Åpne HP-skriverprogramvaren. Du finner mer informasjon i [Åpne HP-skriverprogramvaren \(Windows\)](#page-38-0) [på side 33.](#page-38-0)
- **3.** Klikk på **Skann** og så **Skann et dokument eller bilde** i skriverprogrammet.
- **4.** Klikk på **Mer** koblingen i øvre høyre hjørne i HP-skanningsdialogboksen.

Den detaljerte innstillingsruten vises til høyre. Den venstre kolonnen oppsummerer de nåværende innstillingene for hver del. Den høyre kolonnen gjør det mulig å endre innstillingene i den uthevede delen.

**5.** Klikk på hver del til venstre i den detaljerte innstillingsruten for å gå gjennom innstillingene i den delen.

Du kan gå gjennom og endre de fleste innstillingene ved bruk av nedtrekksmenyer.

Enkelte innstillinger gir større fleksibilitet ved å vise en ny rute. Disse er indikert av en + (pluss-tegn) til høyre for innstillingen. Du må enten godta eller avbryte alle endringer i denne ruten for å gå tilbake til den detaljerte innstillingsruten.

**6.** Når du er ferdig med å endre innstillingene må du gjøre ett av følgende.

- Klikk på **Skanne** . Du blir bedt om å lagre eller avvise endringene ved snarveien etter at skanningen er fullført.
- Klikk på Lagre-ikonet til høyre for snarveien. Endringene lagres i snarveien så du kan bruke dem neste gang. Ellers påvirker endringene bare den gjeldende skanningen. Klikk deretter på **Skanne** .

Lær mer om hvordan du bruker HP Scan-programvaren. Klikk her for å koble til Internett for mer [informasjon.](https://h20180.www2.hp.com/apps/Nav?h_pagetype=s-001&h_product=29378160&h_client&s-h-e002-1&h_lang=no&h_cc=no) Det er ikke sikkert at dette nettstedet er tilgjengelig på alle språk i øyeblikket.

- Tilpasser innstillinger for skanning, som bildefiltype, skanneoppløsning og kontrastnivåer.
- Skann til nettverksmapper og skystasjoner.
- Forhåndsvis og juster bilder før skanning.

# **Skanne ved å bruke Webscan**

Webscan er en funksjon i den innebygde webserveren som lar deg skanne fotografier og dokumenter fra skriveren til datamaskinen via en nettleser.

Denne funksjonen er tilgjengelig selv om du ikke installerte skriverprogramvaren på datamaskinen.

Du finner mer informasjon i [Åpne den innebygde webserveren på side 35](#page-40-0).

**MERK:** Som standard er Webscan slått av. Du kan aktivere denne funksjonen fra EWS.

Hvis du ikke får åpnet Webscan i EWS, kan nettverksadministratoren ha deaktivert programvaren. Hvis du vil ha mer informasjon, kan du kontakte nettverksadministrator eller personen som konfigurerte nettverket.

#### **Slik aktiverer du Webscan**

- **1.** Åpne den innebygde webserveren. Du finner mer informasjon i [Åpne den innebygde webserveren](#page-40-0)  [på side 35.](#page-40-0)
- **2.** Klikk på kategorien **Innstillinger** .
- **3.** Klikk på **Administratorinnstillinger** i delen **Sikkerhet**.
- **4.** Velg **WebScan fra EWS** for å aktivere WebScan.
- **5.** Klikk på **Apply** (Bruk).

#### **Slik skanner du med Webscan**

Skanning med Webscan gir grunnleggende skannevalg. Hvis du ønsker flere skannealternativer eller mer funksjonalitet, må du skanne fra HP-skriverprogramvaren.

- **1.** Legg originalen med utskriftssiden ned i bakre venstre hjørne på skannerglasset.
- **2.** Åpne den innebygde webserveren. Du finner mer informasjon i [Åpne den innebygde webserveren](#page-40-0)  [på side 35.](#page-40-0)
- **3.** Klikk på kategorien **Skann** .
- **4.** Klikk på **Webscan** i ruten til venstre, endre eventuelle innstillinger og klikk på **Start skanning** .

# **Tips for vellykket kopiering og skanning**

Bruk følgende tips for å få vellykket kopiering og skanning:

- Sørg for at glasset og baksiden av lokket er rent. Skanneren tolker alt som ligger på glasset, som en del av bildet.
- Legg i originalen med utskriftssiden opp i dokumentmateren, eller med utskriftssiden ned i bakre, venstre hjørne på skannerglassplaten.
- Hvis du vil lage en stor kopi av en liten original, skanner du originalen inn på datamaskinen, endrer størrelsen på bildet i skanneprogramvaren, og skriver deretter ut en kopi av det forstørrede bildet.
- Hvis du vil justere skannestørrelse, utdatatype, skanneoppløsning eller filtype og så videre, starter du skanningen fra skriverprogramvaren.
- Pass på at lysstyrken er angitt riktig i programvaren for å unngå feil eller manglende skannet tekst.

# **Mobilfaks**

Bruk HP Smart-appen for rask skanning og faksing av flere sider på en gang fra mobilenheten eller datamaskinen. Med HP Smart-appen sender du faksen på en sikker måte.

Hvis du vil ha mer informasjon om mobilfaks, kan du gå til [HP Smart-nettstedet.](https://www.hpsmart.com/us/en/mobile-fax)

#### **Bruk mobilfaks i HP Smart-appen**

- **1.** Sørg for at mobilenheten eller datamaskinen er koblet til et nettverk. Start HP Smart-appen og logg på eller opprett HP Account din.
- **2.** Velg mobilfaks-flisen.

Hvis du ikke ser **mobilfaks**-flisen, aktiverer du den på følgende måte:

- På en mobilenhet: Trykk på **tilpass Ʈiser**, trykk på **mobilfaks**-koblingen for å aktivere Ʈisen og gå deretter tilbake til startskjermen.
- På en Windows 10- / Mac-enhet: Klikk på **innstillinger** , velg **tilpass Ʈiser** og klikk på **mobilfaks**koblingen for å aktivere flisen. Gå deretter tilbake til startskjermen.
- **MERK:** Mobilfaks er tilgjengelig i bestemte land/regioner. Hvis du ikke kan se mobilfaks-alternativet i tilpasningsmenyen, kan det hende at mobilfaks ikke er tilgjengelig i ditt land/region.
- **3.** Fyll ut nødvendig mobilfaksinformasjon.
- **4.** For å legge til en forside, trykker du på **legg til en forside**-koblingen før du skriver inn et emne og en melding
- **5.** Skann elementet du vil fakse med skriveren eller mobilenhetens kamera, eller legg ved en støttet filtype. Send faksen når du er klar.

Faksen vil bli levert sikkert og du kan spore statusen i HP Smart-appen.

# **8 Bruke Webtjenester**

- [Hva er Webtjenester?](#page-79-0)
- Konfigurere Webtjenester
- [Skrive ut med HP ePrint](#page-81-0)
- [Fjerne Webtjenester](#page-82-0)

# <span id="page-79-0"></span>**Hva er Webtjenester?**

Skriveren tilbyr innovative, webaktiverte løsninger som kan hjelpe deg med å få rask tilgang til Internett, hente dokumenter og skrive dem ut raskt og enkelt – uten bruk av datamaskinen.

**MERK:** For å kunne bruke disse webfunksjonene må skriveren være koblet til Internett (via en trådløs forbindelse). Du kan ikke bruke disse webfunksjonene hvis skriveren er tilkoblet med en USB-kabel.

#### **HP ePrint**

- **HP ePrint** er en gratis tjeneste fra HP som gjør det mulig å skrive ut på en HP ePrint-aktivert skriver når som helst, fra hvor som helst. Det er like enkelt som å sende en e-post til e-postadressen som er tildelt skriveren når du aktiverer Webtjenester på skriveren. Ingen spesielle drivere eller programvare kreves. Hvis du kan sende e-post, kan du skrive ut fra hvor som helst med Print Anywhere.
	- **MERK:** Bruk HP Account din (er kanskje ikke tilgjengelig i alle land / regioner), for å logge på og konfigurere **HP ePrint**-innstillingene.

Når du har registrert deg og fått en konto på [HP Smart-nettstedet](https://www.hpsmart.com), kan du logge på for å se jobbstatusen for **HP ePrint**, administrere utskriftskøen for **HP ePrint**, kontrollere hvem som kan bruke skriverens epostadresse for **HP ePrint** til å skrive ut og få hjelp med **HP ePrint**.

# <span id="page-80-0"></span>**.onfigurere Webtjenester**

Før du konfigurerer Webtjenester, må du passe på at skriveren er koblet til Internett med en trådløs tilkobling.

#### **Slik konfigurerer du Webtjenester**

- **1.** Åpne den innebygde web-serveren (EWS). Du finner mer informasjon i [Åpne den innebygde webserveren](#page-40-0)  [på side 35.](#page-40-0)
- **2.** Klikk på kategorien **Webtjenester** .
- **3.** I **Innstillinger for Webtjenester** -delen klikk på **Oppsett** , klikk på **Fortsett** og følg instruksjonene på skjermen for å godta bruksvilkårene.
- **4.** Hvis du ser en melding om det, velger du å la skriveren søke etter og installere skriveroppdateringer.
- **MERK:** Hvis du blir bedt om et passord, skriver du inn PIN-koden fra etiketten på skriveren. Denne kan være i nærheten av blekkpatronområdet inne i skriveren, eller på baksiden, siden eller bunnen av skriveren.
- **MERK:** Hvis du blir spurt om proxyinnstillinger, og hvis nettverket ditt bruker proxyinnstillinger, følger du instruksjonene på skjermen for å sette opp en proxyserver. Hvis du ikke har informasjonen, kontakter du nettverksadministratoren eller personen som konfigurerte nettverket.
- **MERK:** Hvis en skriveroppdatering er tilgjengelig, vil skriveren laste ned og installere oppdateringen og så starte på nytt. Gjenta instruksjonene ovenfor for å konfigurere Webtjenestene.
- **5.** Når skriveren er koblet til serveren, skriver den ut en informasjonsside. Følg instruksjonene på informasjonssiden for å fullføre konfigureringen.

# <span id="page-81-0"></span>**Skrive ut med HP ePrint**

Med HP ePrint kan du skrive ut på en HP ePrint-aktivert skriver når som helst, fra hvor som helst.

Før du kan bruke HP ePrint , må skriveren være koblet til et aktivt nettverk med Internett-tilgang.

#### **Skrive ut et dokument med HP ePrint**

**1.** Kontroller at du har konfigurert Web Services.

Du finner mer informasjon i Konfigurere Webtjenester på side 75.

- **2.** Trykk på **Informasjon** -knappen ( $\binom{1}{1}$ ) og **Avbryt** -knappen ( $\left(\times\right)$ ) samtidig for å skrive ut en informasjonsside, og finn deretter e-postadressen til skriveren på siden.
- **3.** Send dokumentet ditt til skriveren.
	- **a.** Åpne e-postprogrammet på datamaskinen eller mobilenheten.
		- **MERK:** Hvis du trenger informasjon om bruk av e-postprogrammet på datamaskinen eller mobilenheten, se dokumentasjonen som fulgte med programmet.
	- **b.** Lag en ny e-postmelding og legg ved dokumentet som skal skrives ut.
	- **c.** Send e-postmeldingen til skriverens e-postadresse.

Skriveren skriver ut det vedlagte dokumentet.

#### **EX MERK:**

- Skriv bare inn HP ePrint-e-postadressen i «Til»-feltet. Ikke skriv noen andre e-postadresser i de andre feltene. HP ePrint-serveren godtar ikke utskriftsjobber via e-post hvis det er flere adresser i feltet «Til» eller en adresse i feltet «Kopi».
- E-postmeldingen vil bli skrevet ut straks den mottas. Som for all annen e-post, er det ingen garanti for når eller om den vil bli mottatt. Du kan sjekke utskriftsstatusen på [HP Smart-nettstedet](https://www.hpsmart.com) (er kanskje ikke tilgjengelig i alle land / regioner).
- Dokumenter som skrives ut med HP ePrint, kan være forskjellige fra originalen. Stil, formatering og tekstƮyt kan være forskjellig fra originaldokumentet. Hvis du har dokumenter som må skrives ut med høyere kvalitet (som juridiske dokumenter), anbefaler vi at du skriver ut fra programmet på datamaskinen slik at du får mer kontroll over utseendet på utskriften.

# <span id="page-82-0"></span>**Fjerne Webtjenester**

Følg disse trinnene for å fjerne Webtjenester:

- **1.** Åpne den innebygde web-serveren (EWS). Du finner mer informasjon i [Åpne den innebygde webserveren](#page-40-0)  [på side 35.](#page-40-0)
- **2.** Klikk på **Fjern Webtjenester** under **Innstillinger for Webtjenester** i kategorien **Webtjenester**.
- **3.** Klikk på **Fjern Webtjenester**.
- **4.** Klikk på **Ja** for å fjerne Webtjenester fra skriveren.

# **9 Løse et problem**

Denne delen inneholder følgende emner:

- [Få hjelp fra HP Smart-appen](#page-85-0)
- [Få hjelp i denne veiledningen](#page-86-0)
- [HPs kundestøtte](#page-106-0)

# <span id="page-85-0"></span>**Få hjelp fra HP Smart-appen**

Med HP Smart-appen får du varslinger om skriverproblemer (papirstopp osv.), koblinger til innhold i hjelp, og alternativer for å kontakte brukerstøtte for mer hjelp.

# <span id="page-86-0"></span>**Få hjelp i denne veiledningen**

Denne delen inneholder følgende emner:

- Problemer med papirstopp og papirmating
- **[Blekkpatronproblemer](#page-91-0)**
- **[Utskriftsproblemer](#page-93-0)**
- [Nettverks- og tilkoblingsproblemer](#page-98-0)
- [Problemer med skrivermaskinvaren](#page-100-0)
- [Feilkoder og statuser i kontrollpanelet](#page-101-0)

# **Problemer med papirstopp og papirmating**

- Fjerne fastkjørt papir
- [Lær hvordan du unngår papirstopp](#page-90-0)
- [Løse problemer med papirmating](#page-91-0)

#### **Fjerne fastkjørt papir**

**MERK:** Fastkjørt papir kan forekomme på flere steder. Fjern fastkjørt papir fra innskuffen først. Det bidrar til å tømme papirbanen og gjøre det enklere å fjerne fastkilt papir fra andre områder. Fortsett deretter til neste område til alt fastsittende papir er lokalisert og klarert.

#### **Slik fjerner du fastkjørt papir fra innskuffen**

- **1.** Fjern alt papir fra innskuffen, inkluder både løst og fastsittende papir.
- **2.** Løft opp innskuffdekselet før du bruker en lommelykt for å sjekke om det finnes eventuelt fastkjørt papir eller fremmedlegemer i papirbanen. Fjern eventuelt fastkjørt papir eller fremmedlegemer du finner.

Trekk papiret varsomt ut med begge hender for å unngå revner i hele ark.

**MERK:** Innskuffdekselet kan forhindre fremmedlegemer i å komme inn i papirbanen og forårsake alvorlig fastkjøring av papir. Ikke fjern innskuffdekselet.

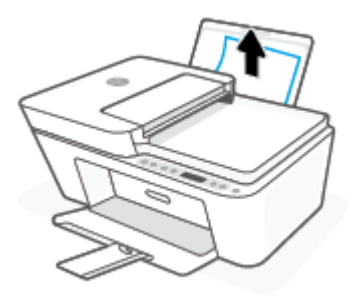

**3.** Trykk på **Avbryt** -knappen ( $(\times)$ ). Skriveren prøver å fjerne det fastkjørte papiret automatisk.

#### **Slik fjerner du fastkjørt papir fra utskuffen**

- **1.** Fjern alt papir fra utskuffen, inkludert både løst og fastsittende papir.
- **2.** Bruk en lommelykt for å se etter fastsittende papir eller fremmedlegemer ved utskuffen, og fjern deretter alt fastsittende papir eller fremmedlegemer du finner.

Trekk papiret varsomt ut med begge hender for å unngå revner i hele ark.

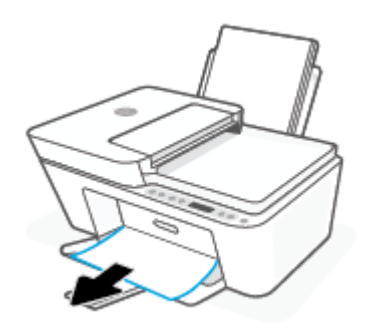

#### **Slik fjerner du fastkjørt papir fra blekkpatronområdet**

- **1.** Trykk på **Avbryt** -knappen ( $(\times)$ ) for å prøve å fjerne fastkjørt papir automatisk. Hvis dette ikke fungerer må du fullføre følgende trinn for å fjerne papirstoppen manuelt.
- **2.** Åpne blekkpatrondekselet.

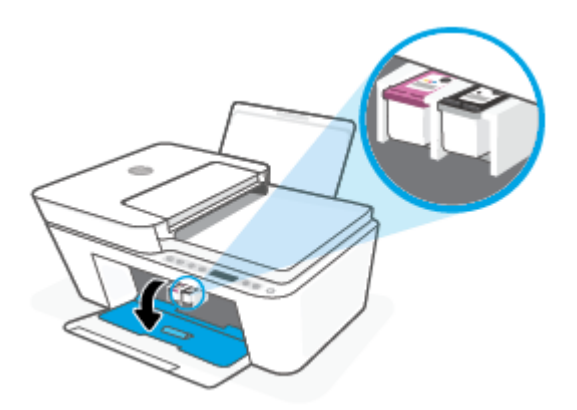

- **3.** Vent til vognen er uvirksom og stille.
- **4.** Trykk på **Strøm** -knappen ( $($ **|**)) for å slå av skriveren. Koble deretter fra strømledningen og eventuelle andre kabler fra skriverens bakside.

**A FORSIKTIG:** For å unngå faren for elektrisk støt, må du ta ut strømledningen før du bruker hendene til å flytte vognen og tilbakestille papirmatemekanismen.

**5.** Bruk en lommelykt for å se etter fastkjørt papir eller fremmedlegemer i blekkpatronsområdet, og fjern dem.

Trekk papiret varsomt ut med begge hender for å unngå revner i hele ark.

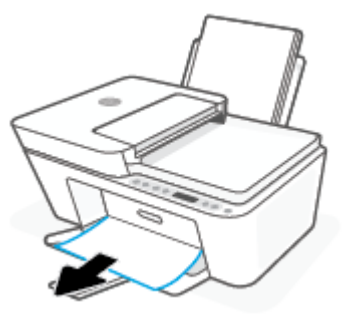

- **6.** Hvis vognen er midt på skriveren, skyv den til høyre, og fjern deretter alt papir eller objekter som hindrer vognen i å følge banen.
- **7.** Lukk blekkpatrondekselet.

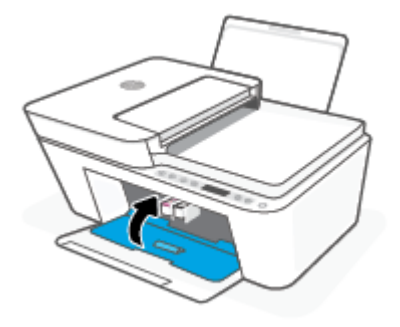

**8.** Koble til strømledningen og eventuelle andre kabler til skriverens bakside, før du trykker på **Strøm** knappen  $($ ( $\vert$ )) for å slå på skriveren.

#### **Slik fjerner du fastkjørt papir fra dokumentmateren**

**1.** Løft dekslet på dokumentmateren.

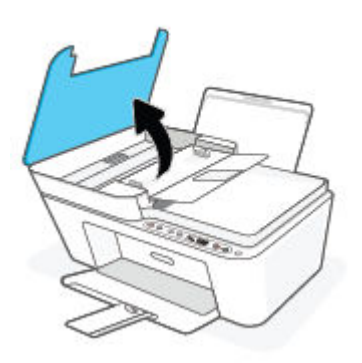

**2.** Trekk det fastkjørte papiret forsiktig ut av valsene.

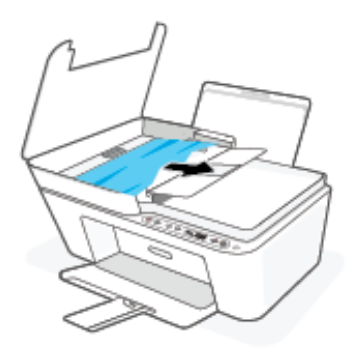

**A FORSIKTIG:** Hvis papiret revner når du fjerner det fra valsene, kontrollerer du valsene og hjulene for å se om det finnes papirrester inne i skriveren.

Hvis du ikke fjerner alle papirrester fra skriveren, er det stor sannsynlighet for at mer papir kjører seg fast.

**3.** Lukk dekselet på dokumentmateren, og trykk det fast ned til det smekker på plass.

#### **Slik fjerner du fastkjørt papir fra skriverens underside**

- **1.** Trykk på **Avbryt** -knappen ( $(\times)$ ) for å prøve å fjerne fastkjørt papir automatisk. Hvis dette ikke fungerer må du fullføre følgende trinn for å fjerne papirstoppen manuelt.
- **2.** Trykk på **Strøm** -knappen ( $($ **|**)) for å slå av skriveren. Koble deretter fra strømledningen og eventuelle andre kabler fra skriverens bakside.
- **3.** Senk innskuffen tilbake i skriveren, lukk utskufforlengeren, og skyv deretter utskuffen inn i skriveren.
- **4.** Snu skriveren, finn rengjøringsdekselet under skriveren og trekk deretter i begge flikene på rengjøringsdøren for å åpne den.

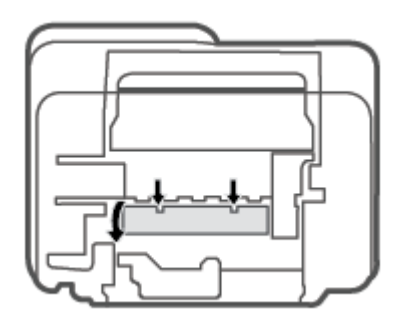

<span id="page-90-0"></span>**5.** Fjern det fastkjørte papiret.

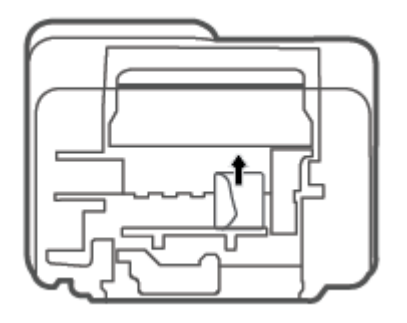

- **6.** Bruk en lommelykt for å se etter avrevne biter av fastsittende papir i det rengjorte området, og fjern deretter alt fastsittende papir du finner.
- **7.** Lukk dekselet. Skyv dekselet forsiktig mot skriveren til begge låsene klikker på plass.

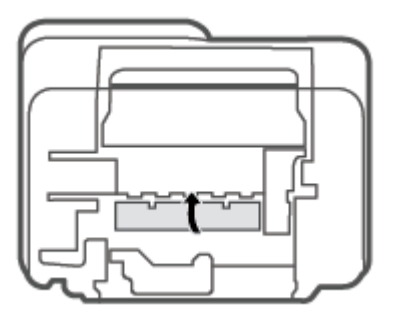

- **8.** Snu skriveren til sin normale posisjon.
- **9.** Koble til strømledningen og eventuelle andre kabler til skriverens bakside, før du trykker på **Strøm** knappen  $($ ( $\vert \cdot \rangle$ ) for å slå på skriveren.

#### **Lær hvordan du unngår papirstopp**

Følg disse retningslinjene for å unngå papirstopp.

- Ikke legg for mye i innskuffen.
- Ta ut utskrevet papir av utskuffen ofte
- Kontroller at papiret i innskuffen ligger flatt, og at kantene ikke er bøyd eller revet.
- Ikke bland forskjellige papirtyper og -størrelser i innskuffen. Hele papirbunken i innskuffen må være av samme type og størrelse.
- Juster papirbreddeskinnen i innskuffen slik at den ligger tett inntil papiret. Kontroller at papirbreddeskinnen ikke bøyer papiret i innskuffen.
- Ikke press papiret for langt ned i innskuffen.
- Du må ikke legge i papir mens skriveren skriver ut. Hvis skriveren er i ferd med å gå tom for papir, lar du den gå tom, og fyller deretter på igjen med papir.

#### <span id="page-91-0"></span>**Løse problemer med papirmating**

Hvilken type problem har du?

- **Papiret mates ikke inn fra innskuffen**
	- Pass på at det er papir i innskuffen Du finner mer informasjon i [Legge i medier på side 10](#page-15-0).
	- Juster papirbreddeskinnen i innskuffen slik at den ligger tett inntil papiret. Kontroller at papirbreddeskinnen ikke bøyer papiret i innskuffen.
	- Kontroller at papiret i innskuffen ikke er krøllete. Bøy papiret i motsatt retning av krøllene, slik at det blir rett.

#### ● **Sidene forskyves**

- Kontroller at papiret lastes inn til høyre i innskuffen og at papirbreddeguidene ligger mot papirets venstre side.
- Du må ikke legge papir i skriveren mens skriveren skriver ut.
- **Flere sider mates inn om gangen**
	- Juster papirbreddeskinnen i innskuffen slik at den ligger tett inntil papiret. Kontroller at papirbreddeskinnen ikke bøyer papiret i innskuffen.
	- Kontroller at det ikke er lagt for mye papir i innskuffen.
	- Kontroller at de lastede papirarkene ikke sitter fast i hverandre.
	- Bruk papir fra HP for å oppnå optimal ytelse og effektivitet.

## **Blekkpatronproblemer**

#### **Finn ut om det er problemer med en av blekkpatronene**

For å finne ut om en blekkpatron har et problem, må du kontrollere statusen på **Blekkvarsel** -lyset og det tilhørende **Blekknivå** -ikonet. Du finner mer informasjon i [Feilkoder og statuser i kontrollpanelet på side 96.](#page-101-0)

Hvis skriverprogramvaren eller HP Smart-appen viser en feilmelding om at minst en av blekkpatronene har et problem, må du gjøre følgende for å finne ut om patronen har et problem.

- **1.** Ta ut den svarte patronen, og lukk blekkpatrondekselet.
	- Hvis **Blekknivå** -ikonet for den trefargede patronen blinker, har den trefargede patronen et problem.
	- Hvis **Blekknivå** -ikonet for den trefargede patronen ikke blinker, har ikke den trefargede patronen noe problem.
- **2.** Installer den svarte patronen tilbake i skriveren, fjern den trefargede patronen og lukk deretter patronens tilgangsdeksel.
	- Hvis **Blekknivå** -ikonet for den svarte patronen blinker, har den svarte patronen et problem.
	- Hvis **Blekknivå** -ikonet for den svarte patronen ikke blinker, har ikke den trefargede patronen noe problem.

#### **Slik fikser du problemer med blekkpatroner**

Hvis det oppstår en feil etter at patronen er installert, eller hvis en melding indikerer et patronproblem, kan du prøve å fjerne blekkpatronene, kontrollere at beskyttelsestapen er fjernet fra hver av dem og så sette dem på plass igjen. Hvis dette ikke hjelper, må du rense blekkpatronkontaktene. Hvis problemet fremdeles ikke er løst, må du bytte ut blekkpatronene. Du finner informasjon om hvordan du bytter patroner, i [Skift ut](#page-62-0)  [blekkpatronene på side 57.](#page-62-0)

#### **Slik rengjør du blekkpatronkontaktene**

**A FORSIKTIG:** Rengjøringsprosedyren skal bare ta noen få minutter. Pass på at blekkpatronene blir satt inn igjen i skriveren så snart som mulig. Det anbefales ikke å la blekkpatronene ligge utenfor skriveren i mer enn 30 minutter. Hvis patroner ligger ubeskyttet utenfor skriveren, kan dysen tørke ut og tette seg.

- **1.** Kontroller at produktet er slått på.
- **2.** Åpne blekkpatrondekselet og vent til blekkpatronvognen har flyttet seg til midten av skriveren.

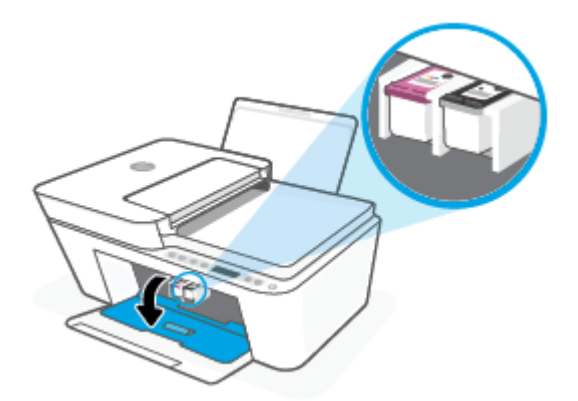

**3.** Ta ut patronen som er angitt i meldingen.

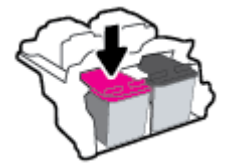

- **4.** Rengjør patronkontaktene og skriverkontaktene.
	- **a.** Hold patronen i sidene med bunnen vendt opp og finn frem til de elektriske kontaktene på patronen.

De elektriske kontaktene er de små, gullfargede prikkene på blekkpatronen.

<span id="page-93-0"></span>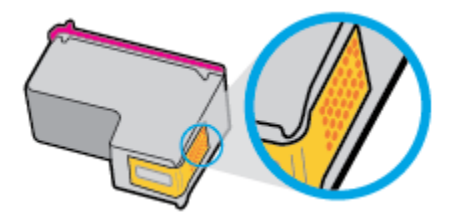

**b.** Tørk av kontaktene med en tørr bomullspinne eller lofri klut.

**A FORSIKTIG:** Vær forsiktig slik at du bare tørker av kontaktene og ikke smører noe av blekket eller annen forurensing på andre deler av patronen.

**c.** Finn frem til kontaktene på patronvognen inne i skriveren.

Skriverkontaktene er de gullfargede forhøyningene som passer til kontaktene på blekkpatronen.

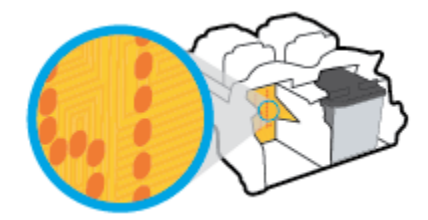

- **d.** Bruk en tørr bomullspinne eller lofri klut til å tørke av kontaktene.
- **5.** Sett inn blekkpatronen igjen.
- **6.** Lukk blekkpatrondekselet.
- **7.** Kontroller om feilmeldingen har forsvunnet. Hvis du fremdeles får feilmeldingen, slår du skriveren av og deretter på igjen.

**MERK:** Hvis én blekkpatron forårsaker problemet, kan du ta den ut og bruke enkeltpatronmodus for å bruke skriveren med bare én blekkpatron.

## **Utskriftsproblemer**

- Løse problemer med at en side ikke skrives ut (kan ikke skrive ut)
- [Løse problemer med utskriftskvaliteten](#page-96-0)

#### **Løse problemer med at en side ikke skrives ut (kan ikke skrive ut)**

#### **Slik løser du utskriftsproblemer (Windows)**

Kontroller at skriveren er slått på og at det er papir i innskuffen. Hvis du fremdeles ikke kan skrive ut, prøver du følgende i rekkefølge:

- **1.** Se etter feilmeldinger fra skriverprogramvare, og løs dem ved å følge instruksjonene på skjermen.
- **2.** Hvis datamaskinen er koblet til skriveren med en trådløs tilkobling, kontrollerer du at tilkoblingen virker.
- **3.** Kontroller at skriveren ikke er i stanset midlertidig eller frakoblet.

#### **Slik kontrollerer du at skriveren ikke er i stanset midlertidig eller frakoblet**

- **a.** Gjør ett av følgende, avhengig av operativsystemet:
	- Windows 10**:** Fra Windows **Start**-menyen, velg **Windows-system** fra app-listen. Velg **Kontrollpanel**, og klikk deretter på **Vis enheter og skrivere** under menyen **Maskinvare og lyd**.
	- **Windows 8.1** og **Windows 8**: Pek eller trykk i øvre, høyre hjørne av skjermen for å åpne perlelinjen, klikk på **Innstillinger**-ikonet, klikk eller trykk på **Kontrollpanel** og klikk eller trykk på **Vis enheter og skrivere**.
	- **Windows 7**: På **Start**-menyen i Windows klikker du på **Enheter og skrivere**.
- **b.** Dobbeltklikk på ikonet for skriveren eller høyreklikk på ikonet for skriveren, og velg **Se hva som skrives ut** for å åpne utskriftskøen.
- **c.** På **Skriver**-menyen må du kontrollere at det ikke er en hake ved siden av **Stans utskrift midlertidig** eller **Bruk skriver frakoblet**.
- **d.** Hvis du har gjort endringer, prøver du å skrive ut igjen.
- **4.** Kontroller at skriveren er angitt som standardskriver.

#### **Slik kontrollerer du at skriveren er angitt som standardskriver**

- **a.** Gjør ett av følgende, avhengig av operativsystemet:
	- Windows 10**:** Fra Windows **Start**-menyen, velg **Windows-system** fra app-listen. Velg **Kontrollpanel**, og klikk deretter på **Vis enheter og skrivere** under menyen **Maskinvare og lyd**.
	- **Windows 8.1** og **Windows 8**: Pek eller trykk i øvre, høyre hjørne av skjermen for å åpne perlelinjen, klikk på **Innstillinger**-ikonet, klikk eller trykk på **Kontrollpanel** og klikk eller trykk på **Vis enheter og skrivere**.
	- **Windows 7**: På **Start**-menyen i Windows klikker du på **Enheter og skrivere**.
- **b.** Kontroller at riktig skriver er angitt som standardskriver.

Standardskriveren har et avkrysningsmerke i en svart eller grønn sirkel ved siden av.

- **c.** Hvis feil skriver er angitt som standardskriver, høyreklikker du på riktig skriver og velger **Angi som standardskriver**.
- **d.** Prøv å bruke skriveren igjen.
- **5.** Start utskriftstjenesten på nytt.

#### **Slik starter du utskriftstjenesten på nytt**

**a.** Gjør ett av følgende, avhengig av operativsystemet:

#### **Windows 10**

- **i.** Fra Windows **Start**-meny, velg **Windows administrative verktøy** fra app-listen, og velg deretter **Tjenester**.
- **ii.** Høyreklikk på **Print Spooler** og klikk på **Egenskaper**.
- **iii.** I kategorien **Generelt**, ved siden av **Oppstartstype**, må du kontrollere at **Automatisk** er valgt.
- **iv.** Hvis tjenesten ikke kjører allerede, klikker du på **Tjenestestatus**, **Start** og deretter på **OK**.

#### **Windows 8.1 og Windows 8**

- **i.** Pek eller trykk i øverste høyre hjørne av skjermen for å åpne Perler-feltet, og klikk deretter på **Innstillinger**-ikonet.
- **ii.** Klikk eller trykk på **Kontrollpanel**, og klikk eller trykk på **System og sikkerhet**.
- **iii.** Klikk eller trykk på **Administrative verktøy**, og dobbeltklikk eller dobbelttrykk på **Tjenester**.
- **iv.** Høyreklikk eller berør og hold på **Print Spooler** og klikk på **Egenskaper**.
- **v.** I kategorien **Generelt**, ved siden av **Oppstartstype**, må du kontrollere at **Automatisk** er valgt.
- **vi.** Hvis tjenesten ikke kjører allerede, klikker eller trykker du på **Start** under **Tjenestestatus**, og deretter på **OK**.

#### **Windows 7**

- **i.** På **Start**-menyen i Windows klikker du på **Kontrollpanel**, **System og sikkerhet** og så på **Administrative verktøy**.
- **ii.** Dobbeltklikk på **Tjenester**.
- **iii.** Høyreklikk på **Print Spooler** og klikk på **Egenskaper**.
- **iv.** I kategorien **Generelt**, ved siden av **Oppstartstype**, må du kontrollere at **Automatisk** er valgt.
- **v.** Hvis tjenesten ikke kjører allerede, klikker du på **Tjenestestatus**, **Start** og deretter på **OK**.
- **b.** Kontroller at riktig skriver er angitt som standardskriver.

Standardskriveren har et avkrysningsmerke i en svart eller grønn sirkel ved siden av.

- **c.** Hvis feil skriver er angitt som standardskriver, høyreklikker du på riktig skriver og velger **Angi som standardskriver**.
- **d.** Prøv å bruke skriveren igjen.
- **6.** Start datamaskinen på nytt.
- **7.** Tøm utskriftskøen.

#### **Slik tømmer du utskriftskøen**

**a.** Gjør ett av følgende, avhengig av operativsystemet:

- <span id="page-96-0"></span>● Windows 10**:** Fra Windows **Start**-menyen, velg **Windows-system** fra app-listen. Velg **Kontrollpanel**, og klikk deretter på **Vis enheter og skrivere** under menyen **Maskinvare og lyd**.
- **Windows 8.1** og **Windows 8**: Pek eller trykk i øvre, høyre hjørne av skjermen for å åpne perlelinjen, klikk på **Innstillinger**-ikonet, klikk eller trykk på **Kontrollpanel** og klikk eller trykk på **Vis enheter og skrivere**.
- **Windows 7**: På **Start**-menyen i Windows klikker du på **Enheter og skrivere**.
- **b.** Dobbeltklikk på ikonet for din skriver for å åpne utskriftskøen.
- **c.** På **Skriver**-menyen klikker du på **Avbryt alle dokumenter** eller **Fjern utskriftsdokument**. Klikk deretter på **Ja** for å bekrefte.
- **d.** Hvis det fremdeles er dokumenter i køen, starter du datamaskinen på nytt og forsøker å skrive ut igjen.
- **e.** Kontroller utskriftskøen igjen for å forsikre deg om at den er tom, og forsøk å skrive ut på nytt.

#### **Slik løser du utskriftsproblemer (OS X og macOS)**

- **1.** Se etter og løs eventuelle feilmeldinger.
- **2.** Koble fra USB-kabelen og koble den til igjen
- **3.** Kontroller at produktet ikke er i pausemodus eller frakoblet.

**Slik kontrollerer du at produktet ikke er i pausemodus eller frakoblet**

- **a.** Under **Systemvalg** klikker du på **Skrivere og skannere** .
- **b.** Klikk på knappen **Åpne utskriftskø**.
- **c.** Klikk på en utskriftsjobb for å velge den.

Bruk følgende knapper til å behandle utskriftsjobben:

- **Slett**: Avbryt valgt utskriftsjobb.
- **Hold**: Stans den valgte utskriftsjobben midlertidig.
- **Fortsett**: Fortsett med en utskriftsjobb som er stanset.
- **Stans skriver midlertidig**: Stans alle utskriftsjobber i køen.
- **d.** Hvis du har gjort endringer, prøver du å skrive ut igjen.
- **4.** Start datamaskinen på nytt.

#### **Løse problemer med utskriftskvaliteten**

**MERK:** For å beskytte blekkpatronene mot uttørking bør du alltid slå av skriveren med **Strøm** -knappen og vente til **Strøm** -lampen slukker.

#### **Forbedre utskriftskvaliteten (Windows)**

- **1.** Kontroller at du bruker originale HP-patroner.
- **2.** Kontroller papirtypen.

For beste utskriftskvalitet må du bruke HP-papir av høy kvalitet, eller papir som overholder ColorLok® standarden. Du finner mer informasjon i [Grunnleggende om papir på side 18.](#page-23-0)

Kontroller alltid at papiret som du skriver ut på, er flatt. Du oppnår best resultat ved å bruke HP Avansert fotopapir.

Oppbevar spesialpapir i originalemballasjen i en plastpose som kan forsegles, på et flatt underlag på et tørt og kjølig sted. Når du er klar til å skrive ut, tar du bare ut det papiret du har tenkt å bruke med én gang. Når du er ferdig med å skrive ut, legger du alt ubrukt fotopapir tilbake i plastposen. Det vil hindre at fotopapiret krøller seg.

**3.** Kontroller skriverprogramvaren for å forsikre deg om at du har valgt riktig papirtype fra **Medier**-listen og utskriftskvalitet fra **Kvalitetsinnstillinger**-listen.

I skriverprogramvare klikker du på **Utskrift og skanning** og deretter på **Angi innstillinger** for å åpne skriveregenskapene.

**4.** Kontroller de beregnede blekknivåene for å finne ut om det er lite blekk i patronene.

Du finner mer informasjon i [Kontrollere beregnede blekknivåer på side 55](#page-60-0). Hvis det er lite blekk i patronene, bør du vurdere å bytte dem ut.

**5.** Juster patronene.

#### **Slik justerer du blekkpatronene**

- **a.** Legg ubrukt vanlig hvitt papir med Letter- eller A4-størrelse i innskuffen.
- **b.** Åpne skriverprogramvare. Du finner mer informasjon i [Åpne HP-skriverprogramvaren \(Windows\)](#page-38-0)  [på side 33.](#page-38-0)
- **c.** I skriverprogramvare klikker du på **Utskrift og skanning** og deretter på **Vedlikeholde skriveren** for å åpne skriververktøykassen.

Skriververktøykassen vises.

**d.** Klikk på **Juster blekkpatroner** i kategorien **Enhetstjenester**.

Skriveren skriver ut en justeringsside.

- **e.** Følg veiledningen på skjermen for å justere blekkpatronene. Resirkuler eller kast justeringsarket for blekkpatronene.
- **6.** Skriv ut en diagnostikkside hvis det ikke er lite blekk igjen i patronene.

#### **Slik skriver du ut en diagnostikkside**

- **a.** Legg ubrukt vanlig hvitt papir med Letter- eller A4-størrelse i innskuffen.
- **b.** Åpne skriverprogramvare. Du finner mer informasjon i [Åpne HP-skriverprogramvaren \(Windows\)](#page-38-0)  [på side 33.](#page-38-0)
- **c.** I skriverprogramvare klikker du på **Utskrift og skanning** og deretter på **Vedlikeholde skriveren** for å åpne skriververktøykassen.
- <span id="page-98-0"></span>**d.** Klikk på **Skriv ut diagnostikkinformasjon** i kategorien **Enhetsrapporter** for å skrive ut en diagnostikkside.
- **e.** Undersøk fargeblokkene på diagnostikksiden.

Hvis noen av fargeblokkene har hvite linjer, er svake eller mangler fullstendig, fortsett til neste trinn.

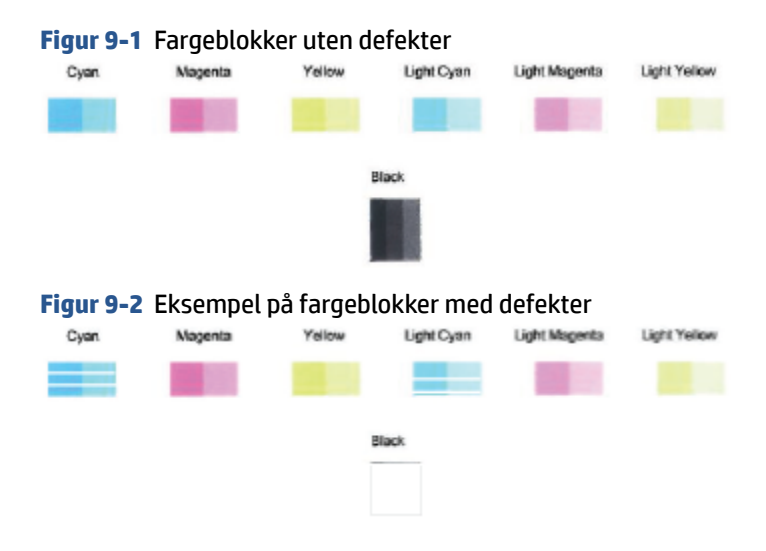

**7.** Rengjør blekkpatronene.

#### **Slik rengjør du patronene**

- **a.** Legg ubrukt vanlig hvitt papir med Letter- eller A4-størrelse i innskuffen.
- **b.** Åpne skriverprogramvare. Du finner mer informasjon i Åpne HP-skriverprogramvaren (Windows) [på side 33.](#page-38-0)
- **c.** I skriverprogramvare klikker du på **Utskrift og skanning** og deretter på **Vedlikeholde skriveren** for å åpne skriververktøykassen.
- **d.** Klikk på **Rengjør blekkpatroner** i kategorien **Enhetstjenester**. Følg veiledningen på skjermen.

## **Nettverks- og tilkoblingsproblemer**

- [Fikse trådløs tilkobling](#page-99-0)
- [Fiks Wi-Fi Direct tilkobling](#page-100-0)

### <span id="page-99-0"></span>**Fikse trådløs tilkobling**

Velg ett av følgende problemløsingsalternativer.

Bekreft at skriveren og den trådløse ruteren er slått på og har strøm. I tillegg må du sørge for at den trådløse radioen i skriveren er slått på. Lampen ved siden av **Trådløst** -knappen ( ) bør være jevnt

blått, noe som indikerer at skriveren er koblet til. (Hvis lampen blinker er skriveren i oppsettsmodus eller prøver å koble seg til).

- **Kontroller Signallinjer** -ikonet (  $\implies$  ) på kontrollpanelskjermen. Hvis bare en eller to linjer vises, er det trådløse signalet svakt. Bekreft at skriveren er innenfor det trådløse nettverkets rekkevidde. For de Ʈeste nettverk må skrivere være innenfor en rekkevidde på 100 ft av det trådløse tilgangspunktet (trådløst ruter).
- Fra skriverens kontrollpanel trykker du på **Trådløst** -knappen ( ) og **Informasjon** -knappen ( ) samtidig for å skrive ut den trådløse nettverkstestrapporten og nettverkskonfigurasjonssiden.

Se øverste del av rapporten for test av trådløst nettverk for å se om noe gikk galt under testen.

- Se under delen **DIAGNOSTIKKRESULTATER** for å vise alle testene som ble utført, og om skriveren bestod testene eller ikke. Hvis det er problemer, utfører du de anbefalte trinnene som er angitt i rapporten. Deretter prøver du å bruke skriveren igjen.
- Under delen **GJELDENDE KONFIGURASJON** finner du Nettverksnavnet (SSID) der skriveren er tilkoblet. Påse at skriveren er koblet til det samme nettverket som datamaskinen eller mobilenheten din.
- Gjenopprett nettverksinnstillinger og koble skriveren til på nytt. Se [Koble til ved bruk av HP Smart](#page-25-0)[appen på side 20](#page-25-0).
- Fra HP Smart hjelpesenteret, finn hjelp til skrivertilkobling og følg instruksjonene på skjermen.
- Hvis du skriver ut fra en Windows-datamaskin, kan du prøve å bruke [HP Print and Scan Doctor](https://www.hp.com/support/PSDr) verktøyet for å diagnostisere og løse problemet automatisk.
- Bruk [HPs brannmurfeilsøking på nett](https://h20180.www2.hp.com/apps/Nav?h_pagetype=s-921&h_lang=en&h_client=s-h-e005-01&h_keyword=bmGoWirelessFirewall) for å finne ut om en brannmur eller et antivirusprogram forhindrer at du får koblet datamaskinen til skriveren og finne løsninger.
- Hvis du vil ha mer informasjon om feilsøking av trådløse nettverkstilkoblingsproblemer, kan du gå til følgende nettsted: [www.hp.com/go/wirelessprinting.](https://www.hp.com/go/wirelessprinting)

#### <span id="page-100-0"></span>**Fiks Wi-Fi Direct tilkobling**

- **1.** Kontroller at **Wi-Fi Direct** -ikonet på skriverens kontrollpanel er på. Hvis den er avslått, trykk på og hold nede **Trådløst** -knappen ( ) og **Fortsett** -knappen ( ) samtidig i tre sekunder for å slå den på.
- **2.** På den trådløse datamaskinen eller mobilenheten slår du på Wi-Fi-tilkoblingen, søker etter og kobler til Wi-Fi Direct-navnet på skriveren.

Hvis du bruker en mobilenhet som ikke støtter Wi-Fi Direct, må du sørge for å ha installert en kompatibel utskrifts-app. Du finner mer informasjon på nettstedet HP Mobil utskrift, på [www.hp.com/go/](http://www.hp.com/go/mobileprinting) [mobileprinting.](http://www.hp.com/go/mobileprinting) Hvis det ikke finnes noen lokal versjon av dette nettstedet for landet/regionen og språket ditt, kan det hende at du blir videresendt til HP Mobil utskrift-nettstedet for et annet land/ region eller språk.

**MERK:** Hvis den mobile enheten ikke har støtte for Wi-Fi, kan du ikke bruke Wi-Fi Direct.

- **3.** Hvis Wi-Fi Direct tilkoblingssikkerheten for skriveren er satt til **Manuell**, må du gjøre ett av følgende for å koble til skriveren.
	- Husk å angi riktig Wi-Fi Direct-passord eller PIN-kode på oppfordring.
	- Hvis **Wi-Fi Direct** -ikonet på skriverskjermen blinker sammen med den hvite blinkende **Informasjon** -lampen, må du sørge for å trykke på **Informasjon** -knappen ( $\binom{1}{1}$ ) innen ett minutt for å koble deg til før timeout.
- **4.** Påse at antall Wi-Fi Direct-forbindelser ikke har nådd maksimum på fem enheter.
- **5.** Få mer hjelp på nettet for å løse Wi-Fi Direct-problemer.

## **Problemer med skrivermaskinvaren**

 $\mathcal V$  TIPS: Kjør <u>[HP Print and Scan Doctor](https://www.hp.com/support/PSDr)</u> for å diagnostisere og løse problemer med utskrift, skanning og kopiering automatisk. Programmet er kanskje ikke tilgjengelig på alle språk.

#### **Lukk blekkpatrondekselet**

Blekkpatrondekselet må være lukket før utskriften kan starte.

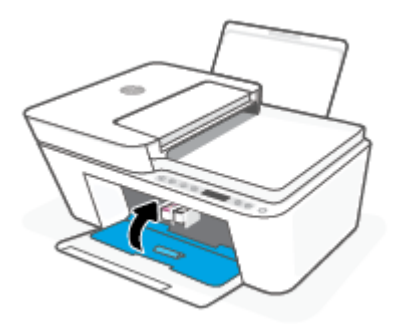

#### **Skriveren slås av uventet**

- Kontroller strøm og strømtilkoblinger.
- Pass på at strømledningen til skriveren er koblet til en fungerende stikkontakt på riktig måte.

<span id="page-101-0"></span>**MERK:** Når Auto-Av er aktivert, vil skriveren slå seg av automatisk etter to timer uten aktivitet for å bidra til å redusere strømforbruket. Du finner mer informasjon i [Auto-Av på side 40.](#page-45-0)

#### **Løse skriverfeil**

● Slå skriveren av og på igjen. Kontakt HP hvis det ikke løser problemet.

## **Feilkoder og statuser i kontrollpanelet**

- **MERK:** HP Smart-appen gir detaljert informasjon om skrivervarsler eller feil. Åpne appen og sjekk skriverstatusen. Følg så veiledningen på skjermen for å løse problemet. Sjekk så følgende for ytterligere hjelp, ved behov.
	- Kontrollpanelets feilkoder
	- **[Blekkfeilstatus i kontrollpanelet](#page-103-0)**
	- [Papirfeilstatus i kontrollpanelet](#page-105-0)

#### **Kontrollpanelets feilkoder**

Hvis **Antall kopier** -ikonet på skriverskjermen endres til et tall som blinker sammen med bokstaven E på venstre side, indikerer det at skriveren er i en feiltilstand. Bokstaven E og tallet fungerer som feilkoder.

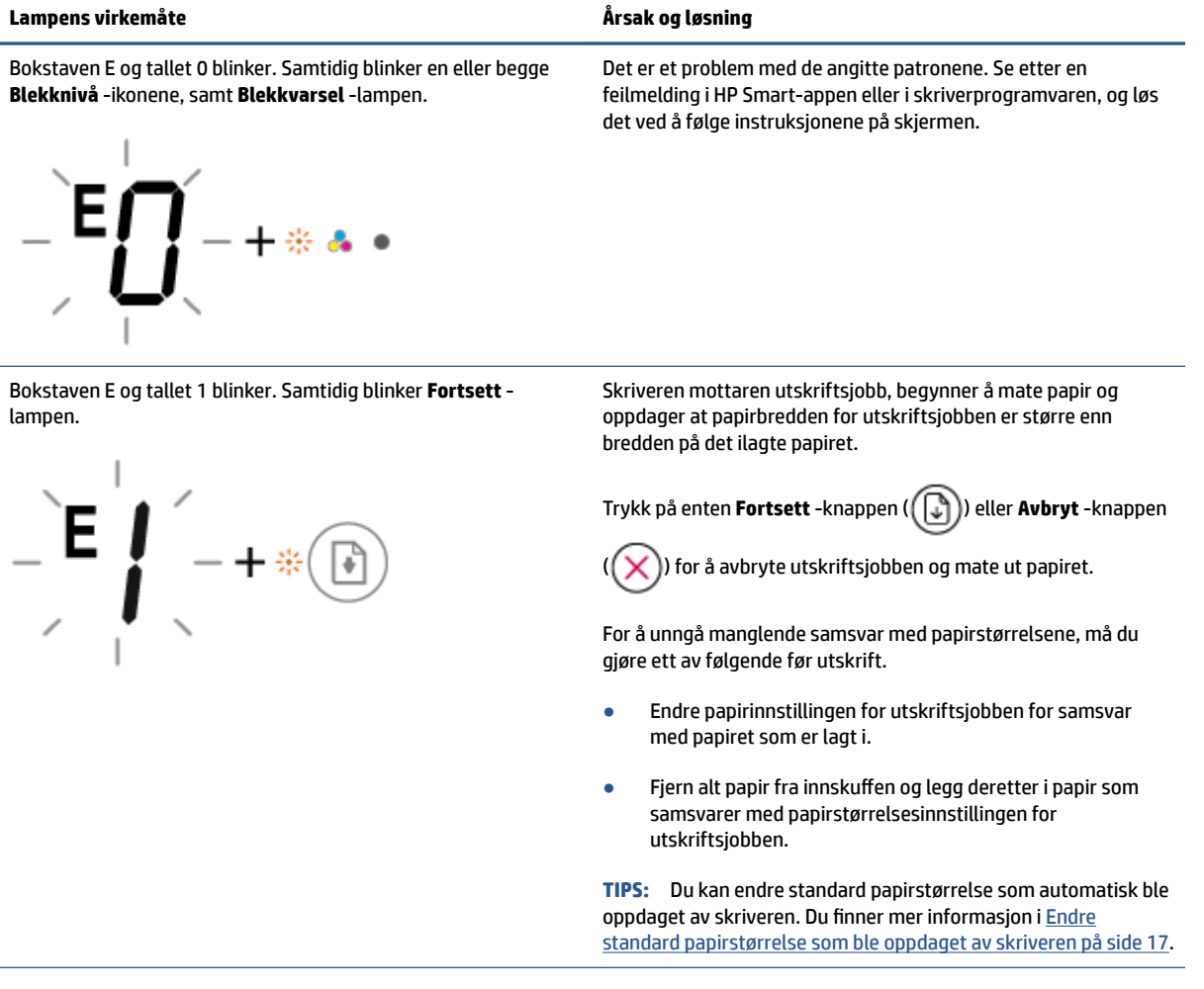

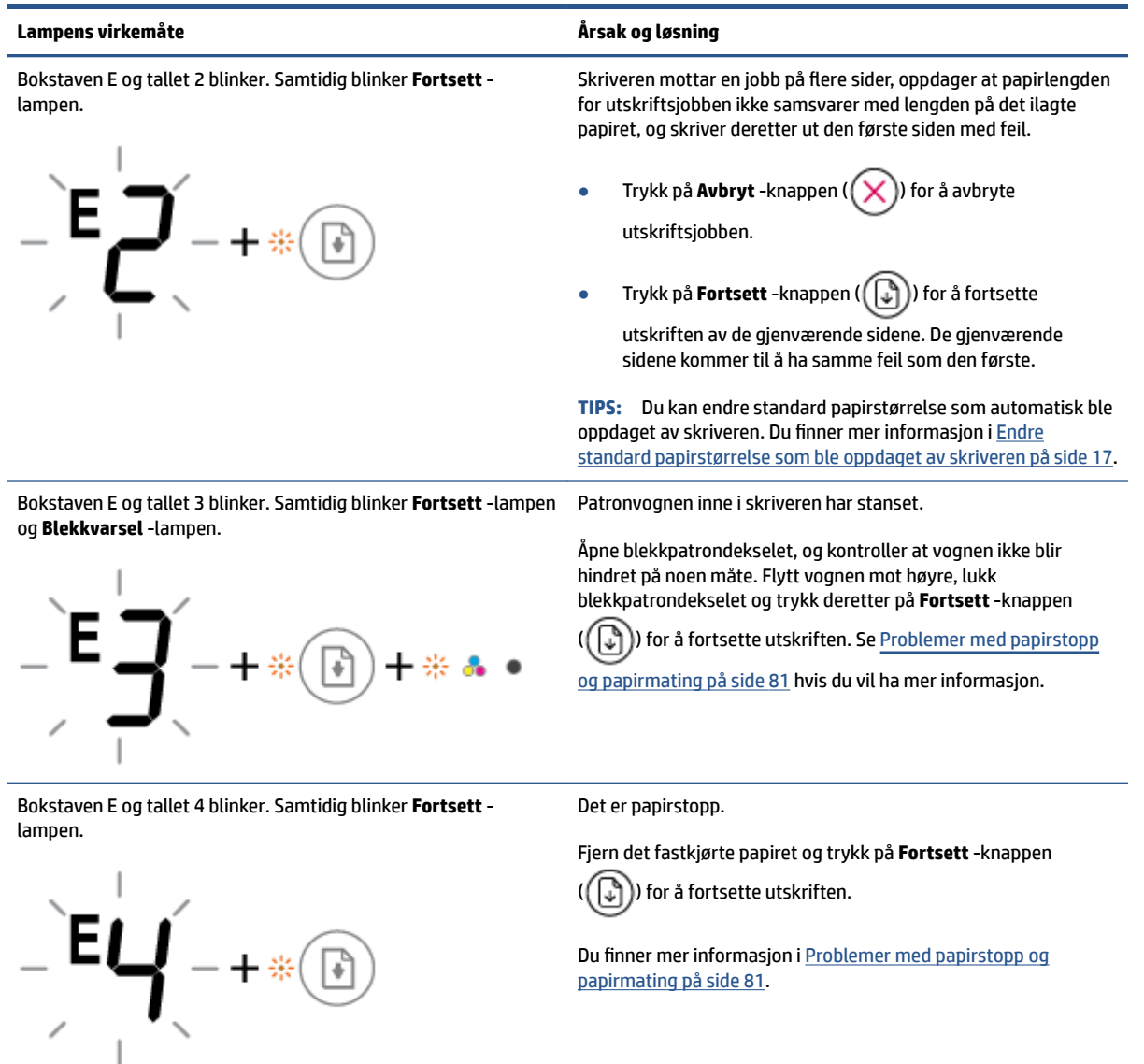

<span id="page-103-0"></span>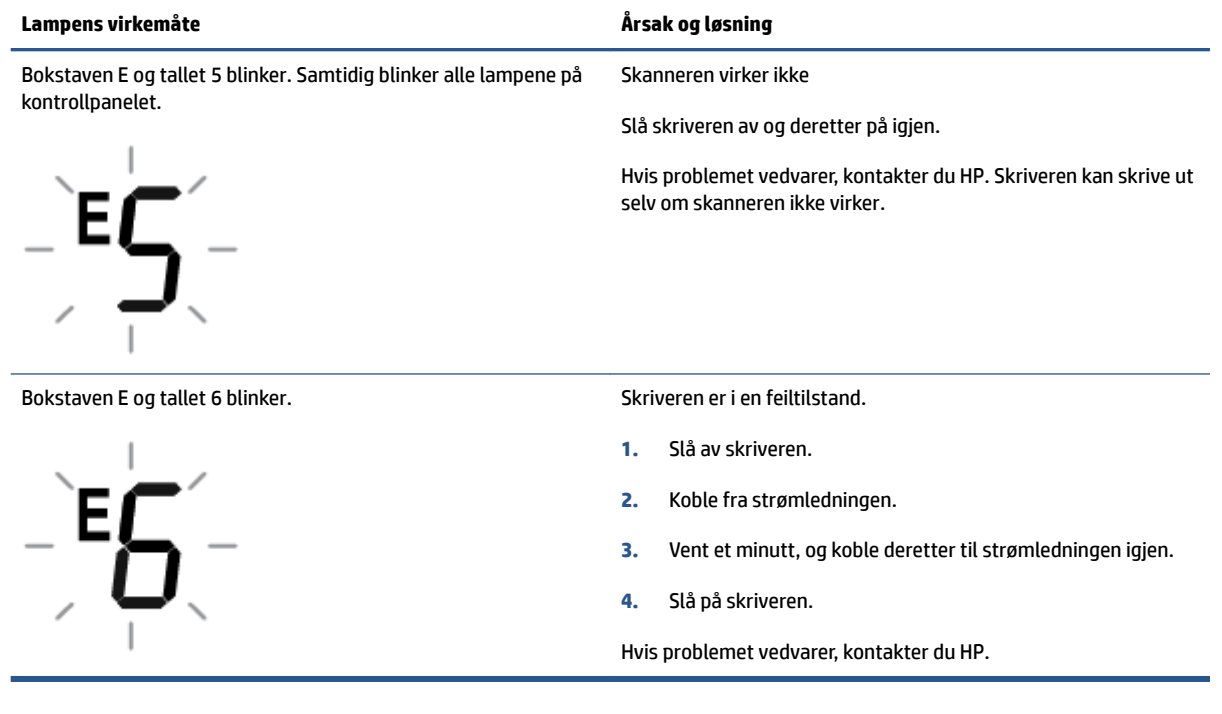

## **Blekkfeilstatus i kontrollpanelet**

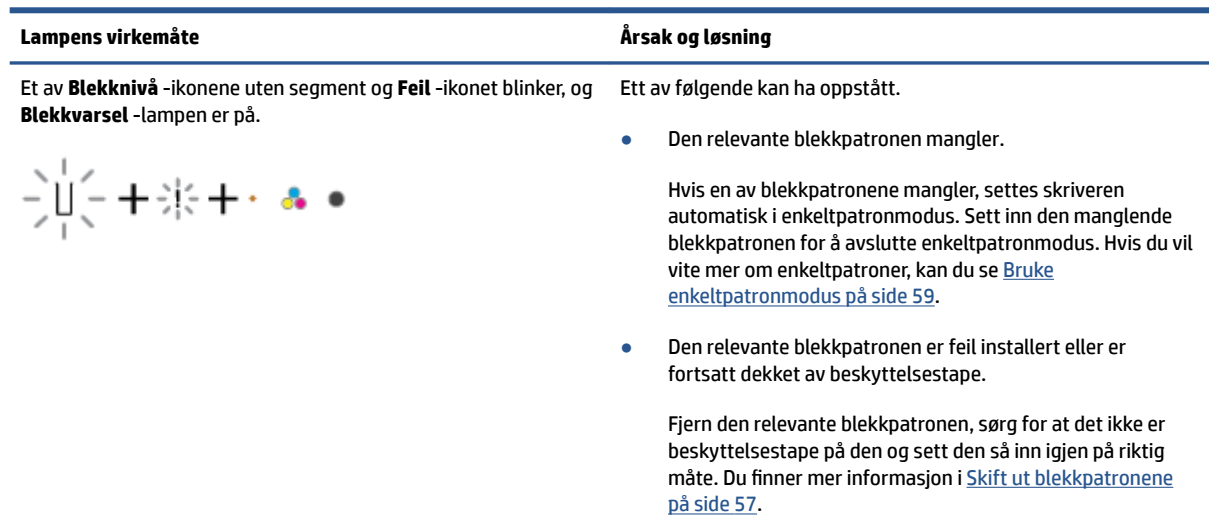

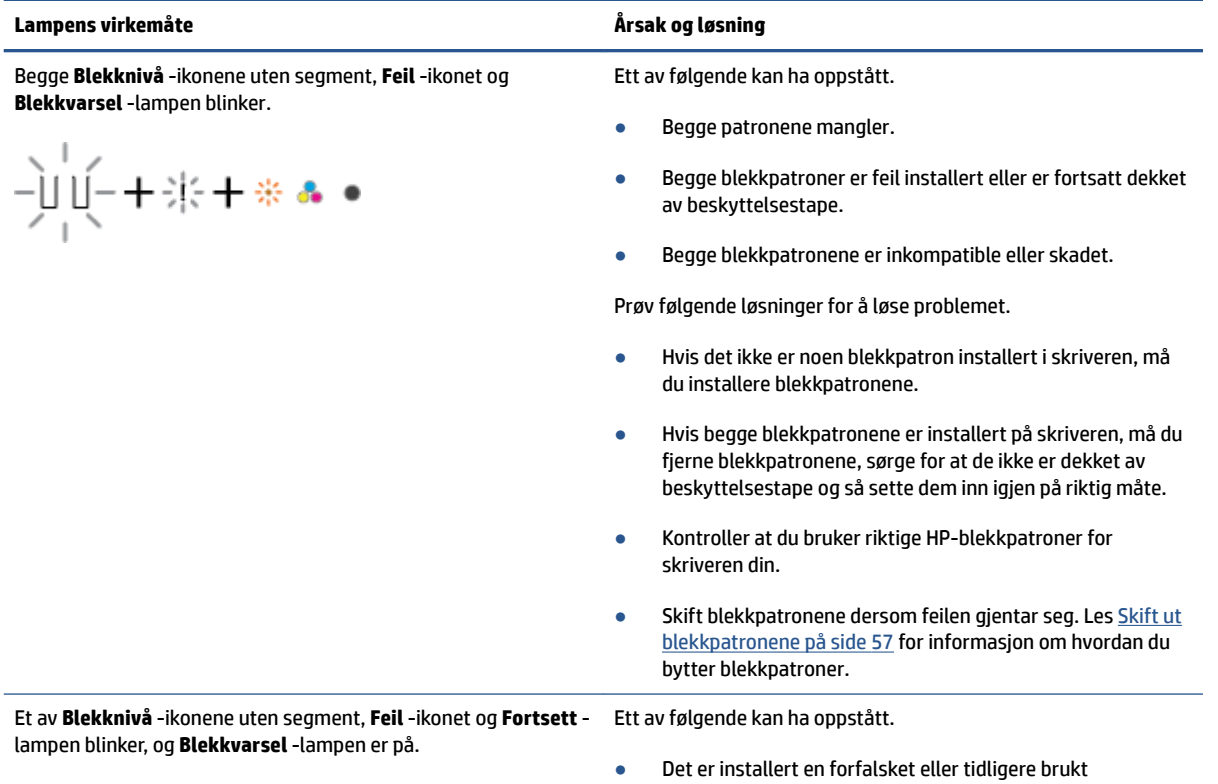

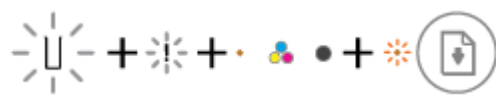

- blekkpatron.
- Det er lite blekk i den relevante blekkpatronen.

Prøv følgende løsninger for å løse problemet.

● Hvis den relevante blekkpatronen er nylig installert, kan den være en etterligning eller ha vært brukt tidligere. Se

<span id="page-105-0"></span>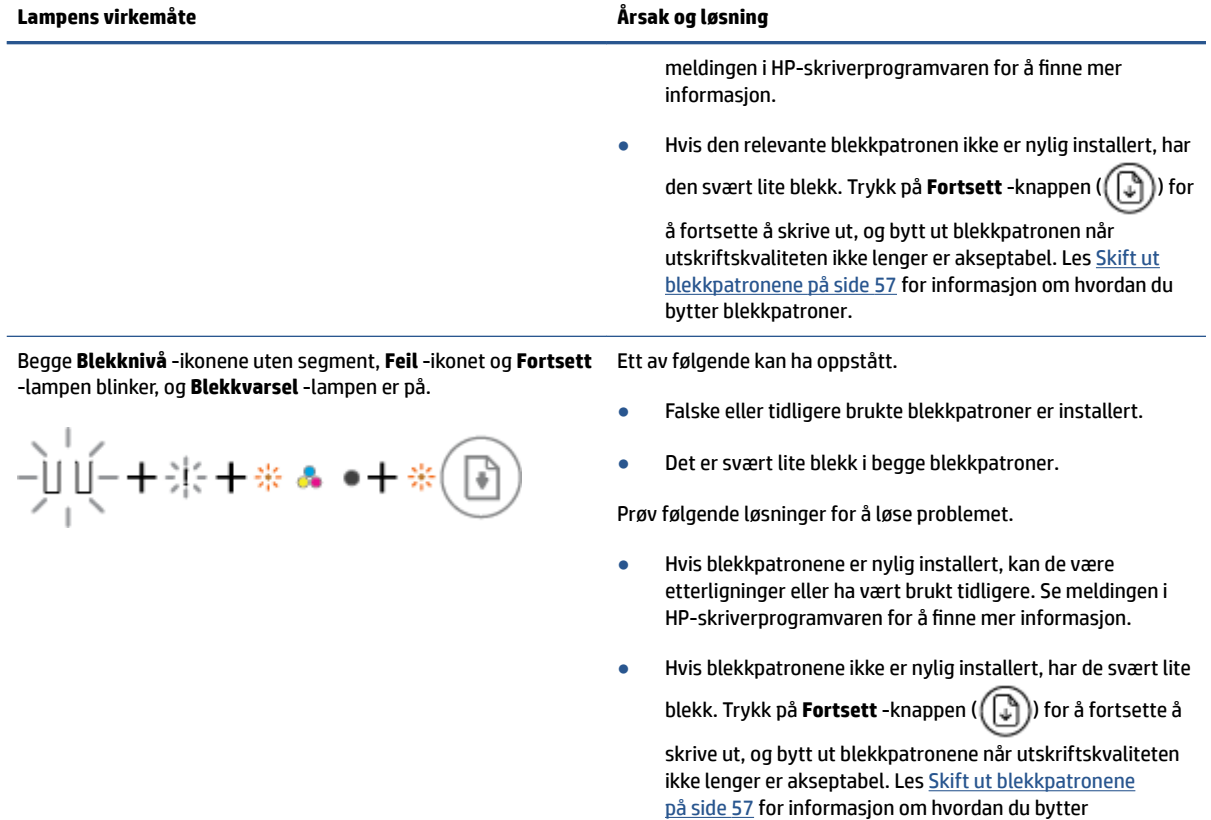

# **Papirfeilstatus i kontrollpanelet**

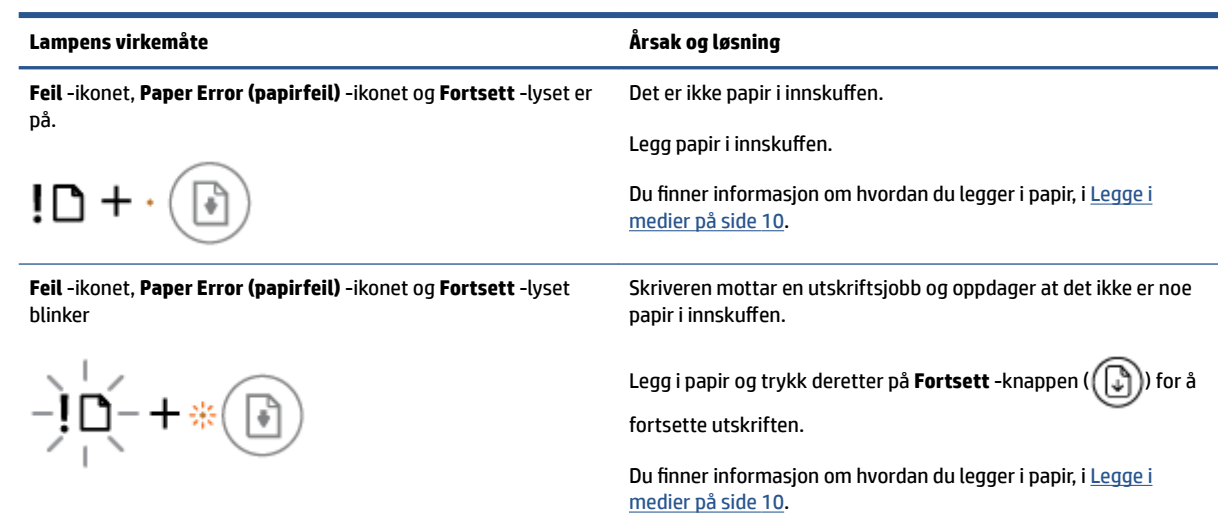

blekkpatroner.

# <span id="page-106-0"></span>**HPs kundestøtte**

Hvis du vil ha de nyeste produktoppdateringene og støtteinformasjon, besøker du produktstøttenettstedet [www.support.hp.com.](http://www.support.hp.com) HP elektronisk støtte tilbyr en rekke alternativer for hjelp til skriveren din:

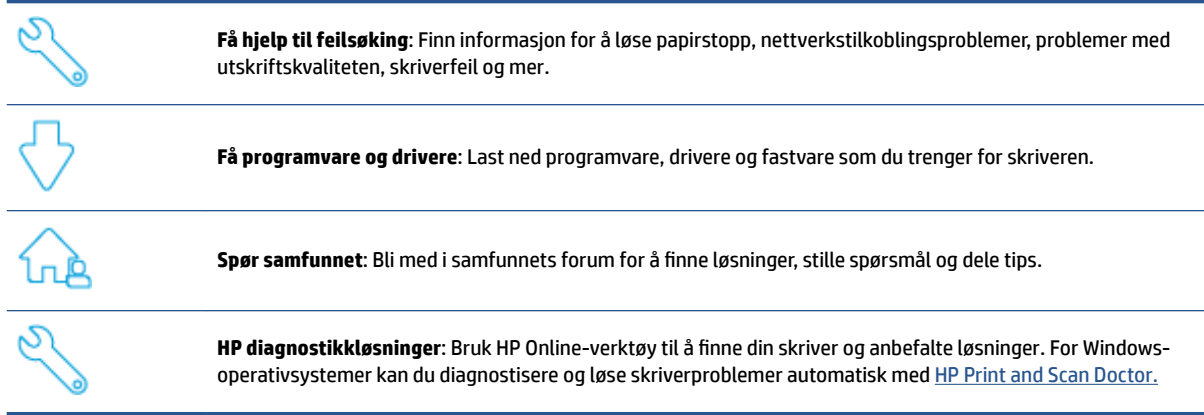

**MERK:** Du kan også finne hjelp på nettet ved å gå til [Printer Essentials](https://www.hpsmart.com/dj4100ia)-nettsiden. Her kan du finne koblinger for å installere HP Smart-appen, kjøpe blekkpatroner til skriveren din (inkludert HP Instant Ink, hvis tilgjengelig),og få hjelp med vanlige skriveroppgaver.

# **Kontakt HP**

Hvis du trenger hjelp fra en representant fra HP teknisk støtte for å løse et problem, kan du gå til [nettstedet](http://www.support.hp.com) [for støtte.](http://www.support.hp.com) De følgende kontaktalternativene er tilgjengelige gratis for kunder som dekkes av garantien (HPagent-assistert støtte for kunder som faller utenfor garantien, kan innebære et gebyr):

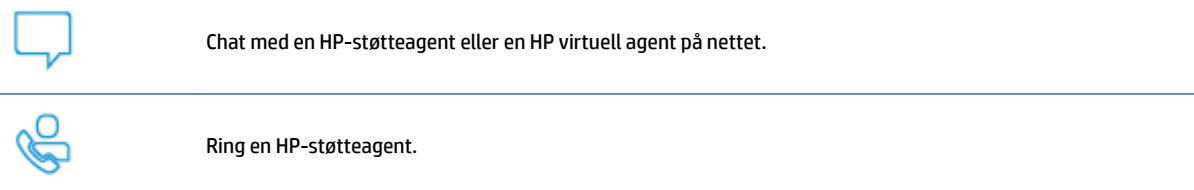

Når du kontakter HP-støtte, vær klar med følgende informasjon:

Produktnavn (finnes på skriveren)

Produktnummer og serienummer (befinner seg inne i patrondøren)

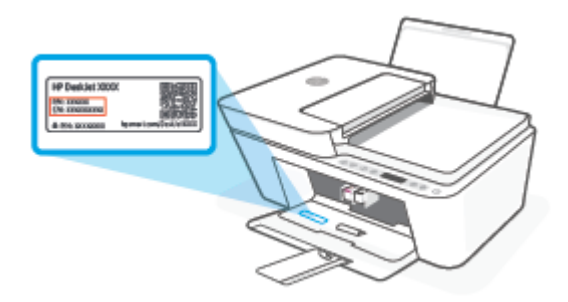

## **Registrer skriver**

Ved å sette av noen minutter til registrering, vil du få raskere service, mer effektiv støtte og varsler om produktstøtte. Hvis du ikke registrerte skriveren da du installerte programvaren, kan du registrere nå på [http://www.register.hp.com.](http://www.register.hp.com)

## **Andre garantialternativer**

Utvidede serviceplaner er tilgjengelige for skriveren mot ekstra kostnader. Gå til [www.hp.com/support](http://www.support.hp.com) og velg land/region og språk. Deretter kan du utforske alternativene for utvidet garanti som er tilgjengelige for din skriver.
# **10 HP EcoSolutions (HP og miljøet)**

HP er opptatt av å hjelpe deg med å optimalisere miljøavtrykket ditt og bidra til ansvarlig utskrift – hjemme eller på kontoret.

Hvis du ønsker mer informasjon om de miljømessige retningslinjene HP følger under produksjonsprosessen, kan du se [Program for miljømessig produktforvaltning på side 114.](#page-119-0) Hvis du vil ha mer informasjon om HP miljøinitiativer, kan du besøke [www.hp.com/ecosolutions](http://www.hp.com/ecosolutions).

## **Strømsparingsmodus**

Strømforbruket reduseres i strømsparingsmodus.

Etter at skriveren er konfigurert for første gang, vil den gå inn i strømsparingsmodus etter 5 minutters inaktivitet.

**Slik endrer du hvor lang tid det tar før strømsparingsmodus fra en Android eller iOS-enhet**

- **1.** Åpne HP Smart. Du finner mer informasjon i [Bruk HP Smart-appen for å skrive ut, skanne og feilsøke.](#page-37-0)  [på side 32.](#page-37-0)
- **2.** Trykk på **Skriverinnstillinger**.
- **3.** Trykk på **Avanserte innstillinger**, og deretter **Strømsparingsmodus**, for å endre innstillingen.

#### **Slik endrer du hvor lang tid det tar før strømsparemodus fra en innebygd webserver (EWS)**

- **1.** Åpne den innebygde web-serveren (EWS). Du finner mer informasjon i [Åpne den innebygde webserveren](#page-40-0)  [på side 35.](#page-40-0)
- **2.** Klikk på kategorien **Innstillinger**.
- **3.** Under **Strømstyring** klikker du på **Strømsparingsmodus** og velger ønsket alternativ.
- **4.** Klikk på **Bruk**.

# **A Teknisk informasjon**

De tekniske spesifikasjonene og informasjon om internasjonale forskrifter for HP DeskJet 4100 Ink Advantage series finnes i denne delen.

Du finner flere spesifikasjoner i den trykte dokumentasjonen som fulgte med HP DeskJet 4100 Ink Advantage series.

Denne delen inneholder følgende emner:

- [Merknader fra HP Company](#page-111-0)
- Produktspesifikasjoner
- [Informasjon om forskrifter](#page-114-0)
- [Program for miljømessig produktforvaltning](#page-119-0)

## <span id="page-111-0"></span>**Merknader fra HP Company**

Informasjonen i dette materialet kan endres uten varsel.

Med enerett. Reproduksjon, tilpasning eller oversetting av dette materialet er forbudt uten skriftlig forhåndstillatelse fra HP, med unntak av det som er tillatt ifølge lover om opphavsrett. De eneste garantiene som innrømmes for HP-produkter og tjenester er de som eksplisitt fremkommer i garantierklæringene som følger med slike produkter og tjenester. Ingen deler i dette materialet skal fortolkes som en ekstra garanti. HP skal ikke holdes ansvarlig for redaksjonelle feil eller utelatelser som finnes i dette dokumentet.

© Copyright 2020 HP Development Company, L.P.

Microsoft og Windows er registrerte varemerker i USA for Microsoft Corporation i USA og/eller andre land.

# <span id="page-112-0"></span>**Produktspesifikasjoner**

Denne delen inneholder tekniske spesifikasjoner for din HP DeskJet 4100 Ink Advantage series. Se produktdatabladet på [www.support.hp.com](http://www.support.hp.com) for flere produktspesifikasjoner.

#### **Systemkrav**

● Hvis du ønsker informasjon om programvaren og systemkravene eller fremtidige operativsystemversjoner og støtte, kan du gå til HPs nettsted for kundestøtte på [www.support.hp.com](http://www.support.hp.com).

#### **Miljøspesifikasjoner**

- Anbefalt driftstemperaturområde: 15°C til 30°C (59°F til 86°F)
- Tillatt driftstemperaturområde: 5°C til 40°C (41°F til 104°F)
- Temperatur når ikke i bruk (oppbevaring): -40°C til 60°C (-40°F til 140°F)
- Anbefalt luftfuktighetsområde ved drift: 20–80 % RH (ikke kondenserende)
- Tillatt driftsfuktighetsområde: 15–80 % RH (ikke kondenserende)
- Tillatt luftfuktighetsområde når ikke i drift (lagring): 5–90 % RH (ikke kondenserende)
- Ved sterke elektromagnetiske felter kan utdata fra HP DeskJet 4100 Ink Advantage series påvirkes i noen grad.
- HP anbefaler at du bruker en USB-kabel mindre enn eller lik 3 m for å minimere støy som skyldes felt med potensielt høye elektromagnetiske verdier

#### **Innskuffkapasitet**

- Vanlige papirark (75 g/m² [20lb]): Opptil 60
- Konvolutter: Opptil 5
- Indekskort: Opptil 20
- Fotopapir: Opptil 20

#### **Utskuffkapasitet**

- Vanlige papirark (80 g/m<sup>2</sup>): Opptil 25
- Konvolutter: Opptil 5
- Indekskort: Opptil 20
- Fotopapir: Opptil 20

#### **Papirstørrelse**

● Se i skriverprogramvaren hvis du vil ha en fullstendig liste over størrelser som støttes.

#### **Papirvekt**

- Vanlig papir: 60 til 90 g/m² (16 til 32 pund)
- Konvolutter: 75 til 90 g/m² (20 til 24 pund bond konvolutt)
- <span id="page-113-0"></span>● Kort: Opptil 200 g/m²
- Fotopapir: Opptil 300 g/m<sup>2</sup> (145 pund)

#### **Utskriftsspesifikasjoner**

- Utskriftshastighetene varierer, avhengig av hvor sammensatt dokumentet er.
- Metode: termisk blekkskriver (drop-on-demand)
- Språk: PCL3 GUI

#### **Spesifikasjoner for kopiering**

- Digital bildebehandling
- Kopieringshastigheten varierer etter modell og kompleksiteten til dokumentet

#### **Spesifikasjoner for skanning**

- Oppløsning: Opptil 1200 ppt optisk
- Farge: 24-bits farger, 8-bits gråtoner (256 gråtoner)
- Maksimal skannestørrelse fra glasset: 21,6 x 29,7 cm
- Skannestørrelse ADM-skanner: 21,6 x 29,7 cm (8,5 x 11,69 tommer)

#### **Dokumentmater**

● Dokumentmaterkapasitet 60 til 90 g/m² (16 til 32 lb): Opptil 35

#### **Utskriftsoppløsning**

● Hvis du vil ha en liste over støttede utskriftsoppløsninger, besøker du produktstøttenettstedet [www.support.hp.com.](http://www.support.hp.com)

#### **Blekkpatronkapasitet**

● Besøk [www.hp.com/go/learnaboutsupplies](http://www.hp.com/go/learnaboutsupplies) for å finne informasjon om beregnet kapasitet.

#### **Akustisk informasjon**

● Hvis du har Internett-tilgang, kan du vise lydinformasjon fra følgende [HP-nettsted:](https://h20180.www2.hp.com/apps/Nav?h_pagetype=s-017&h_product=29378160&h_client&s-h-e002-1&h_lang=no&h_cc=no)

## <span id="page-114-0"></span>**Informasjon om forskrifter**

Skriveren oppfyller produktkrav fra myndighetene i landet/regionen der du bor.

Denne delen inneholder følgende emner:

- Forskriftsmessig modellidentifikasjonsnummer
- FCC-erklæring
- [Strømledningsinstruksjoner](#page-115-0)
- [Merknad til brukere i Korea](#page-115-0)
- [Erklæring om støynivå for Tyskland](#page-115-0)
- [Informasjon om EU-forskrifter](#page-115-0)
- [Visuell visning av erklæring om arbeidsplass for Tyskland](#page-116-0)
- [Samsvarserklæring](#page-116-0)
- [Informasjon om trådløsforskrifter](#page-116-0)

### **Forskriftsmessig modellidentifikasjonsnummer**

For forskriftsmessige identifikasjonsformål er produktet tildelt et forskriftsmessig modellnummer. Det forskriftsmessige modellnummeret må ikke forveksles med markedsføringsnavn eller produktnummer.

### **FCC-erklæring**

The United States Federal Communications Commission (in 47 CFR 15.105) has specified that the following notice be brought to the attention of users of this product.

This equipment has been tested and found to comply with the limits for a Class B digital device, pursuant to Part 15 of the FCC Rules. These limits are designed to provide reasonable protection against harmful interference in a residential installation. This equipment generates, uses and can radiate radio frequency energy and, if not installed and used in accordance with the instructions, may cause harmful interference to radio communications. However, there is no guarantee that interference will not occur in a particular installation. If this equipment does cause harmful interference to radio or television reception, which can be determined by turning the equipment off and on, the user is encouraged to try to correct the interference by one or more of the following measures:

- Reorient or relocate the receiving antenna.
- Increase the separation between the equipment and the receiver.
- Connect the equipment into an outlet on a circuit different from that to which the receiver is connected.
- Consult the dealer or an experienced radio/TV technician for help.

**X** NOTE: If the product has an Ethernet / LAN port with metallic casing then use of a shielded interface cable is required to comply with the Class B limits of Part 15 of FCC rules.

Modifications (part 15.21)

Any changes or modifications made to this device that are not expressly approved by HP may void the user's authority to operate the equipment.

<span id="page-115-0"></span>For further information, contact: Manager of Corporate Product Regulations, HP Inc, 1501 Page Mill Road, Palo Alto, CA 94304, U.S.A.

This device complies with Part 15 of the FCC Rules. Operation is subject to the following two conditions: (1) this device may not cause harmful interference, and (2) this device must accept any interference received, including interference that may cause undesired operation.

### **Strømledningsinstruksjoner**

Kontroller at strømkilden passer for spenningsspesifikasjonen til produktet. Du finner spenningsspesifikasjonen på produktet. Produktet bruker enten 100–240 volt eller 200–240 volt og 50/60 Hz.

**FORSIKTIG:** Bruk bare strømledningen som følger med produktet, slik at du ikke skader produktet.

### **Merknad til brukere i Korea**

B급 기기 (가정용 방송통신기자재) 이 기기는 가정용(B급) 전자파적합기기로서 주로 가정에서 사용하는 것을 목적으로 하며, 모든 지역에서 사용할 수 있습니다.

### **Erklæring om støynivå for Tyskland**

Geräuschemission

LpA < 70 dB am Arbeitsplatz im Normalbetrieb nach DIN 45635 T. 19

### **Informasjon om EU-forskrifter**

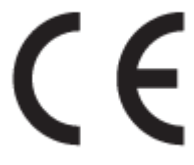

Produkter med CE-merking overholder relevante EU-direktiver og tilhørende europeiske harmoniserte standarder. Den fulle samsvarserklæringen finnes på følgende nettsted:

[www.hp.eu/certificates](http://www.hp.eu/certificates) (Søk etter produktmodellnavn eller forskriftsmodellnummer (RMN), som er angitt på forskriftsetiketten.)

Kontaktadressen for tilsynssaker er HP Deutschland GmbH, HQ-TRE, 71025, Boeblingen, Tyskland.

#### **Produkter med trådløs funksjonalitet**

#### **EMF**

Dette produktet oppfyller internasjonale retningslinjer (ICNIRP) for eksponering for radiofrekvent stråling.

Hvis det inneholder en radiooverførings- og mottaksenhet, vil en avstand på 20 cm ved normal bruk sikre at nivåene av radiofrekvent stråling er i samsvar med EU-kravene.

#### <span id="page-116-0"></span>**Trådløs funksjonalitet i Europa**

- For produkter med 802.11 b/g/n- eller Bluetooth-radio:
	- Dette produktet opererer på radiofrekvenser mellom 2400 MHz og 2483,5 MHz, med en sendekraft på 20 dBm (100 mW) eller mindre.
- For produkter med 802.11 a/b/g/n-radio:
	- Dette produktet opererer på radiofrekvenser mellom 2400 MHz og 2483,5 MHz, og mellom 5170 Mhz og 5710 Mhz, med en sendekraft på 20 dBm (100 mW) eller mindre.

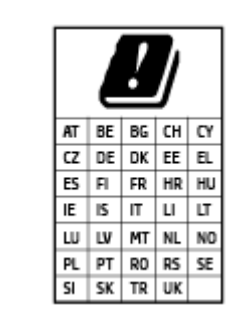

– **FORSIKTIG**: IEEE 802.11x wireless LAN med 5,15–5,35 GHz frekvensbånd er begrenset til **kun innendørsbruk** for alle landene som er angitt i skjemaet. Bruk av dette WLAN-apparatet utendørs kan føre til forstyrrelser i eksisterende radiotjenester

### **Visuell visning av erklæring om arbeidsplass for Tyskland**

#### **GS-Erklärung (Deutschland)**

Das Gerät ist nicht für die Benutzung im unmittelbaren Gesichtsfeld am Bildschirmarbeitsplatz vorgesehen. Um störende ReƮexionen am Bildschirmarbeitsplatz zu vermeiden, darf dieses Produkt nicht im unmittelbaren Gesichtsfeld platziert werden.

### **Samsvarserklæring**

Samsvarserklæringen finnes på [www.hp.eu/certificates.](http://www.hp.eu/certificates)

### **Informasjon om trådløsforskrifter**

Denne delen inneholder følgende forskrifter for trådløse produkter:

- Eksponering for radiofrekvent stråling
- [Merknad til brukere i Canada \(5 GHz\)](#page-117-0)
- [Merknad til brukere på Taiwan \(5 GHz\)](#page-117-0)
- [Merknad til brukere i Serbia \(5 GHz\)](#page-117-0)
- [Merknad til brukere i Thailand \(5 GHz\)](#page-117-0)
- [Merknad til brukere i Mexico](#page-117-0)
- [Merknad til brukere i Brasil](#page-117-0)
- [Merknad til brukere på Taiwan](#page-118-0)

#### **Eksponering for radiofrekvent stråling**

**A CAUTION:** The radiated output power of this device is far below the FCC radio frequency exposure limits. Nevertheless, the device shall be used in such a manner that the potential for human contact during normal

<span id="page-117-0"></span>operation is minimized. This product and any attached external antenna, if supported, shall be placed in such a manner to minimize the potential for human contact during normal operation. In order to avoid the possibility of exceeding the FCC radio frequency exposure limits, human proximity to the antenna shall not be less than 20 cm (8 inches) during normal operation.

### **Merknad til brukere i Canada (5 GHz)**

**A CAUTION:** When using IEEE 802.11a wireless LAN, this product is restricted to indoor use, due to its operation in the 5.15- to 5.25-GHz frequency range. The Innovation, Science and Economic Development Canada requires this product to be used indoors for the frequency range of 5.15 GHz to 5.25 GHz to reduce the potential for harmful interference to co-channel mobile satellite systems. High-power radar is allocated as the primary user of the 5.25- to 5.35-GHz and 5.65- to 5.85-GHz bands. These radar stations can cause interference with and/or damage to this device.

**A ATTENTION:** Lors de l'utilisation du réseau local sans fil IEEE 802.11a, ce produit se limite à une utilisation en intérieur à cause de son fonctionnement sur la plage de fréquences de 5,15 à 5,25 GHz. Innovation, Science et Développement Economique Canada stipule que ce produit doit être utilisé en intérieur dans la plage de fréquences de 5,15 à 5,25 GHz afin de réduire le risque d'interférences éventuellement dangereuses avec les systèmes mobiles par satellite via un canal adjacent. Le radar à haute puissance est alloué pour une utilisation principale dans une plage de fréquences de 5,25 à 5,35 GHz et de 5,65 à 5,85 GHz. Ces stations radar peuvent provoquer des interférences avec cet appareil et l'endommager.

### **Merknad til brukere på Taiwan (5 GHz)**

在 5.25-5.35 秭赫頻帶內操作之無線資訊傳輸設備, 限於室內使用。

應避免影響附近雷達系統之操作。

### **Merknad til brukere i Serbia (5 GHz)**

Upotreba ovog uredjaja je ogranicna na zatvorene prostore u slucajevima koriscenja na frekvencijama od 5150-5350 MHz.

### **Merknad til brukere i Thailand (5 GHz)**

เครื่องวิทยุคมนาคมนี้มีระดับการแผ่คลื่นแม่เหล็กไฟฟ้าสอดคล้องตามมาตรฐานความปลอดภัยต่อสุขภาพของมนุษย์จากการ ่ ใช้เครื่องวิทยคมนาคมที่คณะกรรมการกิจการโทรคมนาคมแห่งชาติประกาศกำหนด

This radio communication equipment has the electromagnetic field strength in compliance with the Safety Standard for the Use of Radio Communication Equipment on Human Health announced by the National Telecommunications Commission.

### **Merknad til brukere i Mexico**

La operación de este equipo está sujeta a las siguientes dos condiciones: (1) es posible que este equipo o dispositivo no cause interferencia perjudicial y (2) este equipo o dispositivo debe aceptar cualquier interferencia, incluyendo la que pueda causar su operación no deseada.

Para saber el modelo de la tarjeta inalámbrica utilizada, revise la etiqueta regulatoria de la impresora.

### **Merknad til brukere i Brasil**

Este equipamento não tem direito à proteção contra interferência prejudicial e não pode causar interferência em sistemas devidamente autorizados.

### <span id="page-118-0"></span>**Merknad til brukere på Taiwan**

低功率電波輻射性電機管理辦法

第十二條

經型式認證合格之低功率射頻電機,非經許可,公司、商號或使用者均不得擅自變更頻率、加大功率 或變更設計之特性及功能。

第十四條

低功率射頻電機之使用不得影響飛航安全及干擾合法通信;經發現有干擾現象時,應立即停用,並改 善至無干擾時方得繼續使用。

前項合法通信,指依電信法規定作業之無線電通信。低功率射頻電機須忍受合法通信或工業、科學及 醫藥用電波輻射性電機設備之干擾。

# <span id="page-119-0"></span>**Program for miljømessig produktforvaltning**

HP forplikter seg til å produsere kvalitetsprodukter på en miljøvennlig måte. Dette produktet er utformet med tanke på resirkulering. Antallet materialer er holdt på et minimum, samtidig som vi sikrer tilfredsstillende funksjonalitet og pålitelighet. Ulike materialer er utformet slik at de enkelt kan skilles. Festeanordninger og andre tilkoblinger er enkle å finne, komme til og fjerne ved hjelp av vanlige verktøy. Viktige deler er konstruert med tanke på lett tilgjengelighet for effektiv demontering og reparasjon. Hvis du ønsker mer informasjon, kan du besøke HPs nettsted for bærekraftig påvirkning på: [www.hp.com/sustainableimpact](https://www.hp.com/sustainableimpact)

- [HPs tips for å redusere miljøbelastningen](#page-120-0)
- [Miljøtips](#page-120-0)
- [Papir](#page-120-0)
- [Plast](#page-120-0)
- [EU-kommisjonens forordning 1275/2008](#page-120-0)
- [Sikkerhetsdataark](#page-120-0)
- [Kjemiske stoffer](#page-121-0)
- [EPEAT](#page-121-0)
- [Brukerinformasjon om SEPA-økomerking \(Kina\)](#page-121-0)
- [Gjenvinningsprogram](#page-121-0)
- [HPs resirkuleringsprogram for Inkjet-rekvisita](#page-121-0)
- [Strømforbruk](#page-121-0)
- [Kinesisk energimerke for skriver, faks og kopimaskin](#page-122-0)
- [Avfall som avhendes av brukere](#page-122-0)
- [Avfallshåndtering for Brasil](#page-123-0)
- [Tabellen over farlige stoffer/elementer og deres innhold \(Kina\)](#page-123-0)
- Restriksioner for farlige stoffer (India)
- [Erklæring om begrensninger for farlige stoffer \(Tyrkia\)](#page-124-0)
- [Erklæring om markering ved tilstedeværelse av stoffer underlagt begrensninger \(Taiwan\)](#page-124-0)
- [Avhending av batterier i Taiwan](#page-125-0)
- [EU-batteridirektiv](#page-126-0)
- **[Batteriopplysninger for Brasil](#page-126-0)**
- [Merknad om perklorater i California](#page-126-0)
- [Merknad om retur av oppladbart batteri for California](#page-126-0)

### <span id="page-120-0"></span>**HPs tips for å redusere miljøbelastningen**

- Velg mellom et stort utvalg av HP-papir med FSC® eller PEFC<sup>™</sup>-sertifisering, som indikerer at papirmassen kommer fra en anerkjent og godt administrert kilde.<sup>1</sup>
- Spar ressurser se etter papir laget med resirkulert innhold.
- Resirkuler de originale HP-patronene det er enkelt og gratis med HP Planet Partners programmet, som er tilgiengelig i 47 land og territorier over hele verden.<sup>2</sup>
- Spar papir ved å skrive ut på begge sider av arket.
- Spar energi ved å velge ENERGY STAR®-sertifiserte HP-produkter.
- Senk karbonavtrykket ditt alle HP-skrivere har innstillinger for strømstyring som hjelper deg med å kontrollere energibruken.
- Oppdag flere måter HP og våre kunder reduserer miljøpåvirkningen på [www.hp.com/ecosolutions](http://www.hp.com/ecosolutions).

1 HP-papir sertifisert under FSC®C017543 eller PEFC™TMPEFC/29-13-198.

2 Programtilgjengelighet varierer. Retur og resirkulering av utskriftsrekvisita fra HP er i øyeblikket tilgjengelig i mer enn 50 land, områder og regioner i Asia, Europa og Nord- og Sør-Amerika gjennom HP Planet Partners program. Du finner mer informasjon på [www.hp.com/recycle.](http://www.hp.com/recycle)

### **Miljøtips**

HP har forpliktet seg til å hjelpe kunder med å redusere belastningen på miljøet. Gå til nettstedet HP Eco Solutions for å finne mer informasjon om HPs miljøinitiativer.

[www.hp.com/sustainableimpact](http://www.hp.com/sustainableimpact)

### **Papir**

Dette produktet egner seg for bruk av resirkulert papir i henhold til DIN 19309 og EN 12281:2002.

### **Plast**

Plastdeler som veier over 25 gram, er merket i henhold til internasjonale standarder, slik at det er lettere å identifisere plast for resirkulering ved slutten av produktlevetiden.

### **EU-kommisjonens forordning 1275/2008**

For produkters strømforbruk, inkludert strømforbruk hos produkter i nettverk hvis alle kablede nettverksporter er tilkoblet og alle trådløse nettverksporter er aktiverte, se del P14 Mer informasjon i ØKOdeklarasjonen på [www.hp.com/hpinfo/globalcitizenship/environment/productdata/itecodesktop-pc.html.](http://www.hp.com/hpinfo/globalcitizenship/environment/productdata/itecodesktop-pc.html)

### **Sikkerhetsdataark**

Sikkerhetsdataark og informasjon om produktsikkerhet og miljøpåvirkning er tilgjengelig på [www.hp.com/go/ecodata](http://www.hp.com/go/ecodata) eller på forespørsel.

### <span id="page-121-0"></span>**Kjemiske stoffer**

HP er forpliktet til å gi kundene informasjon om de kjemiske substansene i våre produkter for å overholde juridiske krav som REACH *(Forskrift EC No 1907/2006 fra Europaparlamentet og -rådet)*. Du finner en rapport med kjemisk informasjon for dette produktet på [www.hp.com/go/reach.](http://www.hp.com/go/reach)

### **EPEAT**

Most HP products are designed to meet EPEAT. EPEAT is a comprehensive environmental rating that helps identify greener electronics equipment. For more information on EPEAT go to [www.epeat.net.](http://www.epeat.net) For information on HP's EPEAT registered products go to [www.hp.com/hpinfo/globalcitizenship/environment/pdf/](http://www.hp.com/hpinfo/globalcitizenship/environment/pdf/epeat_printers.pdf) [epeat\\_printers.pdf](http://www.hp.com/hpinfo/globalcitizenship/environment/pdf/epeat_printers.pdf).

### **Brukerinformasjon om SEPA-økomerking (Kina)**

#### 中国环境标识认证产品用户说明

噪声大于 63.0 dB(A) 的办公设备不宜放置于办公室内,请在独立的隔离区域使用。

如需长时间使用本产品或打印大量文件,请确保在通风良好的房间内使用。

如您需要确认本产品处于零能耗状态,请按下电源关闭按钮,并将插头从电源插座断开。

您可以使用再生纸,以减少资源耗费。

### **Gjenvinningsprogram**

HP tilbyr stadig flere retur- og resirkuleringsordninger i mange land/regioner, og samarbeider med noen av de største resirkuleringssenterne for elektronikkprodukter over hele verden. HP sparer på ressursene ved å videreselge noen av sine mest populære produkter. Hvis du ønsker mer informasjon om resirkulering av HPprodukter, kan du besøke:

[www.hp.com/recycle](http://www.hp.com/recycle)

### **HPs resirkuleringsprogram for Inkjet-rekvisita**

HP forplikter seg til å ta hensyn til miljøet. En resirkuleringsordning for HP Inkjet-rekvisita er tilgjengelig i mange land/regioner, slik at du kan resirkulere brukte blekkpatroner gratis. Du finner mer informasjon på følgende nettsted:

[www.hp.com/recycle](http://www.hp.com/recycle)

### **Strømforbruk**

Utskrifts- og bildebehandlingsutstyr fra HP som er merket med ENERGY STAR®-logoen, er sertifisert av U.S. Environmental Protection Agency. Følgende merke vil vises på ENERGY STAR-sertifiserte bildebehandlingsprodukter:

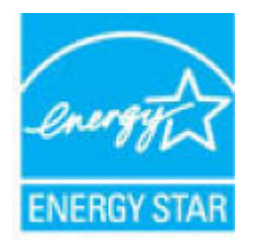

Mer informasjon om ENERGY STAR-sertifiserte modeller av bildebehandlingsprodukter finnes på: [www.hp.com/go/energystar](http://www.hp.com/go/energystar)

### <span id="page-122-0"></span>**Kinesisk energimerke for skriver, faks og kopimaskin**

#### 复印机、打印机和传真机能源效率标识实施规则

依据"复印机、打印机和传真机能源效率标识实施规则",该打印机具有中国能效标识。标识上显示的能 效等级和操作模式值根据"复印机、打印机和传真机能效限定值及能效等级"标准("GB 21521") 来确定 和计算。

**1.** 能效等级

产品能效等级分 3 级,其中 1 级能效最高。能效限定值根据产品类型和打印速度由标准确定。能 效等级则根据基本功耗水平以及网络接口和内存等附加组件和功能的功率因子之和来计算。

**2.** 能效信息

喷墨打印机

– 操作模式功率

睡眠状态的能耗按照 GB 21521 的标准来衡量和计算。该数据以瓦特 (W) 表示。

– 待机功率

待机状态是产品连接到电网电源上功率最低的状态。该状态可以延续无限长时间,且使用者 无法改变此状态下产品的功率。对于"成像设备"产品,"待机"状态通常相当于"关闭"状态,但 也可能相当于"准备"状态或者"睡眠"状态。该数据以瓦特 (W) 表示。

睡眠状态预设延迟时间

出厂前由制造商设置的时间决定了该产品在完成主功能后进入低耗模式(例如睡眠、自动关 机)的时间。该数据以分钟表示。

– 附加功能功率因子之和

网络接口和内存等附加功能的功率因子之和。该数据以瓦特 (W) 表示。

标识上显示的能耗数据是根据典型配置测量得出的数据,此类配置包含登记备案的打印机依据复印 机、打印机和传真机能源效率标识实施规则所选的所有配置。因此,该特定产品型号的实际能耗可能 与标识上显示的数据有所不同。

要了解规范的更多详情,请参考最新版的 GB 21521 标准。

### **Avfall som avhendes av brukere**

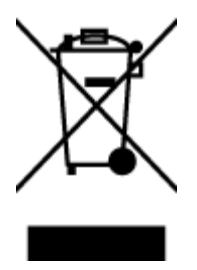

Dette symbolet betyr at produktet ikke må kastes sammen med annet husholdningsavfall. I stedet er det ditt ansvar å levere det kasserte utstyret til et angitt innsamlingssted for resirkulering av kassert elektrisk og elektronisk utstyr. Hvis du ønsker mer informasjon, kan du kontakte din lokale renovasjonstjeneste eller gå til [http://www.hp.com/recycle.](http://www.hp.com/recycle)

### <span id="page-123-0"></span>**Avfallshåndtering for Brasil**

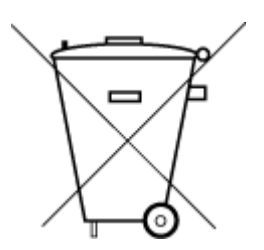

lixo comum

Este produto eletrônico e seus componentes não devem ser descartados no lixo comum, pois embora estejam em conformidade com padrões mundiais de restrição a substâncias nocivas, podem conter, ainda que em quantidades mínimas, substâncias impactantes ao meio ambiente. Ao final da vida útil deste produto, o usuário deverá entregá-lo à HP. A não observância dessa orientação sujeitará o infrator às sanções previstas em lei.

Após o uso, as pilhas e/ou baterias dos produtos HP deverão ser entregues ao estabelecimento comercial ou rede de assistência técnica autorizada pela HP.

Para maiores informações, inclusive sobre os pontos de recebimento, acesse:

[www.hp.com.br/reciclar](http://www.hp.com.br/reciclar)

### **Tabellen over farlige stoffer/elementer og deres innhold (Kina)**

#### 产品中有害物质或元素的名称及含量

Não descarte o produto eletronico em

根据中国《电器电子产品有害物质限制使用管理办法》

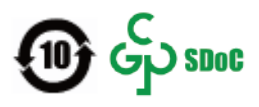

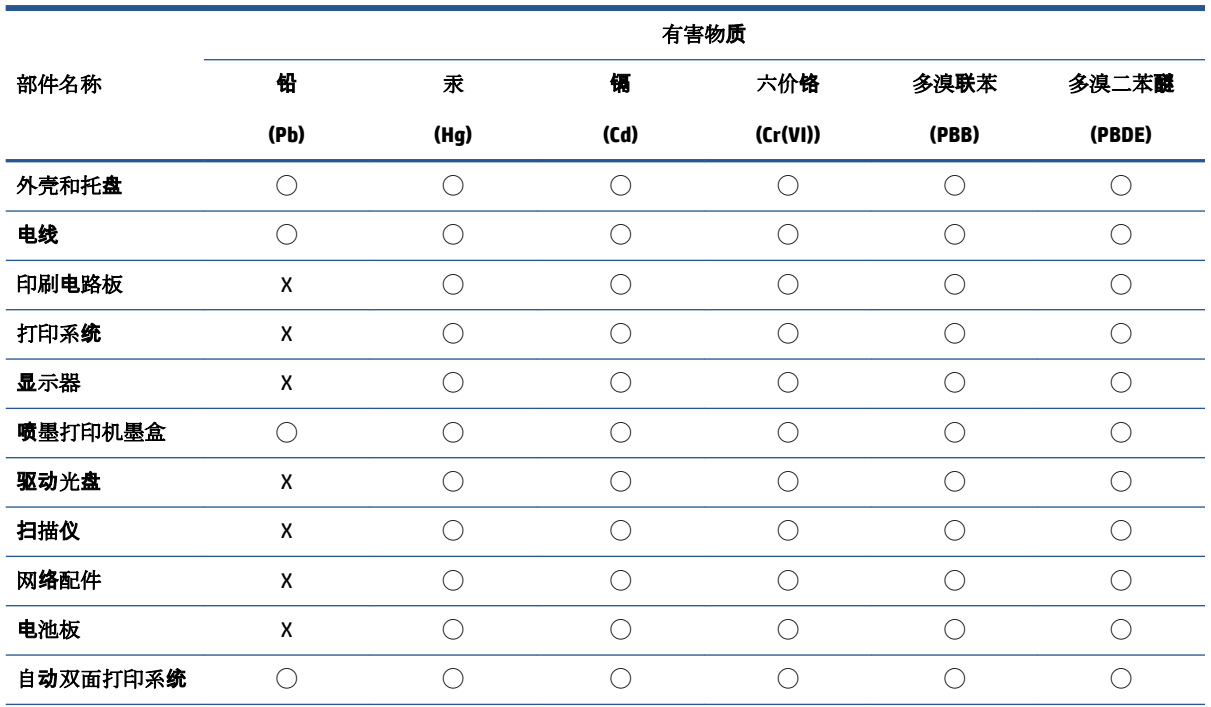

<span id="page-124-0"></span>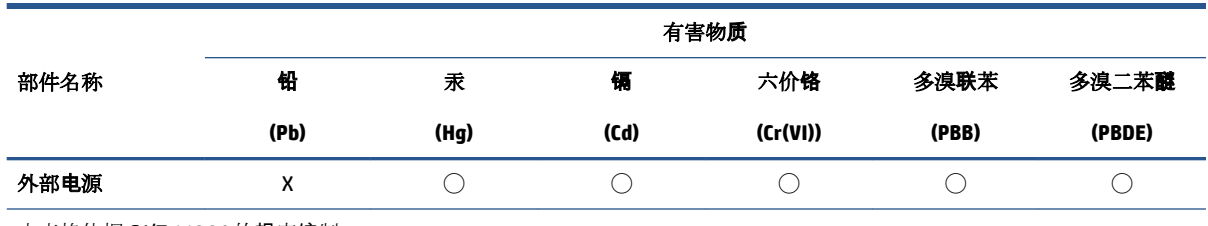

本表格依据 SJ/T 11364 的规定编制。

◯:表示该有害物质在该部件所有均质材料中的含量均在 GB/T 26572 规定的限量要求以下。

X:表示该有害物质至少在该部件的某一均质材料中的含量超出 GB/T 26572 规定的限量要求。

此表中所有名称中含 "X" 的部件均符合中国 RoHS 达标管理目录限用物质应用例外清单的豁免。

此表中所有名称中含 "X" 的部件均符合欧盟 RoHS 立法。

注:环保使用期限的参考标识取决于产品正常工作的温度和湿度等条件。

### **Restriksjoner for farlige stoffer (India)**

This product, as well as its related consumables and spares, complies with the reduction in hazardous substances provisions of the "India E-waste (Management and Handling) Rule 2016." It does not contain lead, mercury, hexavalent chromium, polybrominated biphenyls or polybrominated diphenyl ethers in concentrations exceeding 0.1 weight % and 0.01 weight % for cadmium, except for where allowed pursuant to the exemptions set in Schedule 2 of the Rule.

### **Erklæring om begrensninger for farlige stoffer (Tyrkia)**

Türkiye Cumhuriyeti: AEEE Yönetmeliğine Uygundur

### **Erklæring om markering ved tilstedeværelse av stoffer underlagt begrensninger (Taiwan)**

#### 台灣 限用物質含有情況標示聲明書

Taiwan Declaration of the Presence Condition of the Restricted Substances Marking

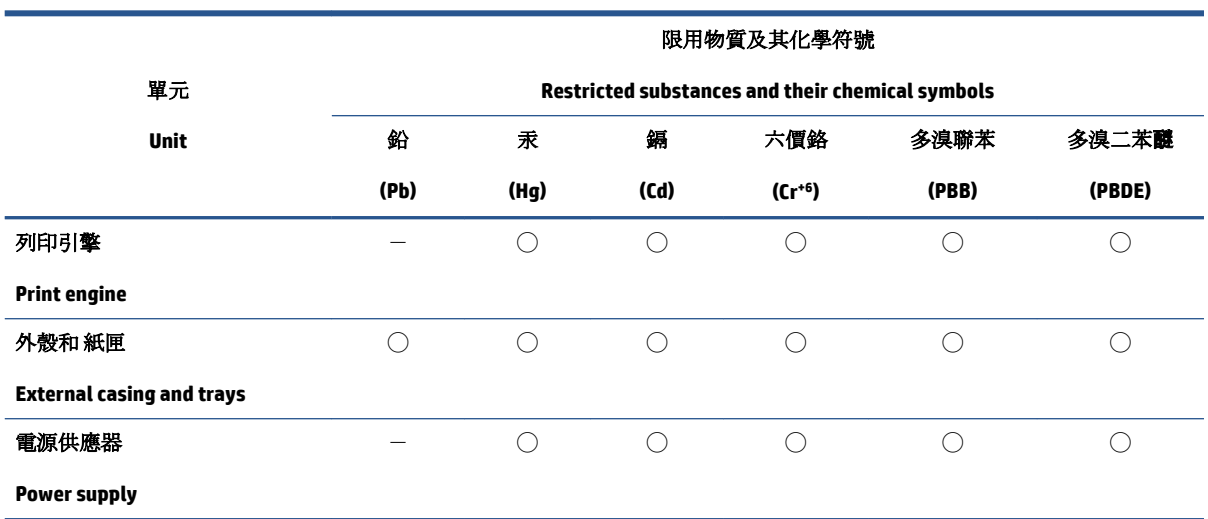

<span id="page-125-0"></span>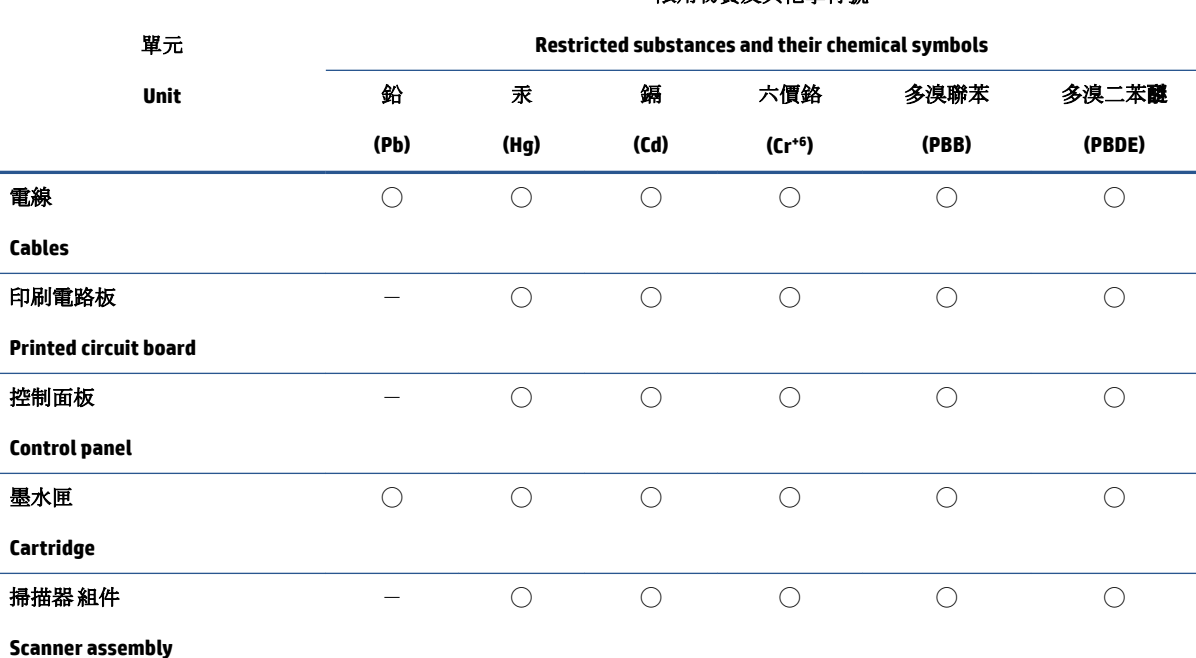

限用物質及其化學符號

備考 1. 〝超出 0.1 wt %"及"超出 0.01 wt %"係指限用物質之百分比含量超出百分比含量基準值。

Note 1: "Exceeding 0.1 wt %" and "exceeding 0.01 wt %" indicate that the percentage content of the restricted substance exceeds the reference percentage value of presence condition.

備考 2. ℃)"係指該項限用物質之百分比含量未超出百分比含量基準值。

Note 2: "◯" indicates that the percentage content of the restricted substance does not exceed the percentage of reference value of presence.

備考 3.〝-〞係指該項限用物質為排除項目。

Note 3:  $\varepsilon^*$  indicates that the restricted substance corresponds to the exemption.

若要存取產品的最新使用指南或手冊,請前往 [www.support.hp.com](http://www.support.hp.com)。選取**搜尋您的產品**, 然後依照 畫 面上的指示繼續執行。

To access the latest user guides or manuals for your product, go to [www.support.hp.com.](http://www.support.hp.com) Select **Find your product**, and then follow the onscreen instructions.

### **Avhending av batterier i Taiwan**

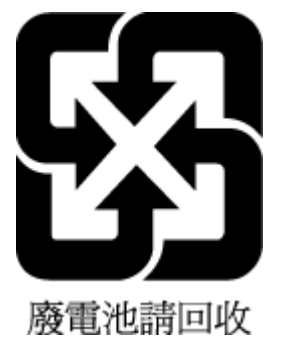

### <span id="page-126-0"></span>**EU-batteridirektiv**

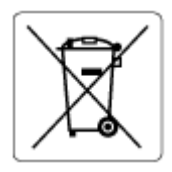

Dette produktet inneholder et batteri som brukes til å opprettholde dataintegriteten til sanntidsklokke eller produktinnstillinger og er laget for å vare ut produktets levetid. Ethvert forsøk på å vedlikeholde eller erstatte dette batteriet skal utføres av en kvalifisert servicetekniker.

### **Batteriopplysninger for Brasil**

A bateria deste equipamento nao foi projetada para ser removida pelo cliente.

### **Merknad om perklorater i California**

Perchlorate material - special handling may apply. See: [www.dtsc.ca.gov/hazardouswaste/perchlorate](http://www.dtsc.ca.gov/hazardouswaste/perchlorate)

This product's real-time clock battery or coin cell battery may contain perchlorate and may require special handling when recycled or disposed of in California.

### **Merknad om retur av oppladbart batteri for California**

HP encourages customers to recycle used electronic hardware, HP original print cartridges, and rechargeable batteries. For more information about recycling programs, go to [www.hp.com/recycle](https://www.hp.com/recycle)

# **Stikkordregister**

### **B**

blekkdør plassering [2](#page-7-0)

#### **E**

EWS. *Se* innebygd webserver

### **F**

fastkjørt fjerne [81](#page-86-0) feilsøking innebygd webserver [36](#page-41-0) flermating, problemløsing [86](#page-91-0) forskyvning, problemløsing utskrift [86](#page-91-0)

### **G**

garanti [102](#page-107-0) gjenvinning blekkpatroner [116](#page-121-0)

### **I**

informasjon om forskrifter [109](#page-114-0) forskriftsmessig modellidentifikasjonsnummer [109](#page-114-0) trådløsforskrifter [111](#page-116-0) innebygd webserver feilsøking, kan ikke åpnes [36](#page-41-0) om [35](#page-40-0) Webskann [70](#page-75-0) åpne [35](#page-40-0) innskuff plassering [2](#page-7-0) IP-adresse kontrollere for skriver [37](#page-42-0)

### **K**

knapper, kontrollpanel [4](#page-9-0) kontakter, plassering [3](#page-8-0)

kontrollpanel funksjoner [4](#page-9-0) knapper [4](#page-9-0) statusikoner [5](#page-10-0) kopi spesifikasjoner [108](#page-113-0) kundestøtte garanti [102](#page-107-0)

#### **N**

nettverk kontaktillustrasjon [3](#page-8-0) vise og skrive ut innstillinger [8](#page-13-0) nettverksforbindelse trådløs tilkobling [21](#page-26-0)

### **O**

operativsystemer som støttes [107](#page-112-0)

### **P**

papir fjerne fastkjørt papir [81](#page-86-0) forskjøvede sider [86](#page-91-0) løse problemer med mating [86](#page-91-0) papirmateproblemer, problemløsing [86](#page-91-0) patroner tips [54](#page-59-0) patronlås, patron plassering [2](#page-7-0) problemløsing flere sider mates inn [86](#page-91-0) forskjøvede sider [86](#page-91-0) HP Smart [80](#page-85-0) papirmateproblemer [86](#page-91-0) papir mates ikke inn fra skuffen [86](#page-91-0) strøm [95](#page-100-0) utskrift [95](#page-100-0)

programvare skanne [67](#page-72-0) Webskann [70](#page-75-0)

#### **S**

skann fra Webskann [70](#page-75-0) skanne spesifikasjoner for skanning [108](#page-113-0) skriverens kontrollpanel plassering [2](#page-7-0) skriverprogramvare (Windows) om [34](#page-39-0) åpne [33](#page-38-0), [34](#page-39-0) skriv ut Print Anywhere [46](#page-51-0) skuffer fjerne fastkjørt papir [81](#page-86-0) løse problemer med mating [86](#page-91-0) papirbreddeskinner [2](#page-7-0) plassering [2](#page-7-0) spesifikasjoner miljøspesifikasjoner [107](#page-112-0) program for miljømessig produktforvaltning [114](#page-119-0) systemkrav [107](#page-112-0) statusikoner [5](#page-10-0) strøm problemløsing [95](#page-100-0) strøminntak, plassering [3](#page-8-0) systemkrav [107](#page-112-0)

### **T**

teknisk informasjon miljøspesifikasjoner [107](#page-112-0) spesifikasjoner for kopiering [108](#page-113-0)

spesifikasjoner for skanning [108](#page-113-0) utskriftsspesifikasjoner [108](#page-113-0) Tilgang bakfra illustrasjon [3](#page-8-0)

#### **U**

utskrift problemløsing [95](#page-100-0) spesifikasjoner [108](#page-113-0)

### **V**

vise nettverksinnstilllinger [8](#page-13-0)

#### **W**

Webskann [70](#page-75-0) Windows systemkrav [107](#page-112-0)